# USER'S MANUAL

# MD-591X

Fanless Kiosk Motherboard powered by Intel® Atom™ N2600 features VGA/LAN/2USB

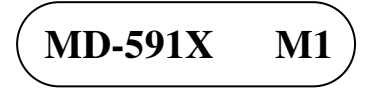

# *MD-591X Kiosk Motherboard with Intel<sup>®</sup> Atom <sup><i>MN2600*</sup>

#### **COPYRIGHT NOTICE & TRADEMARK**

All trademarks and registered trademarks mentioned herein are the property of their respective owners.

This manual is copyrighted in July 2014. You may not reproduce or transmit in any form or by any means, electronic, or mechanical, including photocopying and recording.

#### **DISCLAIMER**

This operation manual is meant to assist both Embedded Computer manufacturers and end users in installing and setting up the system. The information contained in this document is subject to change without any notice.

### **CE NOTICE**

Ξ

This is a class A product. In a domestic environment this product may cause radio interference in which case the user may be required to take adequate measures.

#### **FCC NOTICE**

Ξ

This equipment has been tested and found to comply with the limits for a Class A digital device, pursuant to part 15 of the FCC Rules. These limits are designed to provide reasonable protection against harmful interference when the equipment is operated in a commercial environment. This equipment generates, uses, and can radiate radio frequency energy and, if not installed and used in accordance with the instruction manual, may cause harmful interference to radio communications. Operation of this equipment in a residential area is likely to cause harmful interference in which case the user will be required to correct the interference at his own expense.

You are cautioned that any change or modifications to the equipment not expressly approve by the party responsible for compliance could void your authority to operate such equipment.

**CAUTION!** Danger of explosion if battery is incorrectly replaced. Replace only with the same or equivalent type recommended by the manufacturer. Dispose of used batteries according to the manufacturer's instructions.

# **TABLE OF CONTENTS**

### **CHAPTER 1 INTRODUCTION**

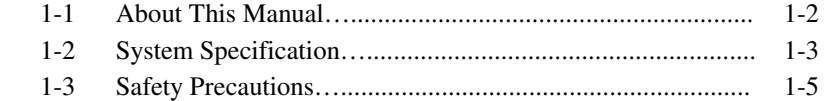

### **CHAPTER 2 HARDWARE CONFIGURATION**

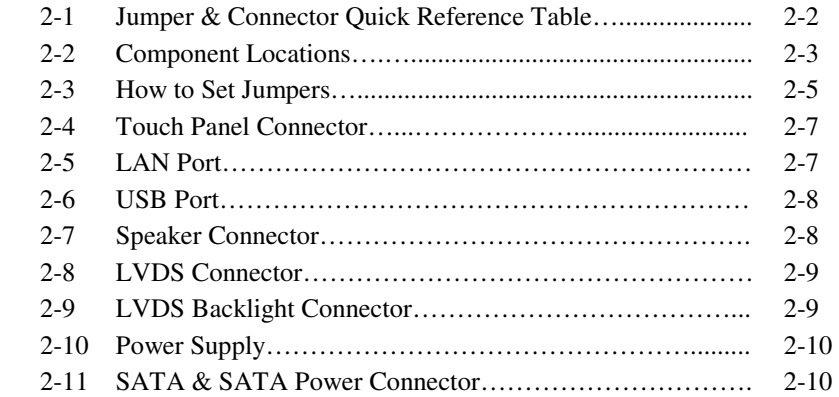

## **CHAPTER 3 SOFTWARE UTILITIES**

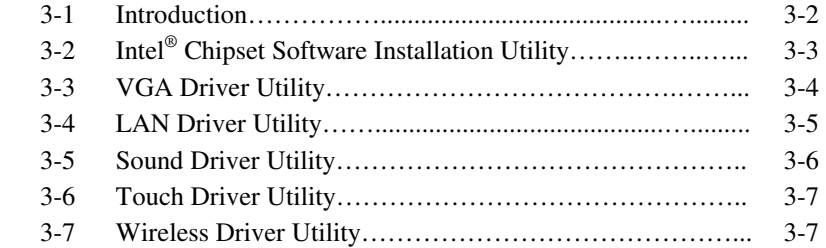

### **CHAPTER 4 BIOS SETUP**

Ξ

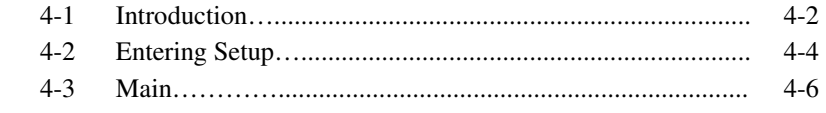

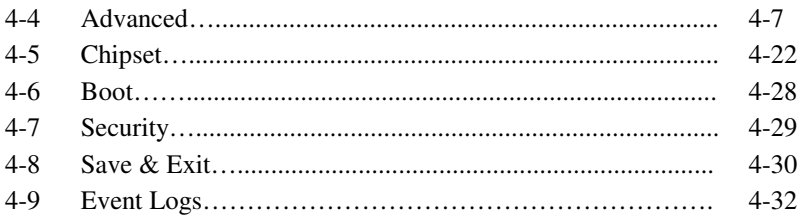

### **CHAPTER 5 EC FIRMWARE SPECIFICATIONS**

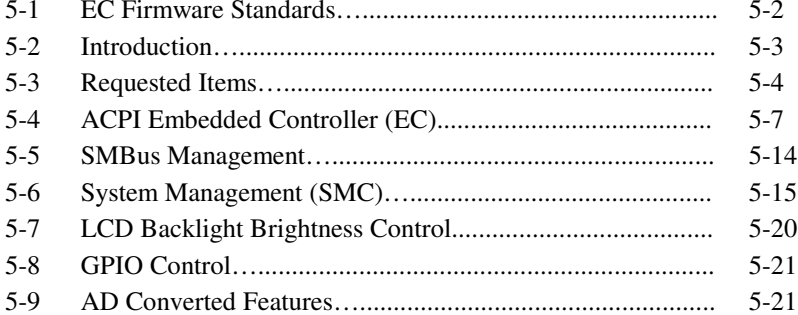

#### **APPENDIX A EXPANSION BUS**

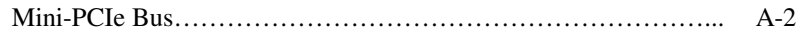

### APPENDIX B TECHNICAL SUMMARY

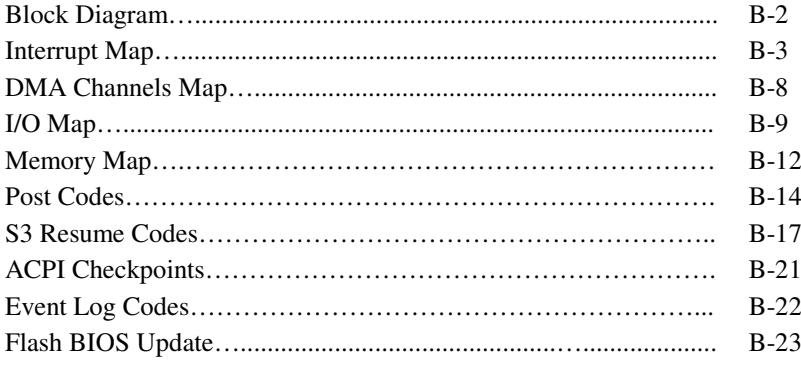

# *CHAPTER 1*

# *INTRODUCTION*

This chapter gives you the information for MD-591X. It also outlines the system specifications.

Sections included:

- About This Manual
- System Specifications
- Safety Precautions

**Experienced users can jump to chapter 2 on page 2-1 for a quick start.** 

## **1-1. ABOUT THIS MANUAL**

Thank you for purchasing our MD-591X Kiosk Motherboard with Intel® Atom<sup>™</sup> N2600 processor and enhanced with VGA, LAN, & two USB ports, which is fully PC/AT compatible. MD-591X provides faster processing speed, greater expandability and can handle more tasks than before. This manual is designed to assist you how to install and set up the system. It contains four chapters. The user can apply this manual for configuration according to the following chapters:

#### *Chapter 1 Introduction*

This chapter introduces you to the background of this manual, and the specifications for this system. The final page of this chapter will indicate how to avoid damaging this board.

#### *Chapter 2 Hardware Configuration*

This chapter outlines the component locations and their functions. In the end of this chapter, you will learn how to set jumper and how to configure this card to meet your own needs.

#### *Chapter 3 Software Utilities*

This chapter contains helpful information for proper installations of the VGA utility, LAN utility, Sound utility, and Flash BIOS Update. It also describes the Watchdog-timer configuration.

#### *Chapter 4 BIOS Setup*

This chapter indicates you how to set up the BIOS configurations.

#### *Appendix A Expansion Bus*

This appendix introduces you the expansion bus for PCIe connectors.

#### *Appendix B Technical Summary*

This appendix gives you the information about the Technical maps.

# **1-2. SYSTEM SPECIFICATIONS**

#### **System**

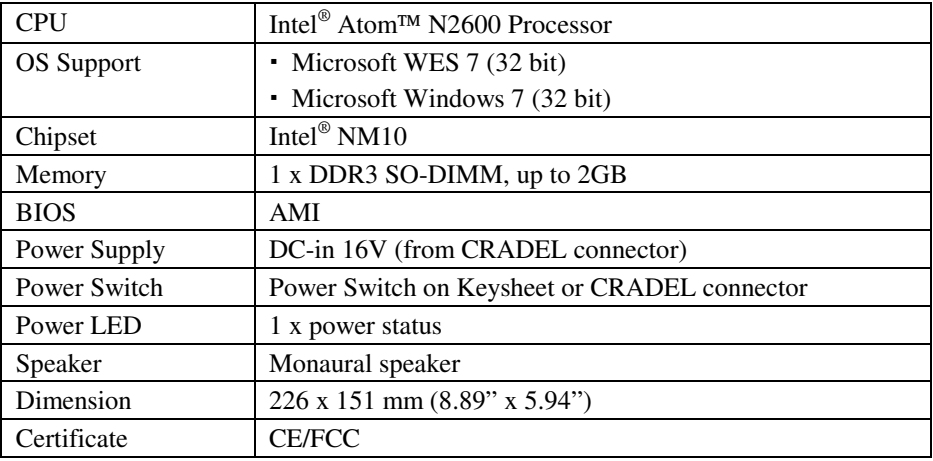

### **I/O Ports**

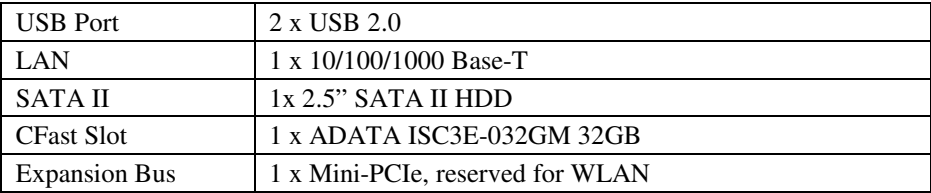

#### **Display**

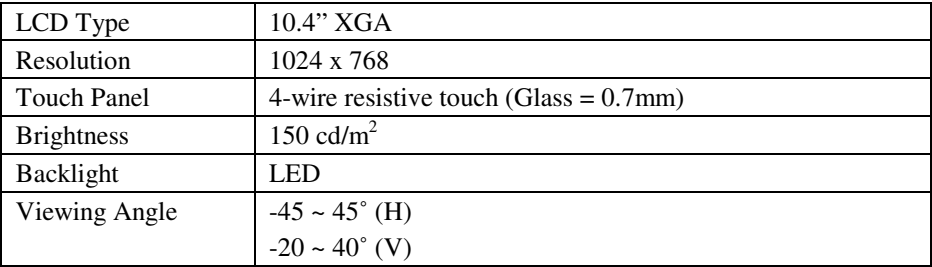

#### **Environment**

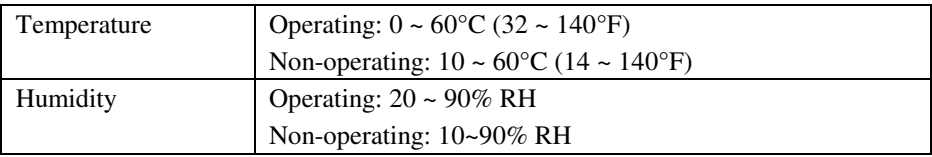

## **1-3. SAFETY PRECAUTIONS**

Follow the messages below to avoid your systems from damage:

- 1. Keep your system away from static electricity on all occasions.
- 2. Prevent electric shock. Don't touch any components of this card when the card is power-on. Always disconnect power when the system is not in use.
- 3. Disconnect power when you change any hardware devices. For instance, when you connect a jumper or install any cards, a surge of power may damage the electronic components or the whole system.

# *HARDWARE CONFIGURATION*

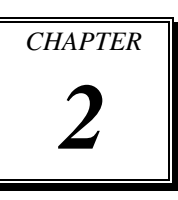

# *\*\* QUICK START \*\**

Helpful information describes the jumper  $\&$  connector settings, and component locations.

Sections included:

- Jumper & Connector Quick Reference Table
- Component Locations
- Configuration and Jumper settings
- Connector's Pin Assignments

# **2-1. JUMPER & CONNECTOR QUICK REFERENCE TABLE**

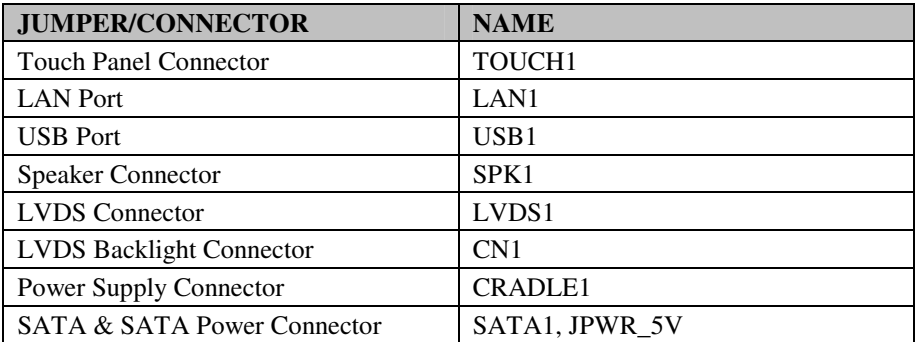

# **2-2. COMPONENT LOCATIONS**

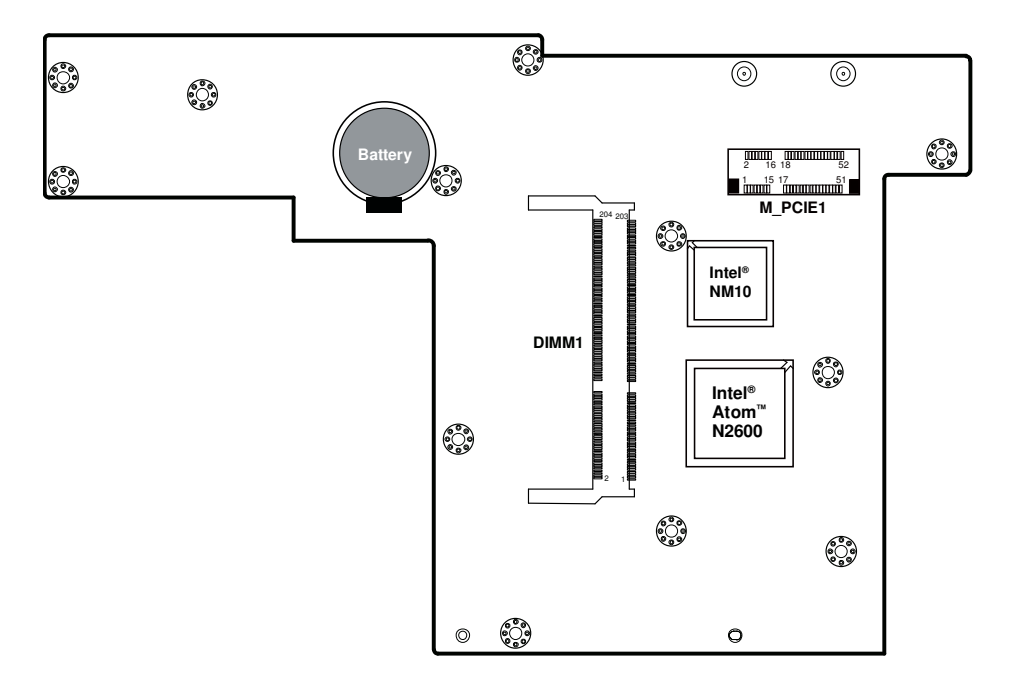

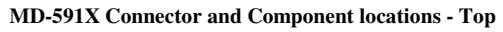

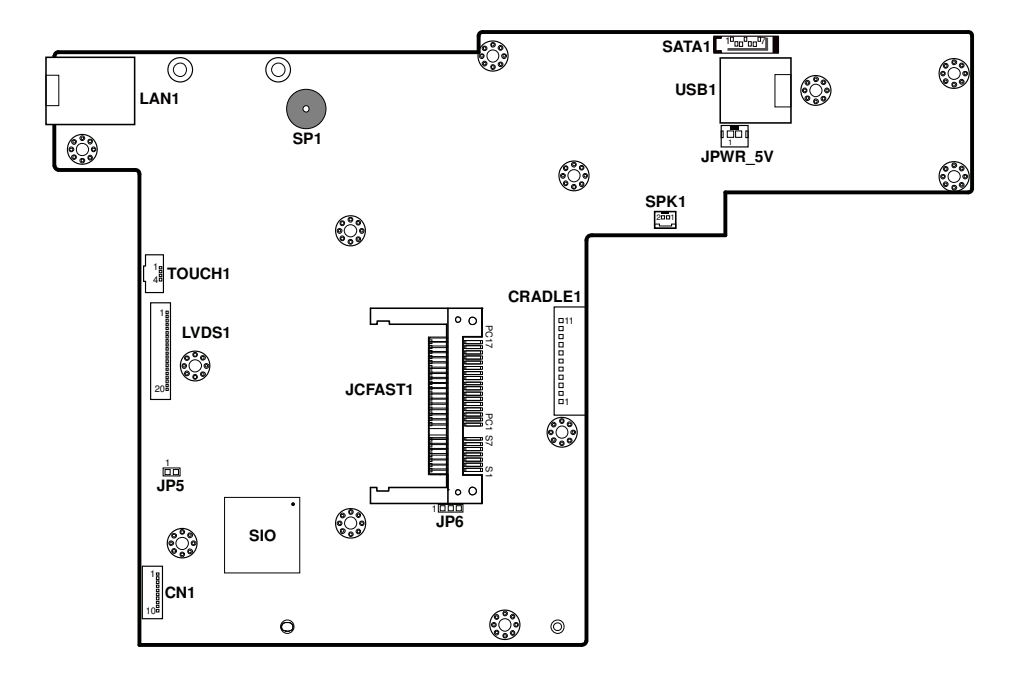

**MD-591X Connector, Jumper and Component locations - Bottom** 

# **2-3. HOW TO SET JUMPERS**

You can configure your board by setting jumpers. Jumper is consists of two or three metal pins with a plastic base mounted on the card, and by using a small plastic "cap", Also known as the jumper cap (with a metal contact inside), you are able to connect the pins. So you can set-up your hardware configuration by "open" or "close" pins.

The jumper can be combined into sets that called jumper blocks. When the jumpers are all in the block, you have to put them together to set up the hardware configuration. The figure below shows how this looks like.

### **JUMPERS AND CAPS**

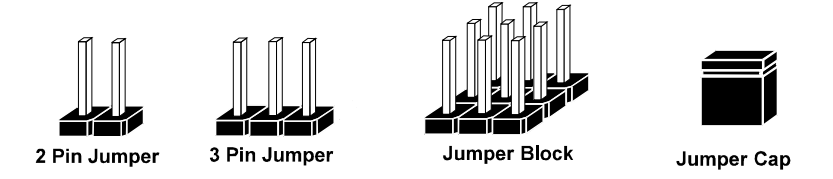

If a jumper has three pins (for examples, labelled PIN1, PIN2, and PIN3), You can connect PIN1 & PIN2 to create one setting by shorting. You can either connect PIN2 & PIN3 to create another setting. The same jumper diagrams are applied all through this manual. The figure below shows what the manual diagrams look and what they represent.

#### **JUMPER DIAGRAMS**

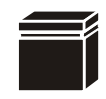

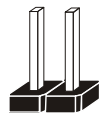

**Jumper Cap looks like this**

**2 pin Jumper looks like this**

**3 pin Jumper looks like this**

**Jumper Block looks like this**

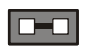

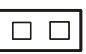

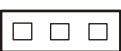

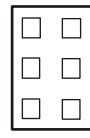

### **JUMPER SETTINGS**

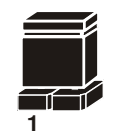

**1**

**Looks like this 2 pin Jumper close(enabled)**

> **3 pin Jumper 2-3 pin close(enabled)**

**Looks like this**

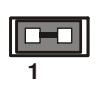

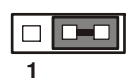

 $\overline{1}$   $\overline{2}$ 

**Jumper Block**

**Looks like this 1-2 pin close(enabled)**

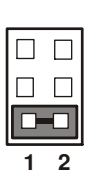

*MD-591X USER*′*S MANUAL* **Page: 2-6**

# **2-4. TOUCH PANEL CONNECTOR**

**TOUCH1:** Touch Panel Connector

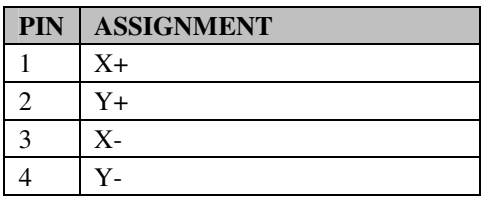

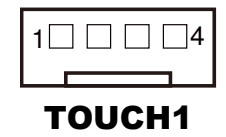

# **2-5. LAN PORT**

#### **LAN1:** RJ45 LAN Port

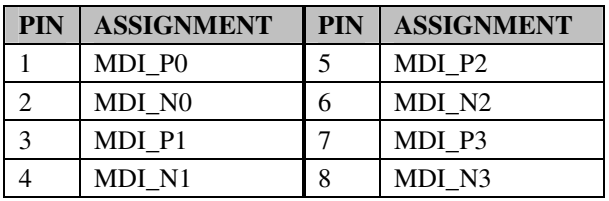

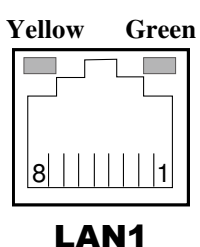

### **LAN LED Indicator:**

Right Side LED

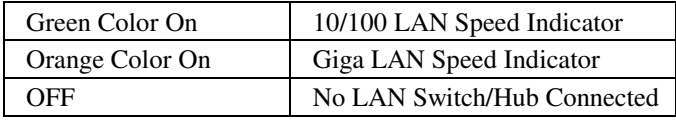

Left Side LED

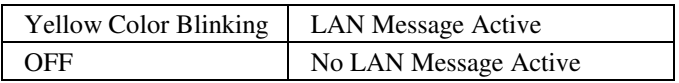

## **2-6. USB PORT**

**USB1:** Stacked USB Ports

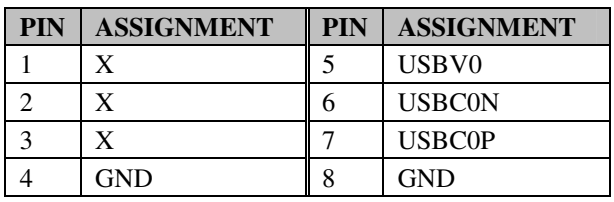

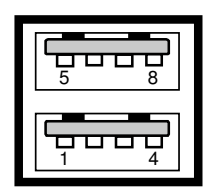

## USB1

# **2-7. SPEAKER CONNECTOR**

**SPK1:** Speaker Connector

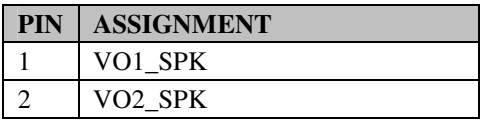

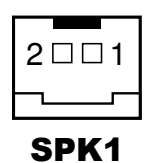

*MD-591X USER*′*S MANUAL* **Page: 2-8**

## **2-8. LVDS CONNECTOR**

1 20 000000000000000000000

LVDS1

**LVDS1:** LVDS Connector

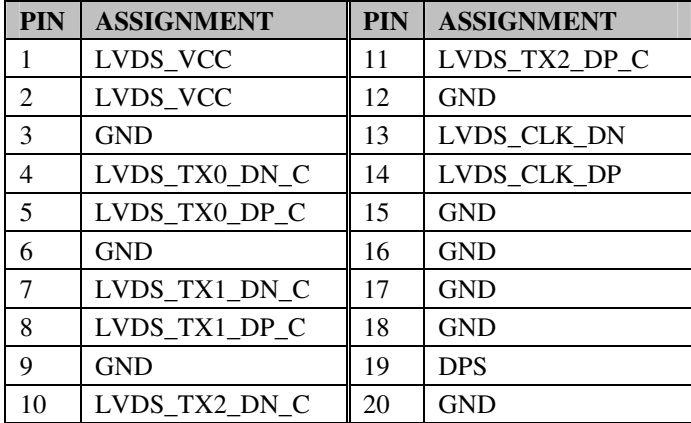

# **2-9. LVDS BACKLIGHT CONNECTOR**

**CN1:** LVDS Backlight Connector

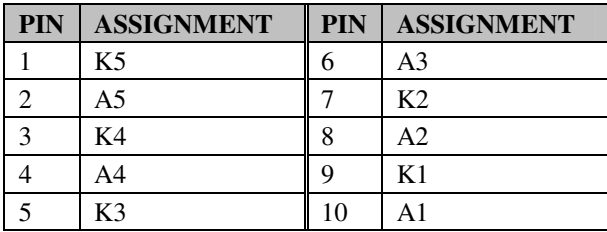

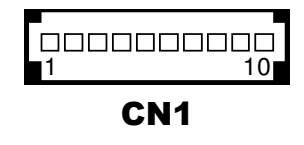

# **2-10. POWER SUPPLY CONNECTOR**

**CRADLE1:** 16V Power Supply Connector

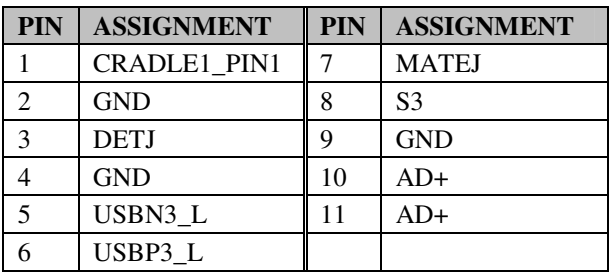

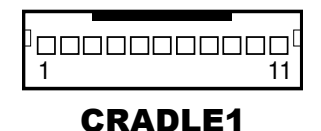

# **2-11. SATA & SATA POWER CONNECTOR**

**SATA1:** SATA Connector

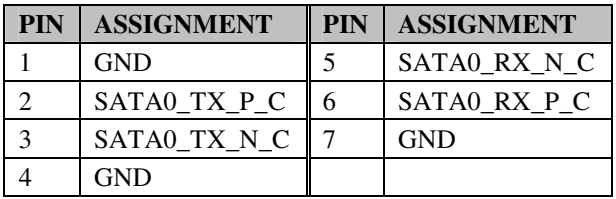

**JPWR\_5V:** SATA Power Connector

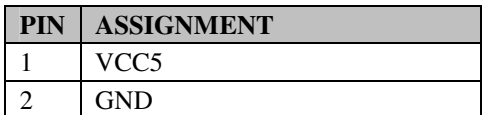

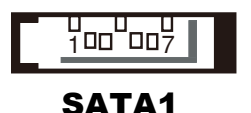

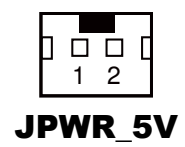

# *SOFTWARE UTILITIES*

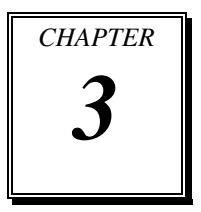

This chapter comprises the detailed information of VGA driver, LAN driver, and Sound driver.

Sections included:

- **Introduction**
- **•** Intel<sup>®</sup> Chipset Software Installation Utility
- **•** VGA Driver Utility
- **•** LAN Driver Utility
- Sound Driver Utility
- Touch Driver Utility
- Wireless LAN Driver Utility

## **3-1. INTRODUCTION**

Enclosed with our MD-591X package are our driver utilities, which come in a format of CD ROM. Refer to the following table for driver locations:

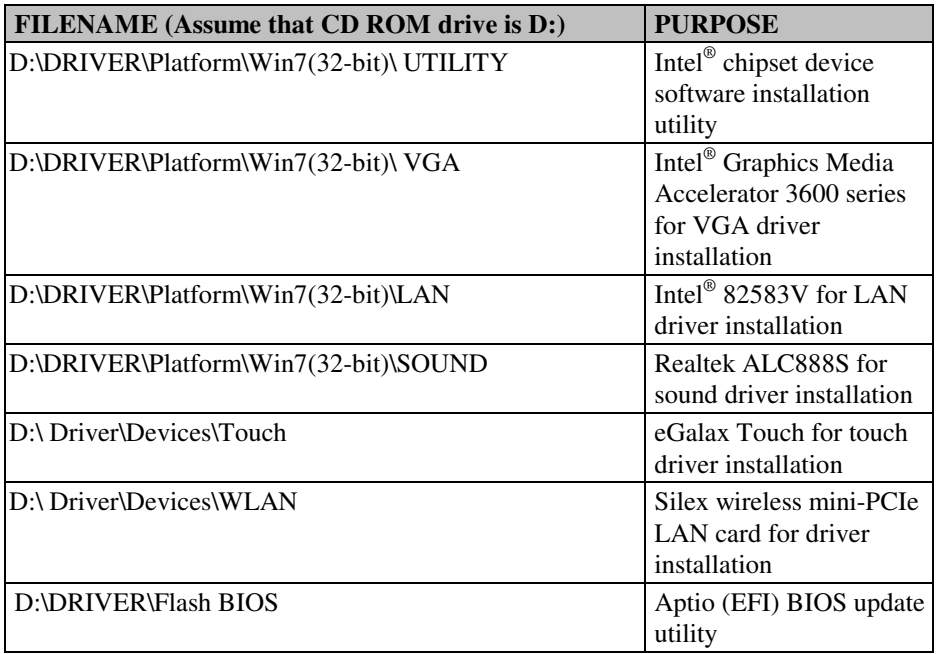

**Note:** Be sure to install the Utility right after the OS fully installed.

# **3-2. INTEL® C HIPSET SOFTWARE INSTALLATION UTILITY**

### **3-2-1. Introduction**

The Intel<sup>®</sup> Chipset Device Software installs Windows INF files to the target system. These files outline to the operating system how to configure the Intel® chipset components in order to ensure that the following features function properly:

- Core PCI and ISAPNP Services
- PCIe Support
- IDE/ATA33/ATA66/ATA100 Storage Support
- SATA Storage Support
- USB Support
- Identification of Intel® Chipset Components in the Device Manager

#### **3-2-2. Installation of the Utility**

The Utility Pack is to be installed only for Windows 7, and it should be installed right after the OS installation. Please follow the steps below:

- 1. Insert the driver disk into a CD ROM device.
- 2. Under Windows system, go to the directory where the Utility driver is located.
- 3. Run the application with administrative privileges.

## **3-3. VGA DRIVER UTILITY**

#### **3-3-1. Introduction**

The VGA interface embedded with our MD-591X can support a wide range of display. You can display DVI simultaneously with the same mode.

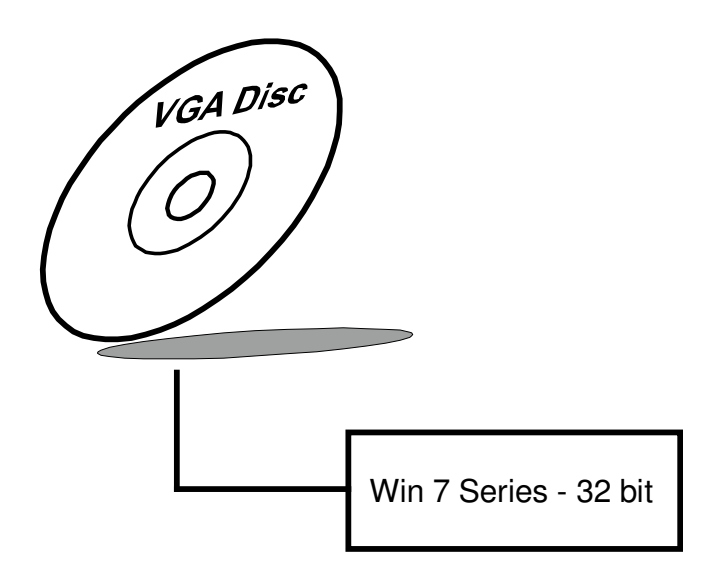

### **3-3-2. Installation of VGA Driver**

To install the VGA driver, simply follow the following steps:

- 1. Insert the driver disk into a CD ROM device.
- 2. Under Windows system, go to the directory where the VGA driver is located.
- 3. Run the application with administrative privileges..

## **3-4. LAN DRIVER UTILITY**

#### **3-4-1. Introduction**

MD-591X is enhanced with LAN function that can support various network adapters. Installation programs for LAN drivers are listed as follows:

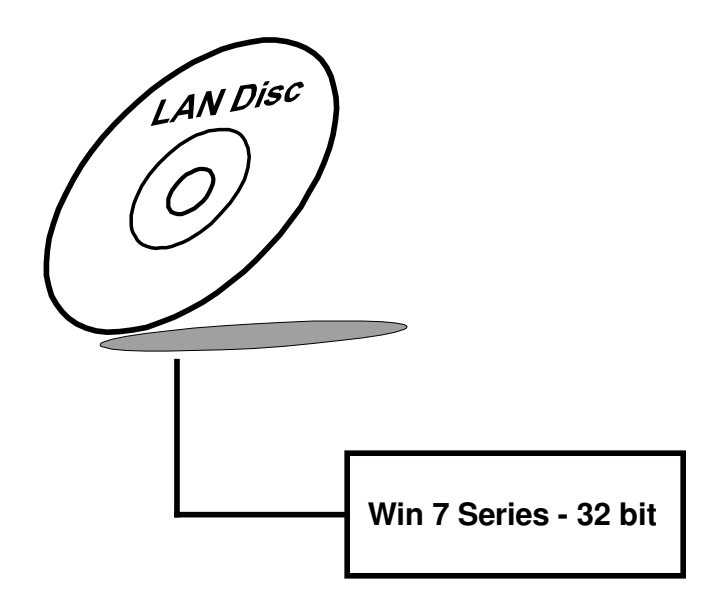

**For more details on Installation procedure, please refer to Readme.txt file found on LAN Driver Utility.** 

## **3-5. SOUND DRIVER UTILITY**

#### **3-5-1. Introduction**

The Realtek sound function enhanced in this system is fully compatible with Windows 7 & WES 7. Below, you will find the content of the Sound driver:

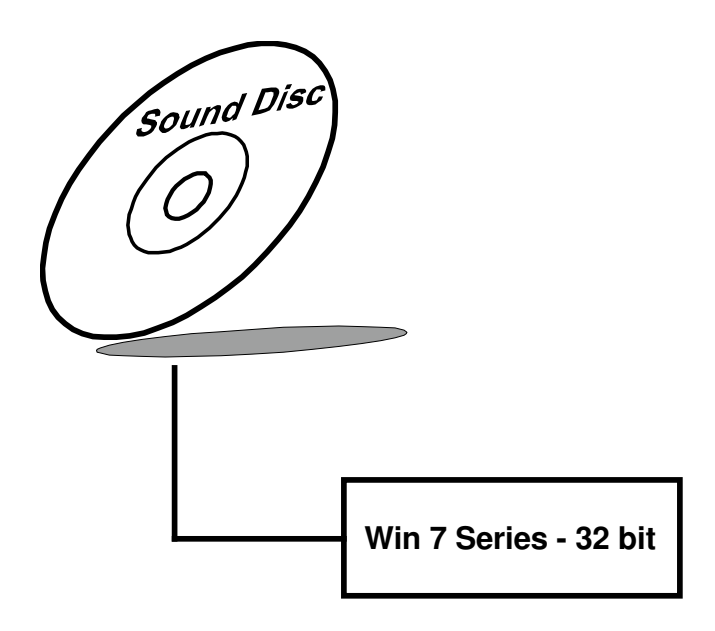

#### **3-5-2. Installation of Sound Driver**

To install the sound driver, follow the steps below:

- 1. Insert the driver disk into a CD ROM device.
- 2. Under Windows system, go to the directory where the Sound driver is located.
- 3. Run the application with administrative privileges..
- 4. Follow the instructions on the screen to complete the installation.
- 5. Once the installation is completed, shut down the system and restart in order for the changes to take effect.

## **3-6. TOUCH DRIVER UTILITY**

The touch screen driver utility can only be installed on Windows 7, and it should be installed right after the OS installation.

#### **3-6-1. Installation of Touch Driver**

To install the touch driver, follow the steps below:

- 1. Insert the driver disk into a CD ROM device.
- 2. Under Windows system, go to the directory where the Touch driver is located.
- 3. Run the application with administrative privileges..
- 4. Follow the instructions on the screen to complete the installation.
- 5. Once the installation is completed, shut down the system and restart in order for the changes to take effect.

# **3-7. WIRELESS DRIVER UTILITY**

The wireless driver utility can only be installed on Windows 7, and it should be installed right after the OS installation.

### **3-7-1. Installation of Wireless Driver**

To install the wireless driver, follow the steps below:

- 1. Insert the driver disk into a CD ROM device.
- 2. Under Windows system, go to the directory where the Wireless driver is located.
- 3. Run the application with administrative privileges..
- 4. Follow the instructions on the screen to complete the installation.
- 5. Once the installation is completed, shut down the system and restart in order for the changes to take effect.

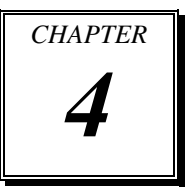

# *BIOS SETUP*

This chapter shows how to set up the BIOS.

Sections included:

- **•** Introduction
- **•** Entering Setup
- Main
- Advanced
- Chipset
- Boot
- Security
- Save & Exit

## **4-1. INTRODUCTION**

The board MD-591X uses an AMI Aptio BIOS that is stored in the Serial Peripheral Interface Flash Memory (SPI Flash) and can be updated. The SPI Flash contains the BIOS Setup program, Power-on Self-Test (POST), the PCI auto-configuration utility, LAN EEPROM information, and Plug and Play support.

Aptio is AMI's BIOS firmware based on the UEFI (Unified Extensible Firmware Interface) Specifications and the Intel Platform Innovation Framework for EFI. The UEFI specification defines an interface between an operating system and platform firmware. The interface consists of data tables that contain platform-related information, boot service calls, and runtime service calls that are available to the operating system and its loader. These provide standard environment for booting an operating system and running pre-boot applications. Following illustration shows Extensible Firmware Interface's position in the software stack.

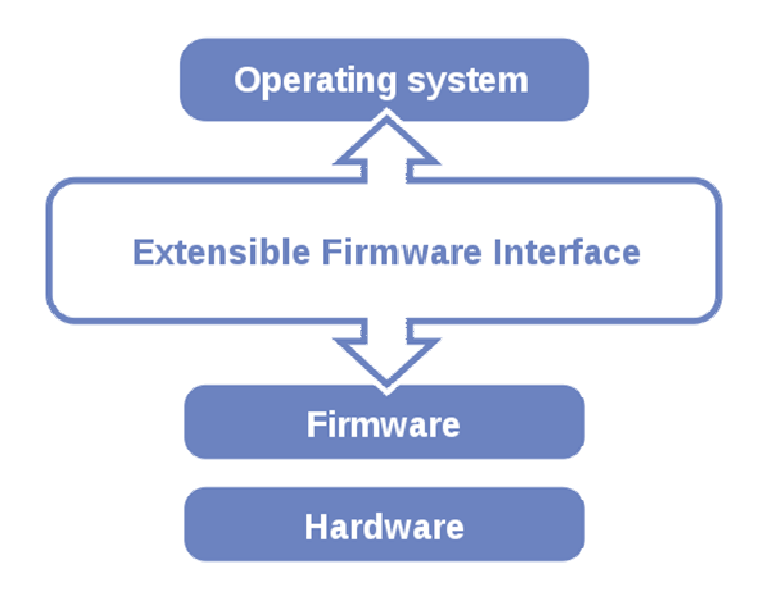

EFI BIOS provides an user interface allow users the ability to modify hardware configuration, e.g. change system date and time, enable or disable a system component, decide bootable device priorities, setup personal password, etc., which is convenient for modifications and customization of the computer system and allows technicians another method for finding solutions if hardware has any problems.

The BIOS Setup program can be used to view and change the BIOS settings for the computer. The BIOS Setup program is accessed by pressing the <Del> or <ESC> key after the POST memory test begins and before the operating system boot begins. The settings are shown below.

## **4-2. ENTERING SETUP**

When the system is powered on, the BIOS will enter the Power-On Self Test (POST) routines and the following message will appear on the lower screen:

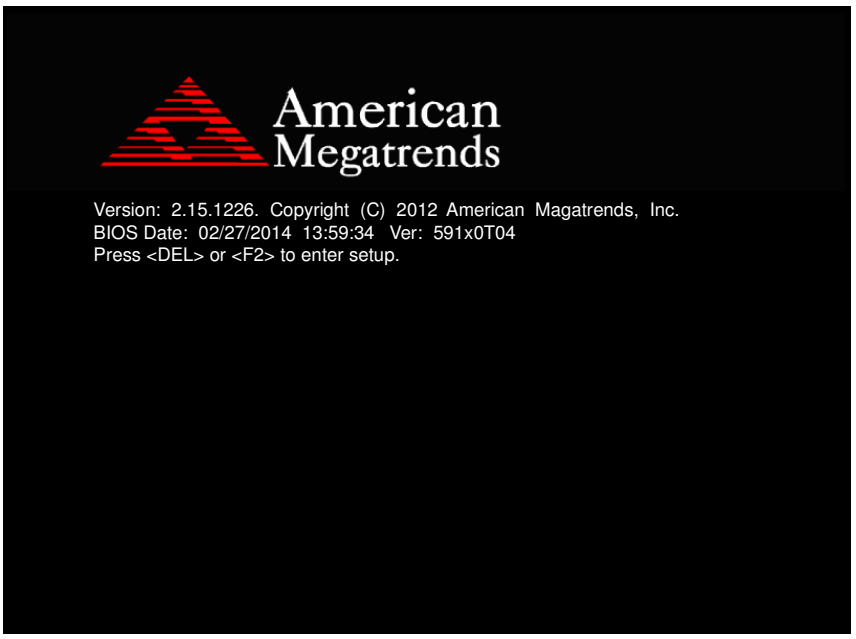

**POST screen** 

As long as this message is present on the screen you may press the <Del> key (the one that shares the decimal point at the bottom of the number keypad) to access the Setup program. In a moment, the main menu of the Aptio Setup Utility will appear on the screen:

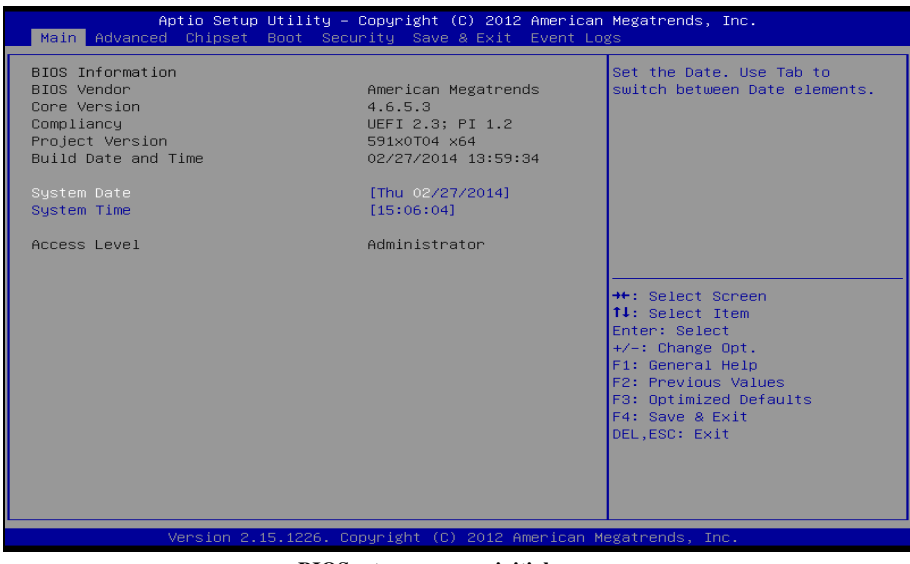

**BIOS setup program initial screen** 

You may move the cursor by up/down keys to highlight the individual menu items. As you highlight each item, a brief description of the highlighted selection will appear at the bottom of the screen.

## **4-3. MAIN**

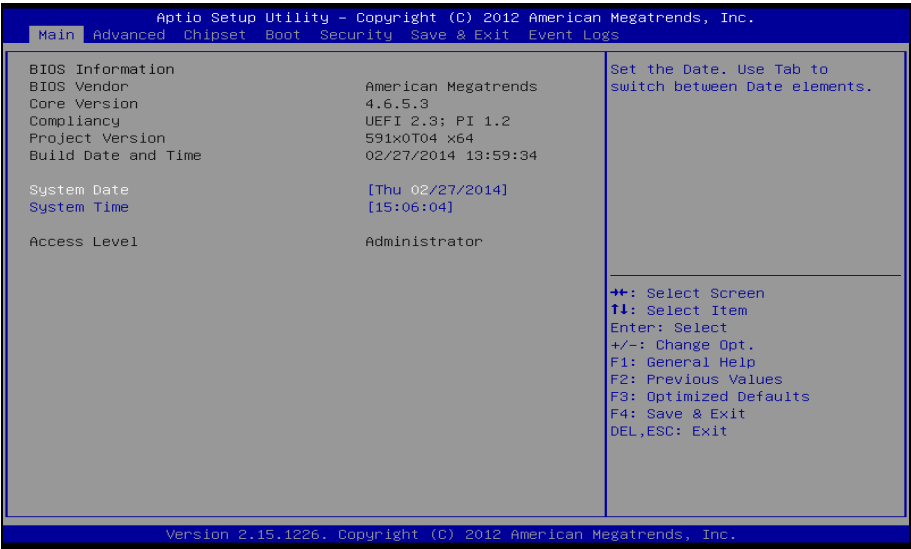

#### **Main screen**

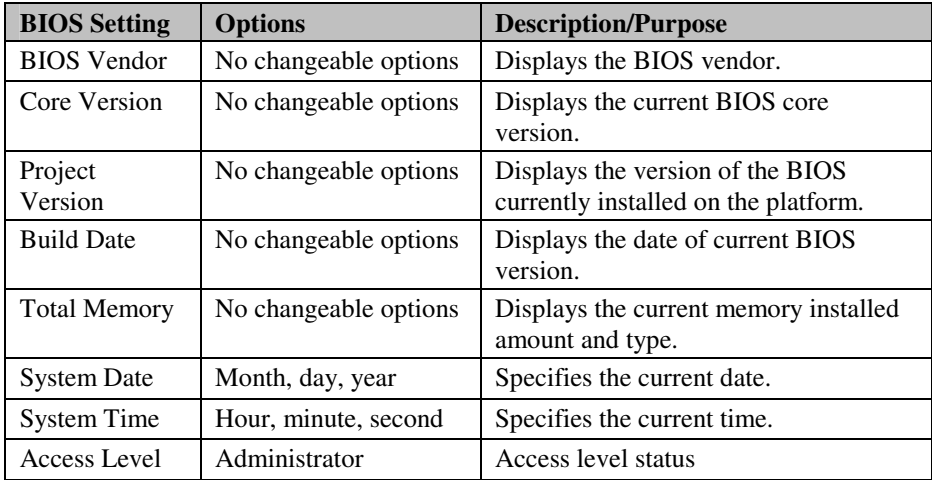

## **4-4. ADVANCED**

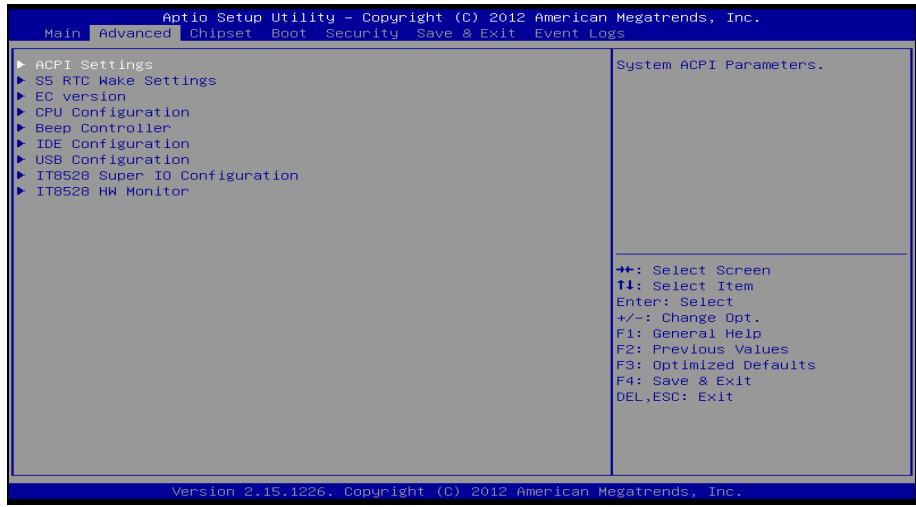

#### **Advanced screen**

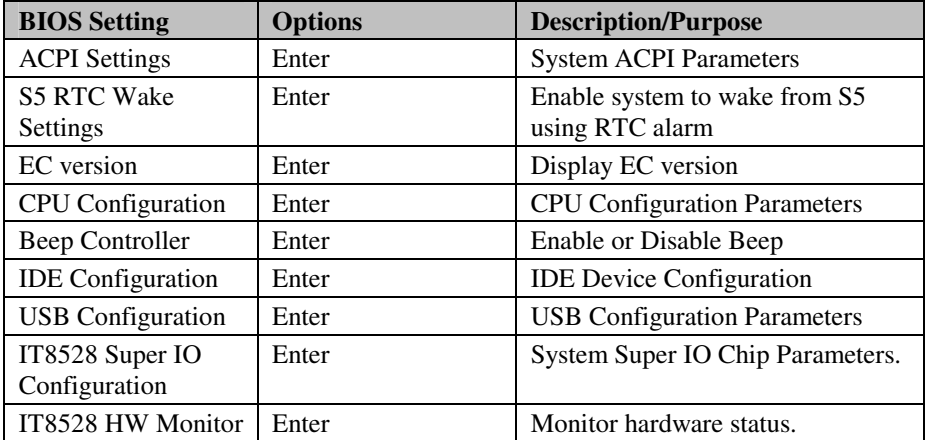

### **4-4-1. ACPI Settings**

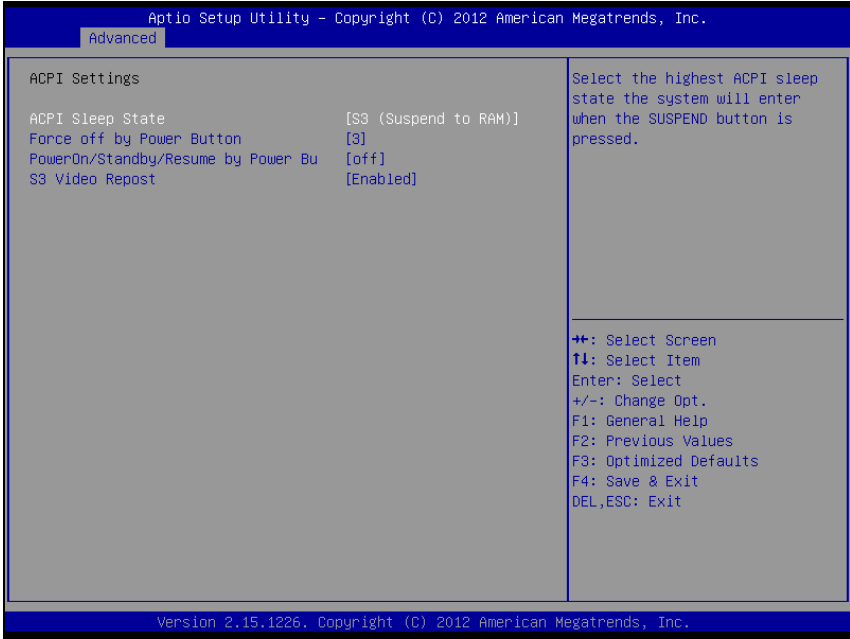

#### **ACPI settings screen**

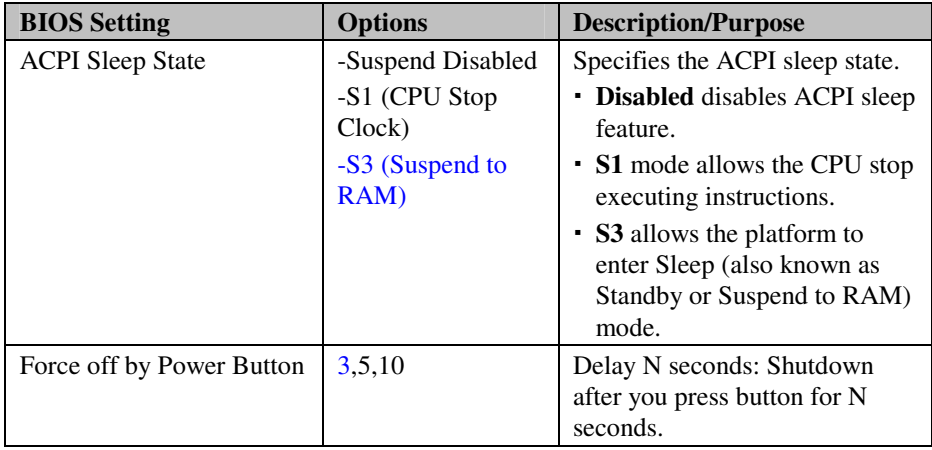

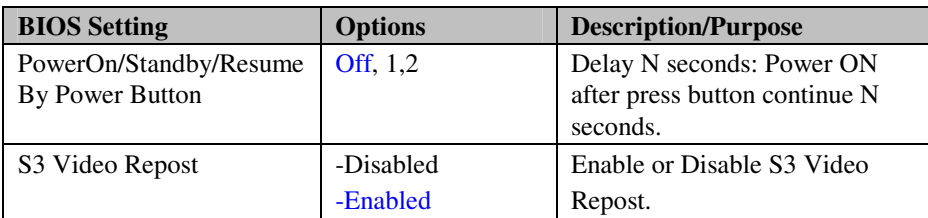

**Note:** Options marked in blue are set by default.
## **4-4-2. S5 RTC Wake Settings**

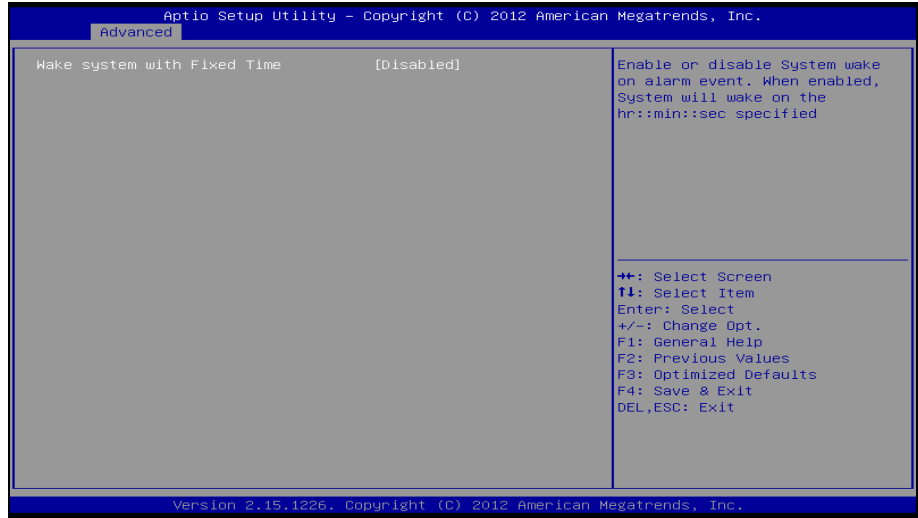

**S5 RTC Wake Settings screen** 

| <b>BIOS Setting</b>               | <b>Options</b>          | <b>Description/Purpose</b>                                                                                                    |
|-----------------------------------|-------------------------|----------------------------------------------------------------------------------------------------|
| Wake system<br>with Fixed<br>Time | - Disabled<br>- Enabled | Enable or disable system wake on<br>alarm event. When enabled, the<br>system will wake on the hr:min:sec<br>specified.                                            |
| Wake Up Mode                      | - Daily<br>- Monthly    | • Daily: The system wakes up<br>every day at the specified time<br>• Monthly: The system wakes up<br>at each month on the specified<br>day at the specified time. |
| Wake up hour                      | $0 - 23$                | Select 0-23 for example enter 3 for<br>3am and 15 for 3pm                                                                                                    |
| Wake up<br>minute                 | $0 - 59$                | $0-59$ minute                                                                                                    |
| Wake up<br>second                 | $0 - 59$                | $0-59$ second                                                                                                    |

**Note:** Options marked in blue are set by default.

## **4-4-3. EC Version**

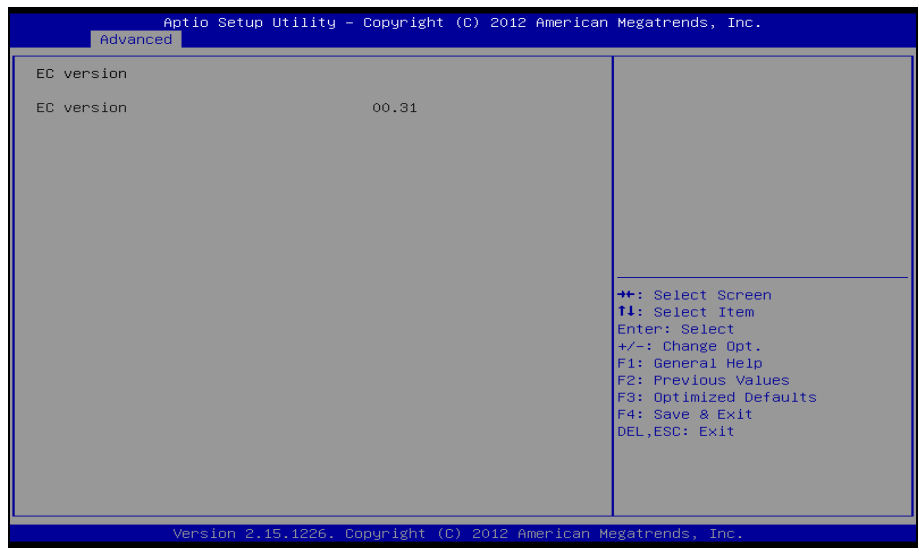

**EC version screen** 

| <b>BIOS</b> Setting | <b>Options</b> | <b>Description/Purpose</b> |
|---------------------|----------------|----------------------------|
| EC version          | Display only   | EC version                 |

## **4-4-4. CPU Configuration**

| CPU Configuration<br>Enabled for Windows XP and<br>Linux (OS optimized for<br>Hyper-Threading Technology)<br>Processor Type<br>and Disabled for other OS (OS<br>Intel(R) Atom(TM) CPU N2600 @ 1.60GHz<br>not optimized for<br>Hyper–Threading Technology).<br><b>EMT64</b><br>Supported<br>Processor Speed<br>1600 MHZ<br>Sustem Bus Speed<br>400 MHz<br>Ratio Status<br>16<br>Actual Ratio<br>16<br>System Bus Speed<br>400 MHz<br>Processor Stepping<br>30661<br>Microcode Revision<br>269<br>L1 Cache RAM<br>2x56 k<br><b>++:</b> Select Screen<br>↑↓: Select Item<br>L2 Cache RAM<br>2x512 k<br>Processor Core<br>Dual<br>Enter: Select<br>Hyper-Threading<br>$+/-$ : Change Opt.<br>Supported<br>F1: General Help<br>[Disabled]<br>F2: Previous Values<br>Hyper-Threading<br>F3: Optimized Defaults<br>F4: Save & Exit<br>DEL, ESC: Exit | Advanced | Aptio Setup Utility – Copyright (C) 2012 American Megatrends, Inc. |
|----------------------------------------------------------------------------------------------------|----------|--------------------------------------------------------------------|
|                                                                                                    |          |                                                                    |
|                                                                                                    |          |                                                                    |
|                                                                                                    |          |                                                                    |
|                                                                                                    |          |                                                                    |
|                                                                                                    |          |                                                                    |
|                                                                                                    |          |                                                                    |
|                                                                                                    |          |                                                                    |
|                                                                                                    |          |                                                                    |
|                                                                                                    |          |                                                                    |
|                                                                                                    |          |                                                                    |
|                                                                                                    |          |                                                                    |
|                                                                                                    |          |                                                                    |
|                                                                                                    |          |                                                                    |
|                                                                                                    |          |                                                                    |
|                                                                                                    |          |                                                                    |
|                                                                                                    |          |                                                                    |
|                                                                                                    |          |                                                                    |
|                                                                                                    |          |                                                                    |
|                                                                                                    |          |                                                                    |
|                                                                                                    |          |                                                                    |
|                                                                                                    |          |                                                                    |
|                                                                                                    |          |                                                                    |
|                                                                                                    |          |                                                                    |
|                                                                                                    |          |                                                                    |
| Version 2.15.1226. Copyright (C) 2012 American Megatrends, Inc.                                                                                                    |          |                                                                    |

**CPU configuration screen** 

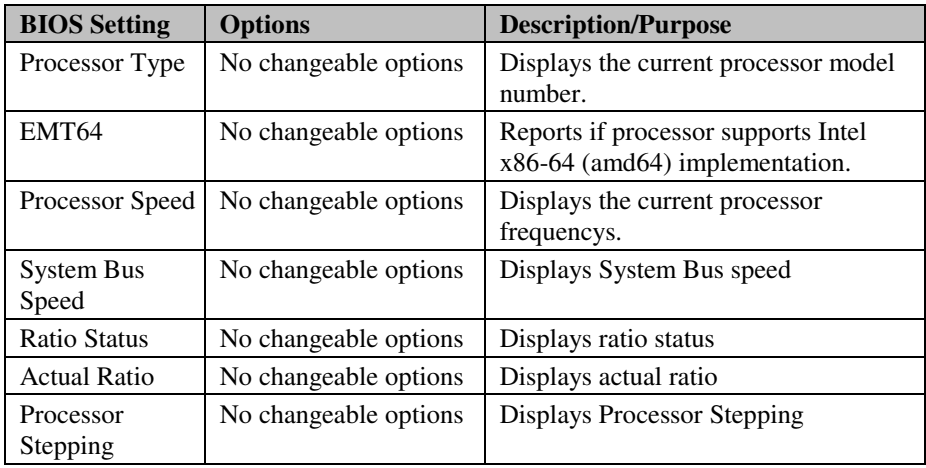

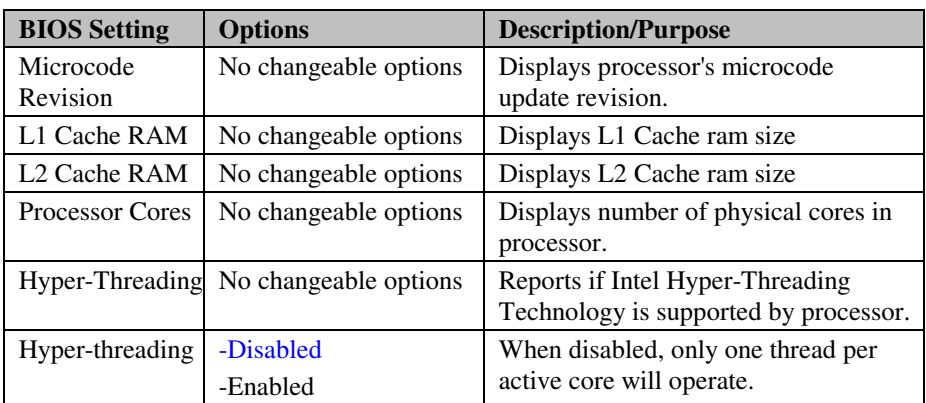

## **4-4-5. Beep Controller**

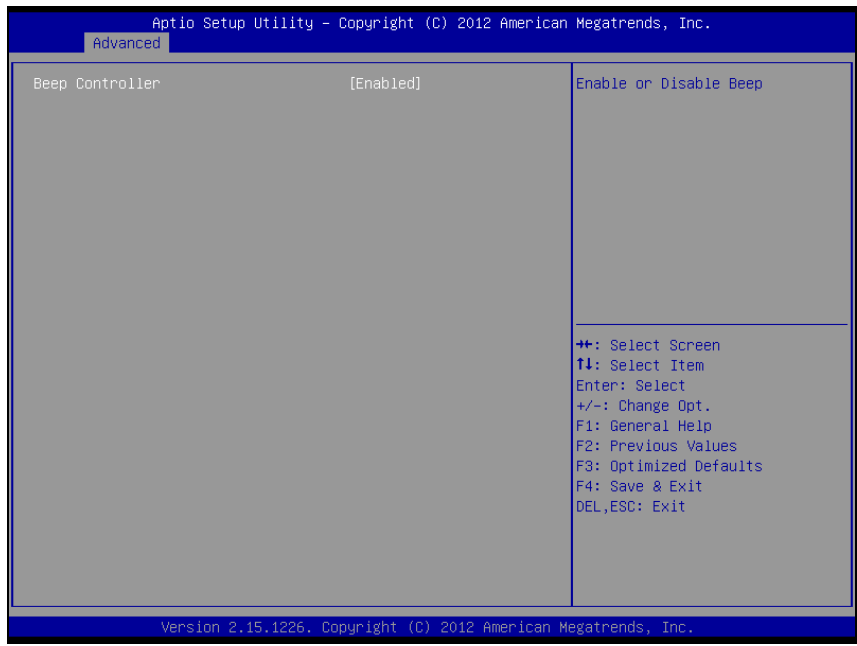

**Beep Controller screen** 

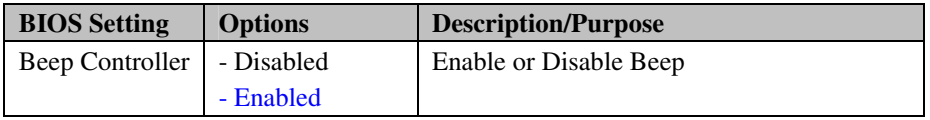

## **4-4-6. IDE Configuration**

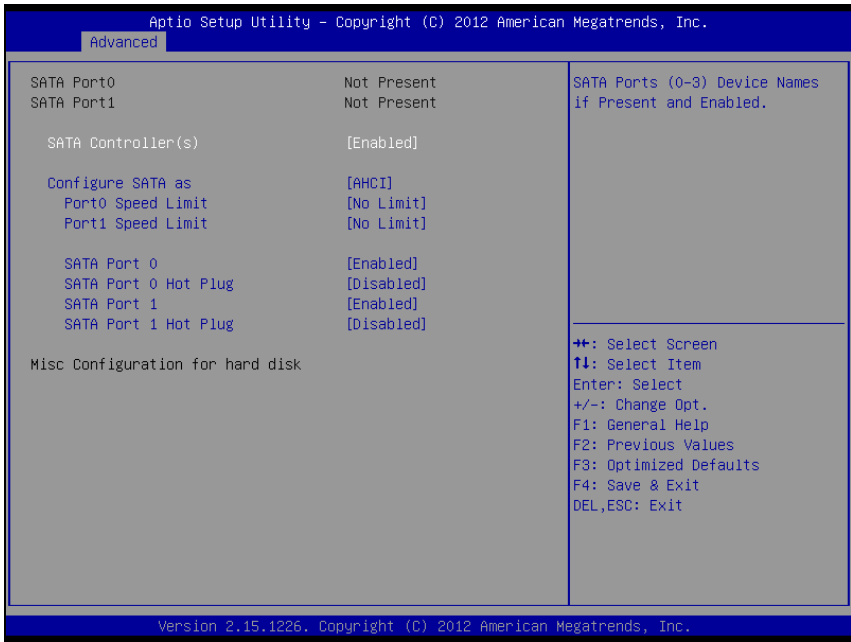

**IDE Configuration screen** 

| <b>BIOS Setting</b>     | <b>Options</b>         | <b>Description/Purpose</b>             |
|-------------------------|------------------------|----------------------------------------|
| Port <sub>0</sub> Speed | $-No$ Limit            | Select Port0 AHCI Speed Limit          |
| Limit                   | -Gen1 Rate             |                                        |
|                         | -Gen <sub>2</sub> Rate |                                        |
| Port1 Speed             | $-No$ Limit            | Select Port1 AHCI Speed Limit          |
| Limit                   | -Gen1 Rate             |                                        |
|                         | -Gen2 Rate             |                                        |
| SATA Port 0             | -Disabled              | Enable or Disable SATA Port            |
|                         | -Enabled               |                                        |
| SATA Port 0             | -Disabled              | Designates this port as Hot Pluggable. |
| Hot Plug                | -Enabled               |                                        |

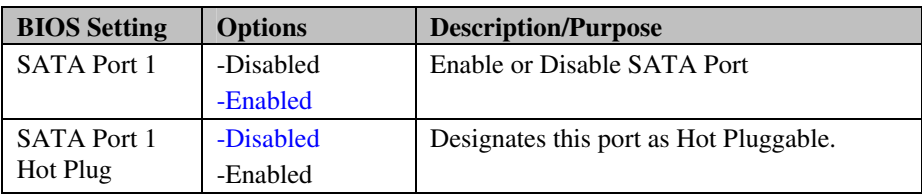

## **4-4-7. USB Configuration**

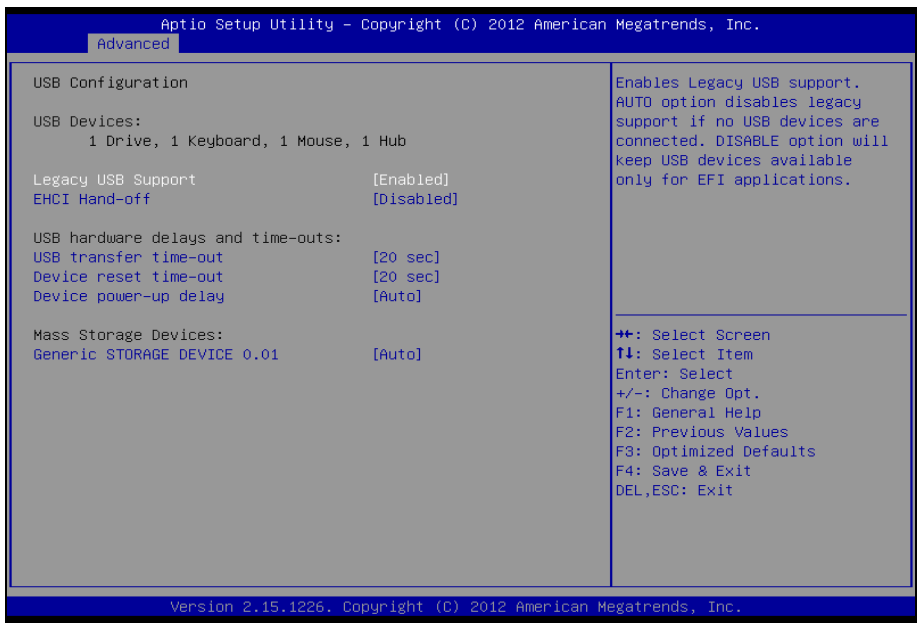

**USB configuration screen** 

| <b>BIOS</b> Setting      | <b>Options</b>                    | <b>Description/Purpose</b>                                                                                                   |
|--------------------------|-----------------------------------|----------------------------------------------------------------------------------------------------|
| <b>USB</b> Devices       | No changeable options             | Displays number of available USB<br>devices.                                                                                 |
| Legacy USB<br>Support    | - Disabled<br>- Enabled<br>- Auto | Enables support for legacy USB.                                                                                              |
| <b>EHCI Hand-</b><br>off | - Disabled<br>- Enabled           | When enabled it allows BIOS support<br>control of the EHCI controller and the<br>OS handoff synchronization<br>capatability. |

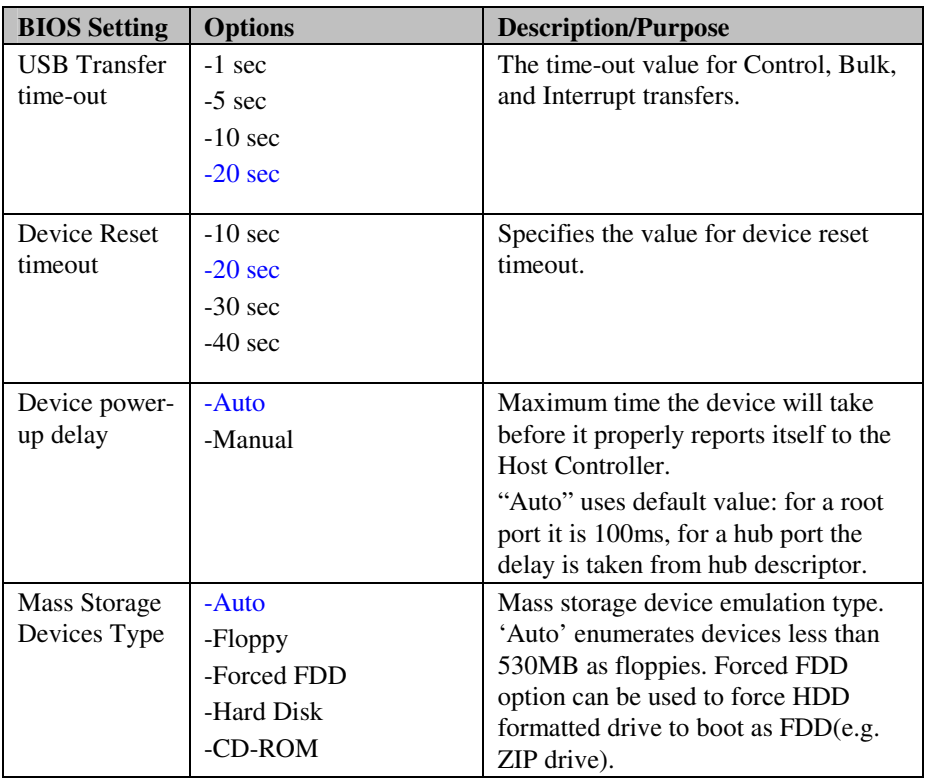

# **4-4-8. IT8528 Super IO Configuration**

| Advanced                                            | Aptio Setup Utility – Copyright (C) 2012 American Megatrends, Inc. |                                                                                                    |
|-----------------------------------------------------|--------------------------------------------------------------------|----------------------------------------------------------------------------------------------------|
| IT8528 Super IO Configuration                       |                                                                    | Set Parameters of Serial Port<br>$O$ (COMA)                                                                                                    |
| IT8528 Super IO Chip<br>Serial Port 0 Configuration | IT8528                                                             |                                                                                                    |
|                                                     |                                                                    | <b>**:</b> Select Screen<br>14: Select Item<br>Enter: Select<br>$+/-:$ Change Opt.<br>F1: General Help<br>F2: Previous Values<br>F3: Optimized Defaults<br>F4: Save & Exit<br>DEL, ESC: Exit |
|                                                     | Version 2.15.1226. Copyright (C) 2012 American Megatrends, Inc.    |                                                                                                    |

**IT8528 Super IO Configuration screen** 

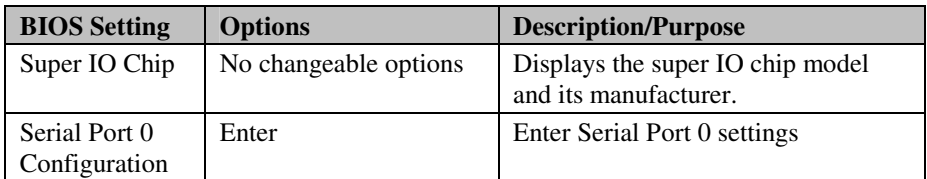

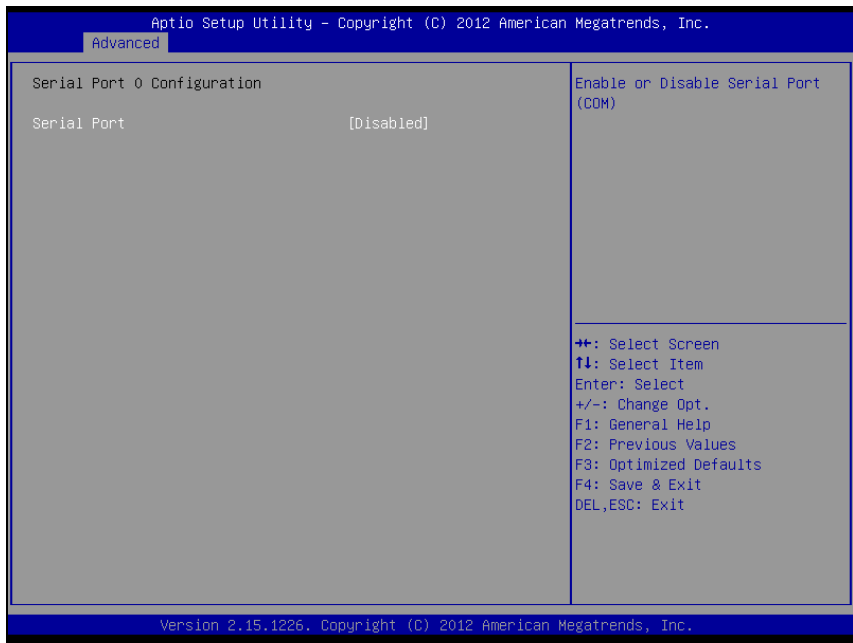

**Serial Port 0 Configuration screen** 

| <b>BIOS</b> Setting    | <b>Options</b>                      | <b>Description/Purpose</b>  |
|------------------------|-------------------------------------|-----------------------------|
| Serial Port            | - Disabled                          | Configures the serial port  |
|                        | - Enabled                           | 0.                          |
| <b>Device Settings</b> | No changeable options               | Reports the current serial  |
|                        |                                     | port 0 setting.             |
| Change                 | - Auto                              | Specifies the base I/O      |
| Settings               | $- IO=3F8h; IRQ=4$                  | address and interrupt       |
|                        | $-$ IO=3F8h; IRQ=3,4,5,6,7,10,11,12 | request for the serial port |
|                        | $-$ IO=2F8h; IRQ=3,4,5,6,7,10,11,12 | 0 if enabled.               |
|                        | $-$ IO=3E8h; IRQ=3,4,5,6,7,10,11,12 |                             |
|                        | $-$ IO=2E8h; IRQ=3,4,5,6,7,10,11,12 |                             |

# **4-4-9. IT8528 Hardware Monitor**

| Advanced                                                                 | Aptio Setup Utility – Copyright (C) 2012 American Megatrends, Inc. |                                                                                                    |
|--------------------------------------------------------------------------|--------------------------------------------------------------------|----------------------------------------------------------------------------------------------------|
| IT8528 HW Monitor<br>CPU Temp<br><b>VINO</b><br>VIN1<br>VIN <sub>2</sub> | $: +65$ $c$<br>: N/A<br>: N/A<br>: N/A                             | <b>++:</b> Select Screen<br>14: Select Item<br>Enter: Select<br>$+/-:$ Change Opt.<br>F1: General Help<br>F2: Previous Values<br>F3: Optimized Defaults<br>F4: Save & Exit<br>DEL, ESC: Exit |
|                                                                          | Version 2.15.1226. Copyright (C) 2012 American Megatrends, Inc.    |                                                                                                    |

**IT8528 Hardware Monitor screen** 

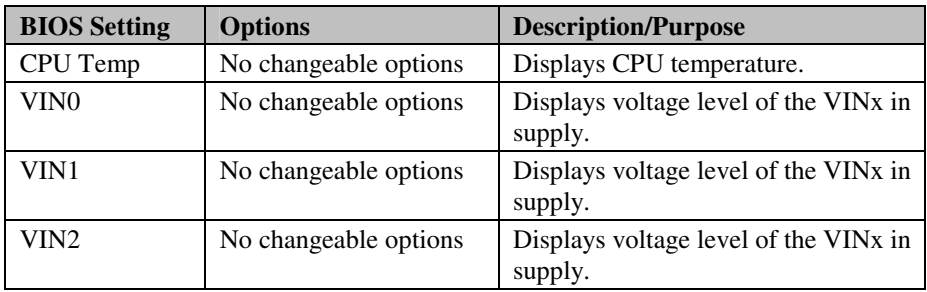

# **4-5. CHIPSET**

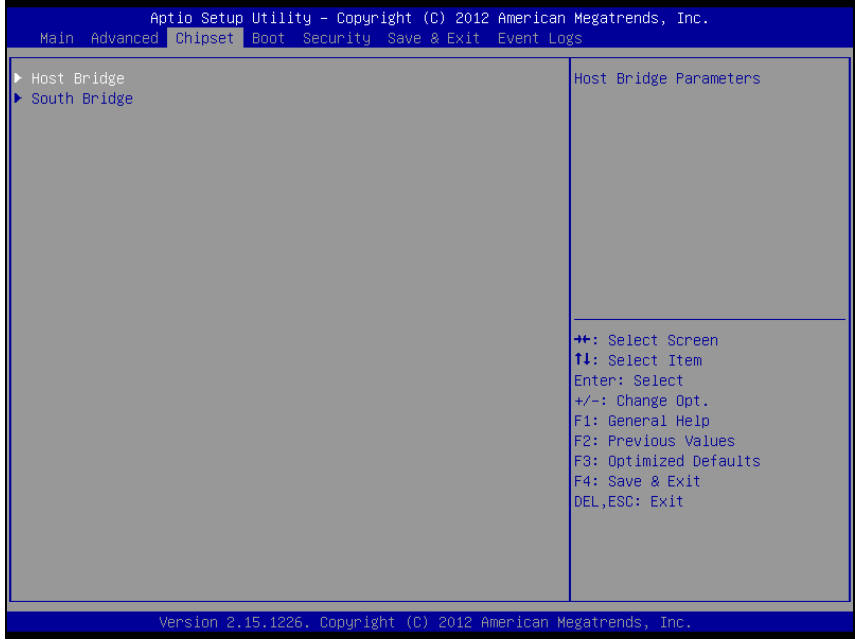

**Chipset screen** 

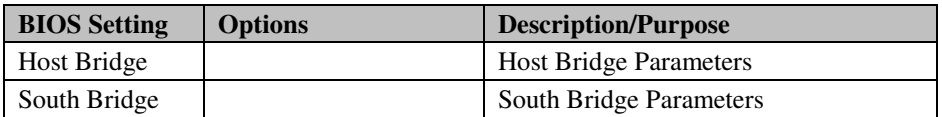

# **4-5-1. North Bridge**

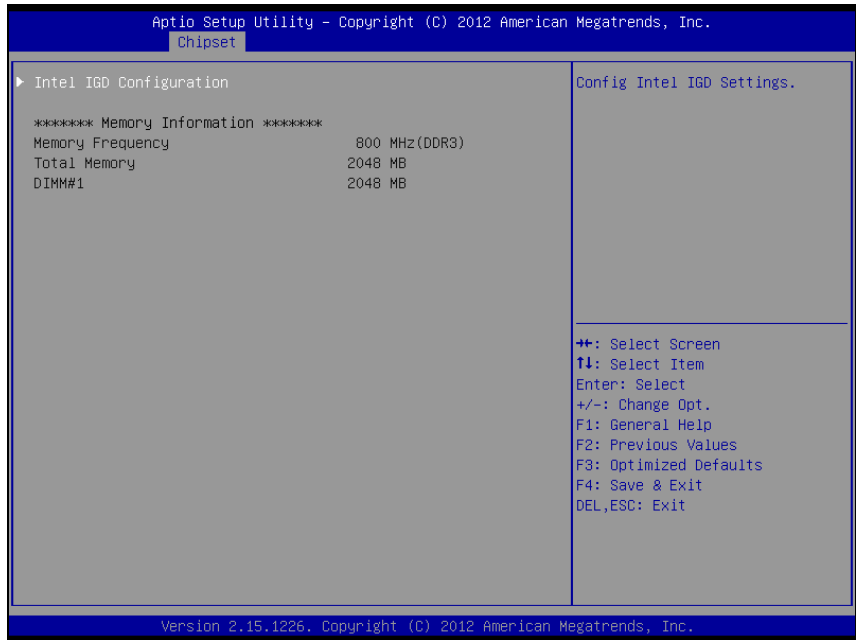

#### **North Bridge screen**

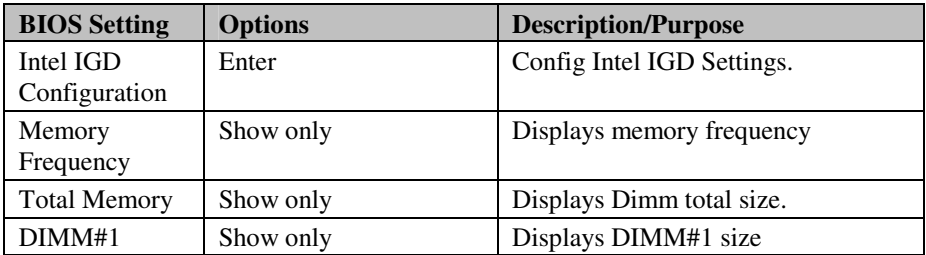

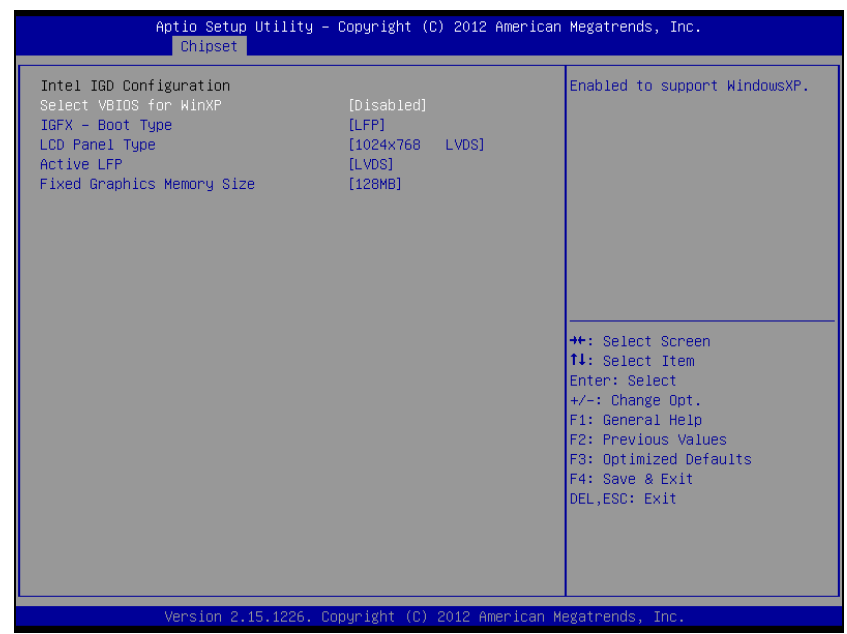

## **4-5-1-1. North Bridge – Intel IGD Configuration**

**Intel IGD Configuration screen** 

| <b>BIOS Setting</b> | <b>Options</b>    | <b>Description/Purpose</b>             |
|---------------------|-------------------|----------------------------------------|
| Select vhios for    | - Disabled        |                                        |
| WinXP               | - Enabled         |                                        |
| <b>IGFX-Boot</b>    | - VBIOS Default   | Select the Video Device which will     |
| Type                | - CRT             | be activated during POST, This has     |
|                     | $-1$ FP           | no effect if external graphics pesent. |
|                     | - CRT+LFP         |                                        |
| <b>LCD</b> Panel    | - VBIOS Default   | Select LCD panel used by Internal      |
| Type                | $-640x480$ LVDS   | Graphics Device by selecting the       |
|                     | $-800x600$ LVDS   | appropriate setup item.                |
|                     | $-1024x768$ LVDS  |                                        |
|                     | $-1280x1024$ LVDS |                                        |
|                     | $-1366x768$ LVDS  |                                        |
|                     | $-1224x600$ LVDS  |                                        |
|                     | - 1280x800 LVDS   |                                        |

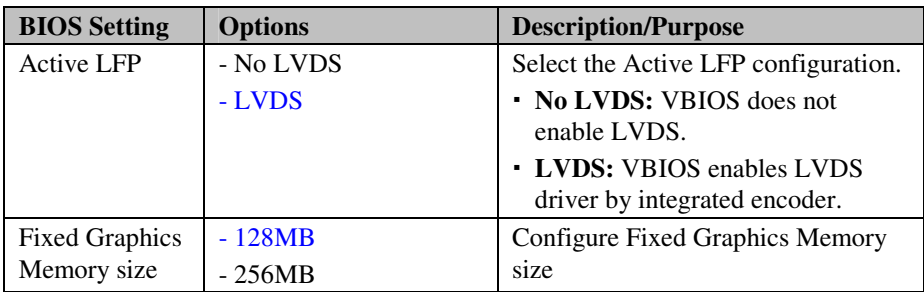

## **4-5-2. South Bridge**

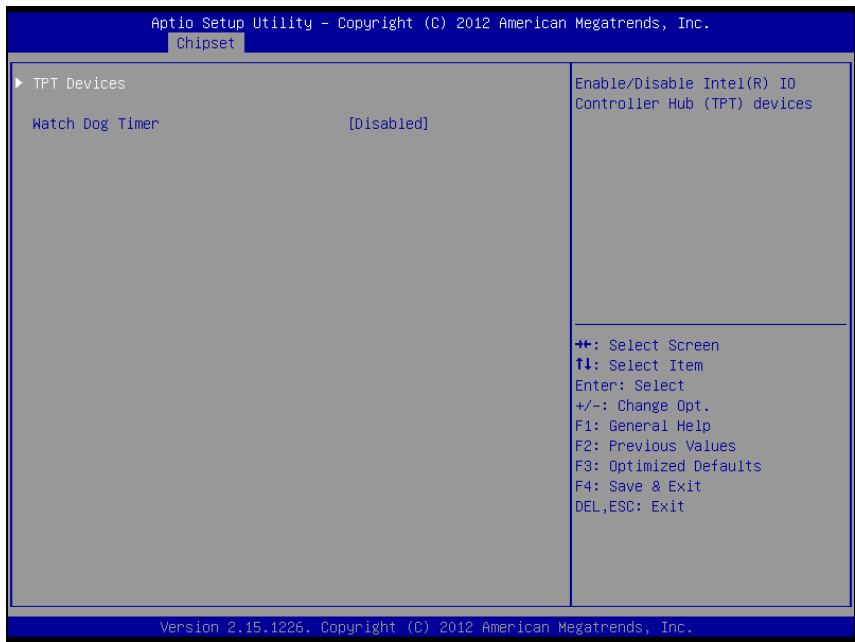

**South Bridge screen** 

| <b>BIOS Setting</b> | <b>Options</b> | <b>Description/Purpose</b>           |
|---------------------|----------------|--------------------------------------|
| <b>TPT</b> Devices  | Enter          | Enable/Disable Intel <sup>®</sup> IO |
|                     |                | Controller Hub (TPT) Devices         |
| Watch Dog           | -Disabled      | Select 30sec, 60 sec,  240sec to     |
| Timer               | $-30sec$       | set watchdog timer.                  |
|                     | $-60$ sec      |                                      |
|                     | $-90$ sec      |                                      |
|                     | $-120sec$      |                                      |
|                     | $-150$ sec     |                                      |
|                     | $-180$ sec     |                                      |
|                     | $-210sec$      |                                      |
|                     | $-240sec$      |                                      |

**Note:** Options marked in blue are set by default.

#### **4-5-2-1. TPT Devices**

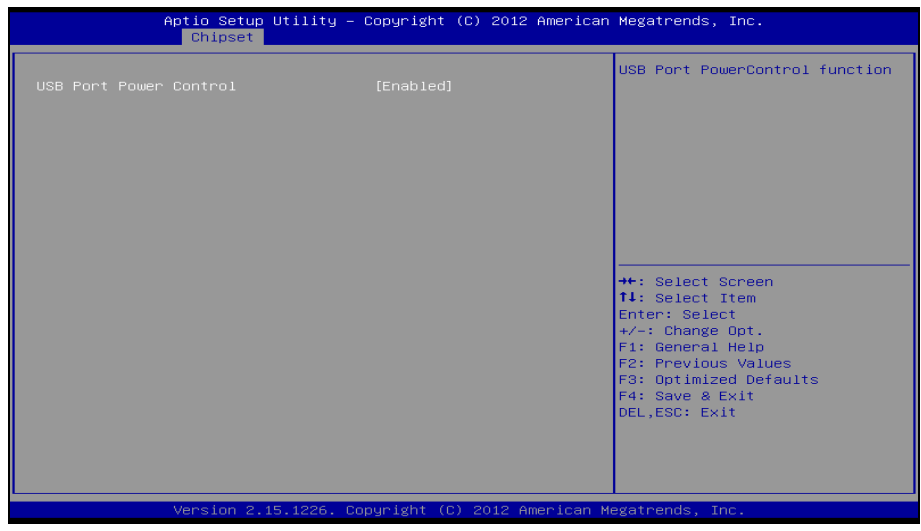

**TPT Devices screen** 

| <b>BIOS</b> Setting   | <b>Options</b> | Description/Purpose             |
|-----------------------|----------------|---------------------------------|
| <b>USB Port Power</b> | - Disabled     | USB port power control function |
| Control               | - Enabled      |                                 |

# **4-6. BOOT**

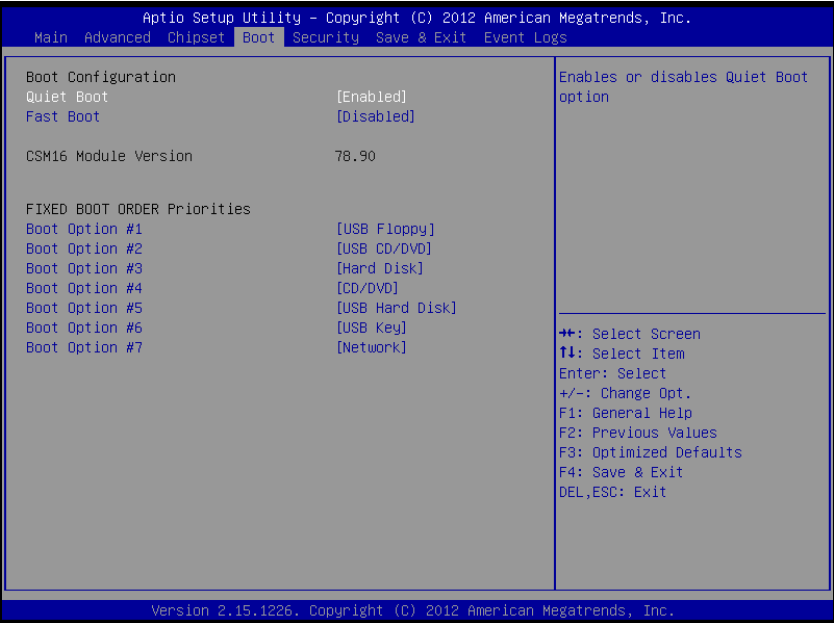

#### **Boot screen**

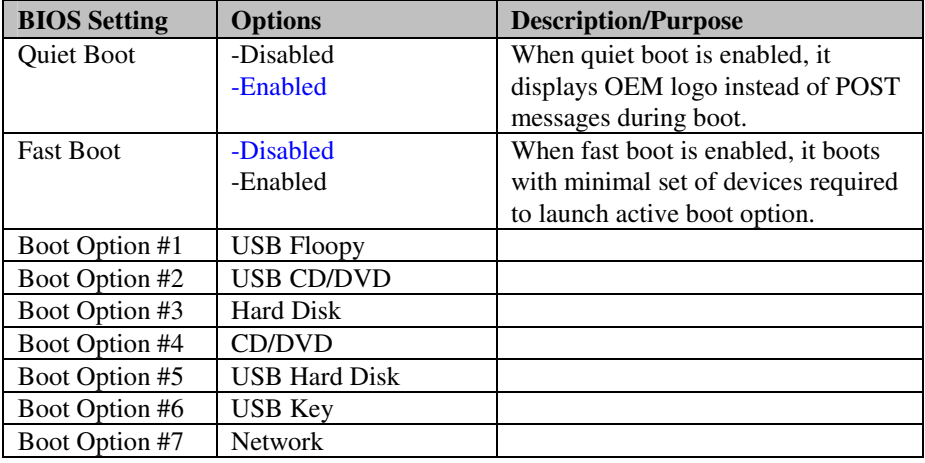

**Note:** Options marked in blue are set by default.

# **4-7. SECURITY**

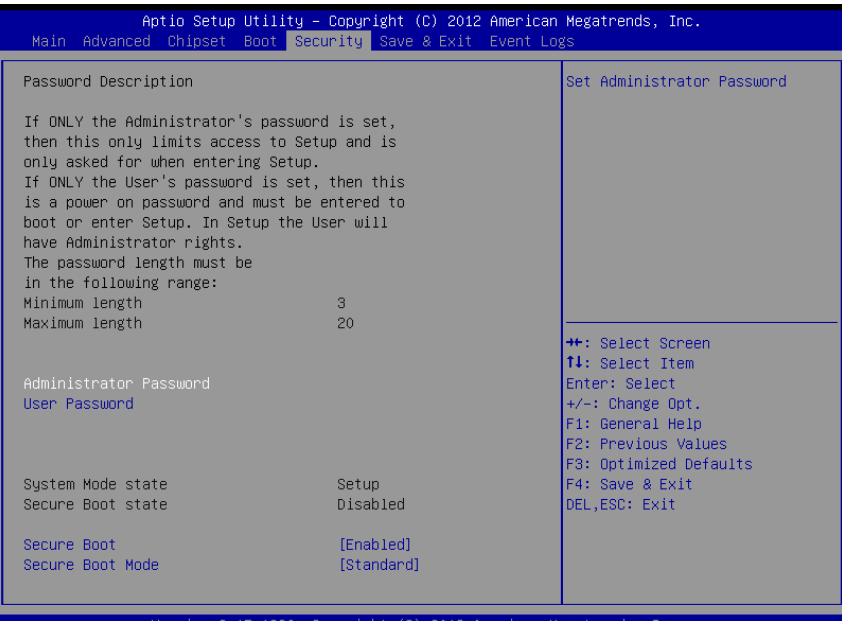

#### **Security screen**

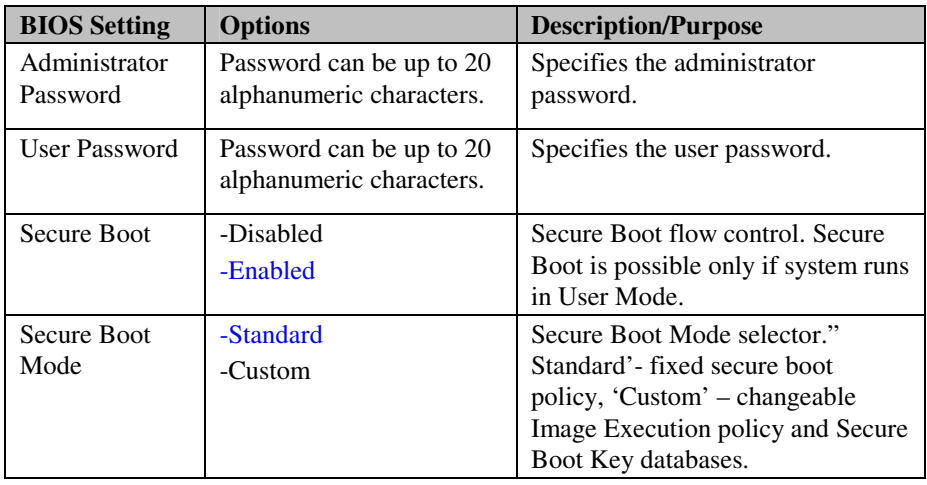

# **4-8. SAVE & EXIT**

| Aptio Setup Utility – Copyright (C) 2012 American Megatrends, Inc.<br>Main Advanced Chipset Boot Security Save & Exit Event Logs |                                                                                                    |  |
|----------------------------------------------------------------------------------------------------|----------------------------------------------------------------------------------------------------|--|
| Save Changes and Exit<br>Discard Changes and Exit<br>Save Changes and Reset<br>Discard Changes and Reset                         | Exit system setup after saving<br>the changes.                                                                                                    |  |
| Save Options<br>Save Changes<br>Discard Changes                                                                                  |                                                                                                    |  |
| Restore Defaults<br>Save as User Defaults<br>Restore User Defaults                                                               |                                                                                                    |  |
| Boot Override<br>UEFI: Generic STORAGE DEVICE 0.01<br>UEFI: Built-in EFI Shell                                                   | <b>++:</b> Select Screen<br>↑↓: Select Item<br>Enter: Select<br>+/-: Change Opt.<br>F1: General Help<br>F2: Previous Values<br>F3: Optimized Defaults<br>F4: Save & Exit<br>DEL, ESC: Exit |  |
| Version 2.15.1226. Copyright (C) 2012 American Megatrends, Inc.                                                                  |                                                                                                    |  |

**Save & Exit screen** 

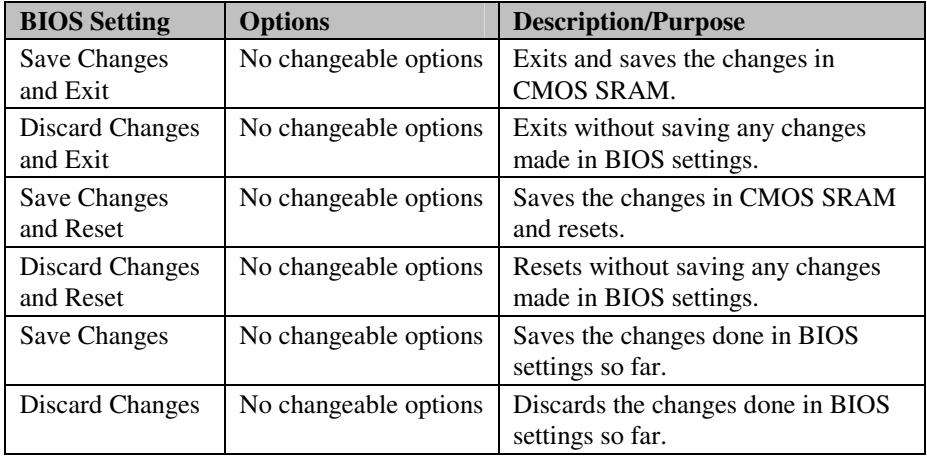

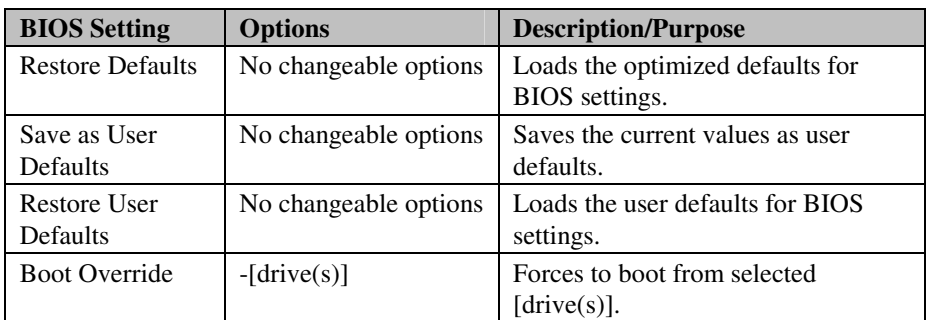

# **4-9. EVENT LOGS**

| Aptio Setup Utility – Copyright (C) 2012 American Megatrends, Inc.<br>Main Advanced Chipset Boot Security Save & Exit Event Logs |                                                                                                    |  |  |
|----------------------------------------------------------------------------------------------------|----------------------------------------------------------------------------------------------------|--|--|
| Change Smbios Event Log Settings<br>View Smbios Event Log                                                                        | Press <enter> to change the<br/>Smbios Event Log configuration.<br/><b>++:</b> Select Screen<br/><b>↑↓</b>: Select Item<br/>Enter: Select<br/><math>+/-:</math> Change Opt.<br/>F1: General Help<br/>F2: Previous Values<br/>F3: Optimized Defaults<br/>F4: Save &amp; Exit<br/>DEL, ESC: Exit</enter> |  |  |
| Version 2.15.1226. Copyright (C) 2012 American Megatrends, Inc.                                                                  |                                                                                                    |  |  |

**Event Logs screen** 

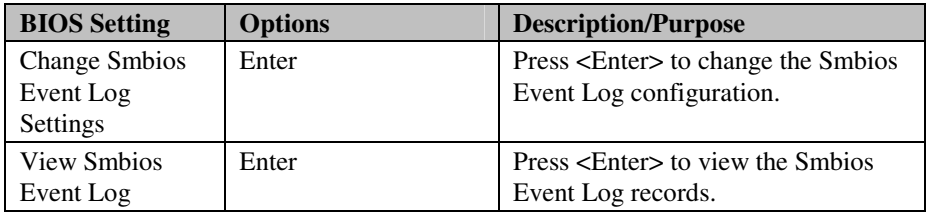

# **4-9-1. Change Smbios Event Log Settings**

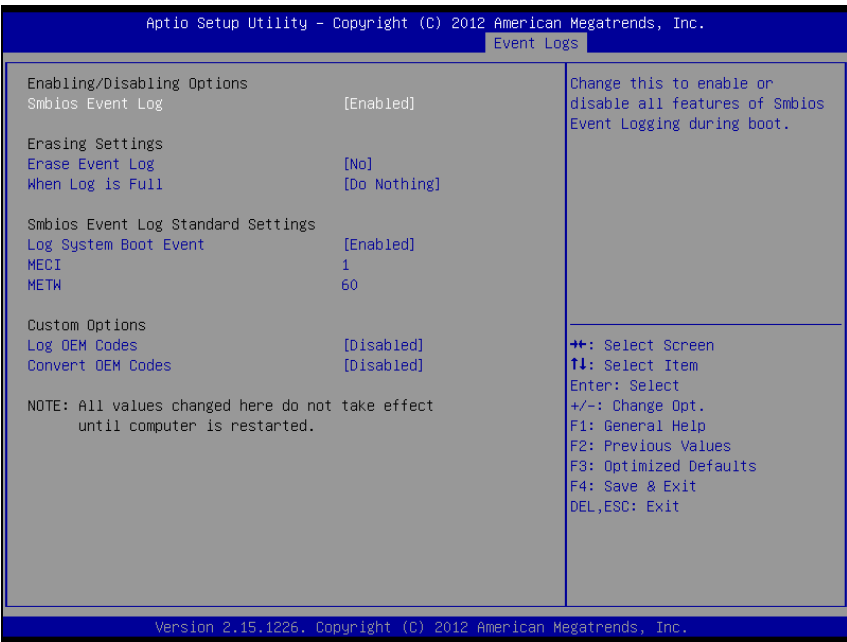

**Change Smbios Event Log Settings screen** 

| <b>BIOS Setting</b> | <b>Options</b>      | <b>Description/Purpose</b>             |  |
|---------------------|---------------------|----------------------------------------|--|
| Smbios Event        | - Disabled          | Change this to enable or disable all   |  |
| Log                 | - Enabled           | features of smbios event logging       |  |
|                     |                     | during boot.                           |  |
| Erase event log     | $-$ No              | Choose options for erasing Smbios      |  |
|                     | - Yes, Next reset   | Event log. Erasing is done prior to    |  |
|                     | - Yes, Every reset  | any logging activation during reset.   |  |
| When Log is         | - Do Nothing        | Choose options for reactions to a full |  |
| Full                | - Erase Immediately | Smbios event log.                      |  |
| Log System          | - Disabled          | Choose option to enable/disable        |  |
| <b>Boot Event</b>   | - Enabled           | logging of System boot event.          |  |

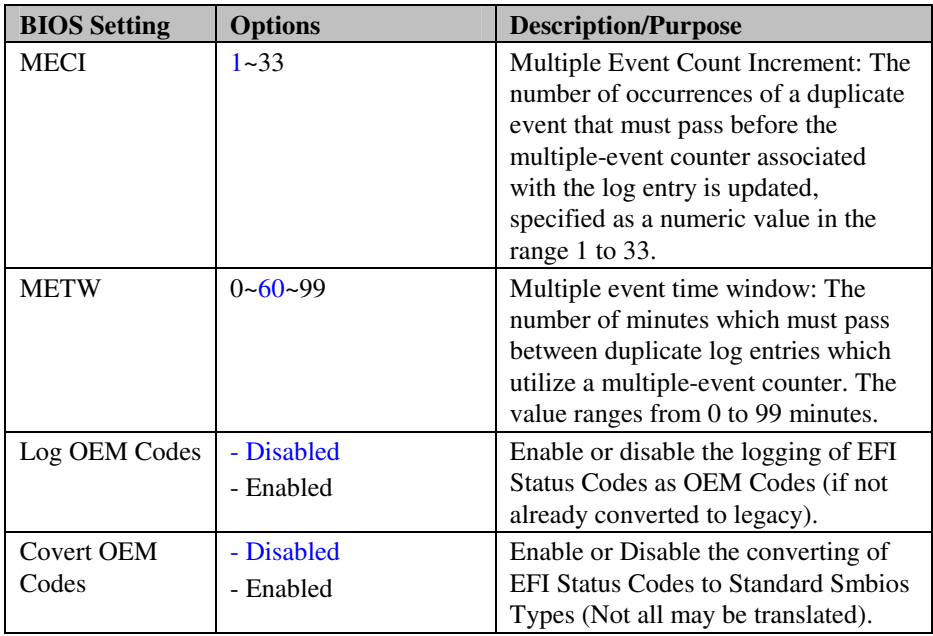

## **4-9-2. View Smbios Event Log**

| DATE<br>ERROR CODE<br><b>TIME</b><br>SEVERITY<br>DESCRIPTION<br>Smbios 0x16<br>02/27/14<br>14:36:37<br>N/A<br>Log Area Reset<br>Smbios 0x17<br>N/A<br>02/27/14<br>14:36:37<br>Smbios 0x17<br>N/A<br>02/27/14<br>14:36:45<br>Smbios 0x17<br>N/A<br>02/27/14<br>14:36:49<br>Smbios 0x17<br>02/27/14<br>14:39:08<br>N/A<br>Smbios 0x17<br>N/A<br>02/27/14<br>14:40:01<br>N/A<br>02/27/14<br>14:43:41<br>Smbios 0x17<br>Smbios 0x17<br>02/27/14<br>14:43:58<br>N/A<br>Smbios 0x17<br>N/A<br>02/27/14<br>14:55:29<br><b>++:</b> Select Screen<br><b>↑↓:</b> Select Item<br>Enter: Select<br>$+/-:$ Change Opt.<br>F1: General Help<br>F2: Previous Values<br>F3: Optimized Defaults<br>F4: Save & Exit<br>DEL, ESC: Exit |  |  | Aptio Setup Utility – Copyright (C) 2012 American Megatrends, Inc.<br>Event Logs |
|----------------------------------------------------------------------------------------------------|--|--|----------------------------------------------------------------------------------|
|                                                                                                    |  |  |                                                                                  |
|                                                                                                    |  |  |                                                                                  |
| Version 2.15.1226. Copyright (C) 2012 American Megatrends, Inc.                                                                                                    |  |  |                                                                                  |

**View Smbios Event Log screen** 

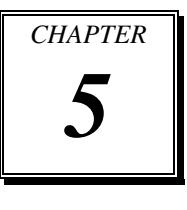

# *EC FIRMWARE SPECIFICATIONS*

This chapter gives you the information for EC firmware. It also outlines the system specifications.

Sections included:

- **Standards**
- Introduction
- Requested Items
- ACPI Embedded Controller
- SMBus and System Management
- **•** LCD Backlight Brightness Controller
- GPIO Control
- AD Converted Features

# **5-1. EC FIRMWARE STANDARDS**

1.) Advanced Configuration and Power Interface Specification

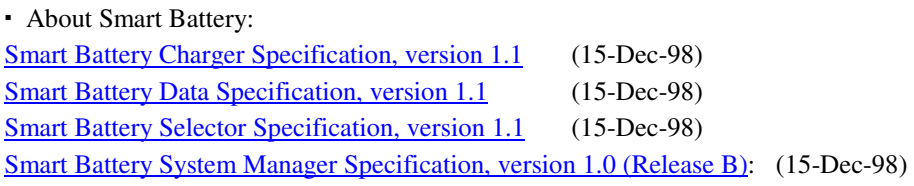

About SMBus:

System Management Bus (SMBus) Specification, version 1.1.

#### 2.) Glossary

Microsoft Keyboard Scan Code Specification Revision 1.3a March 16, 2000

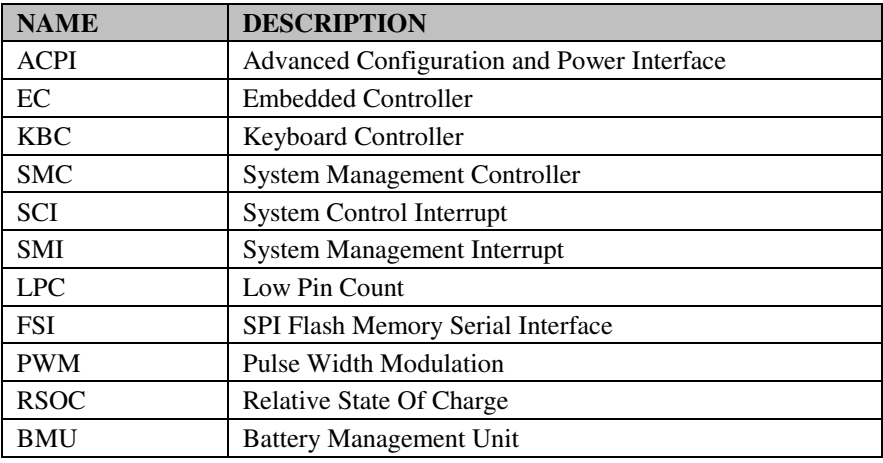

# **5-2. INTRODUCTION**

EC Firmware is the microcomputer firmware for controlling the key sheet, the battery, LEDs and so on as following figure.

It communicates to HOST CPU by KBC and ACPI EC interface, connecting via LPC bus.

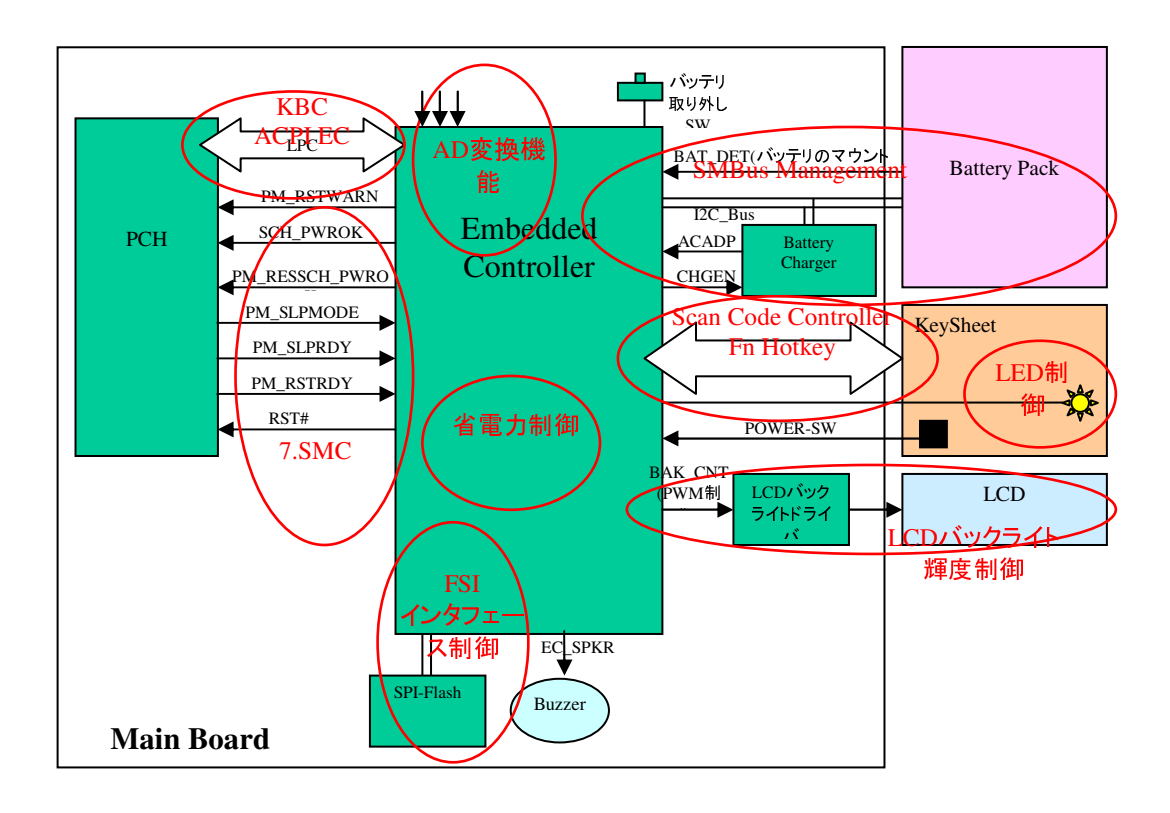

# **5-3. REQUESTED ITEMS**

The following items are requested in the EC firmware specifications.

- Design and test of EC firmware based on the EC firmware specifications.
- Accommodate for these request items.

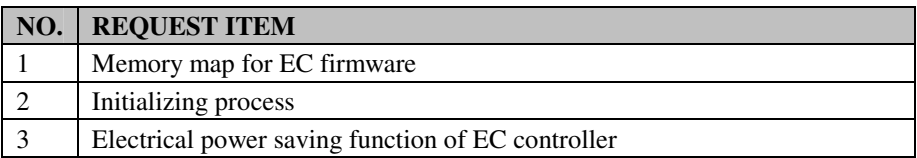

#### 1.) EC Mapped Memory Space

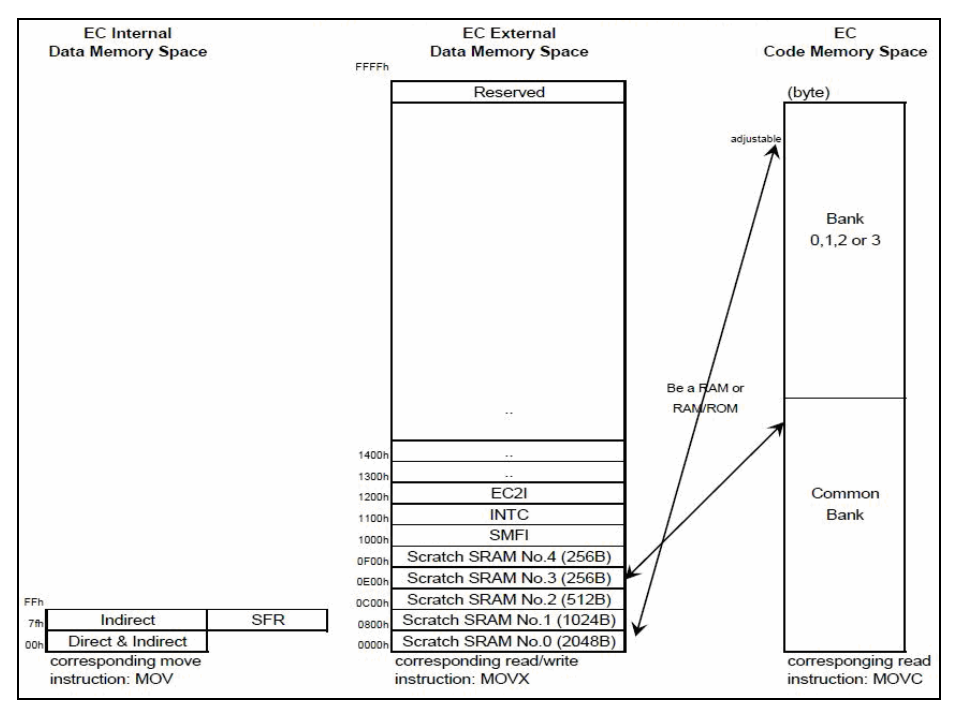

**EC 8032 Data/Code Memory Map** 

External SRAM Memory Map:

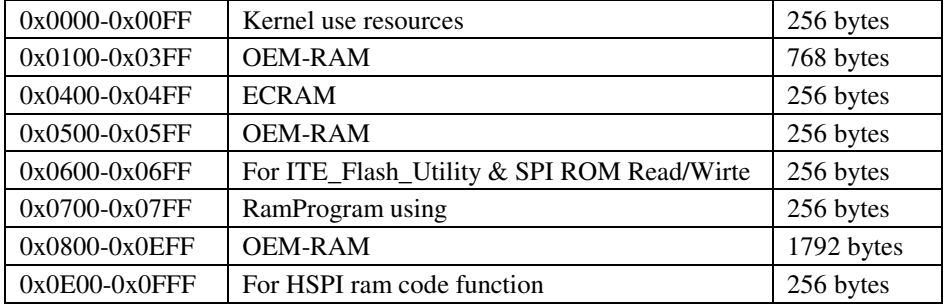

#### 2.) Initializing Process

When initialization rises, EC firmware runs the following processes

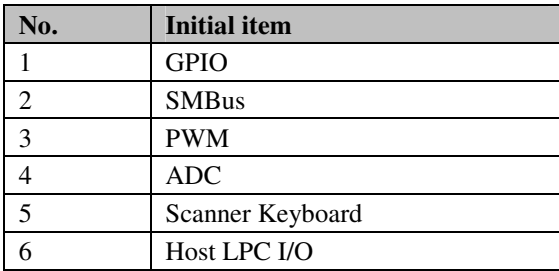

# **5-4. ACPI EMBEDDED CONTROLLER (EC)**

#### 1.) ACPI Embedded Controller Interface

Host uses the following resisters for accessing this chip.

| <b>I/O Offset</b> | <b>Description</b> | <b>Read/Write</b> |
|-------------------|--------------------|-------------------|
| 66h               | <b>Status</b>      |                   |
| 66h               | Command In Buffer  | W                 |
| 62h               | Data In Buffer     | W/R               |

ACPI Embedded Controller Interface Register:

ACPI Embedded Controller Status Register:

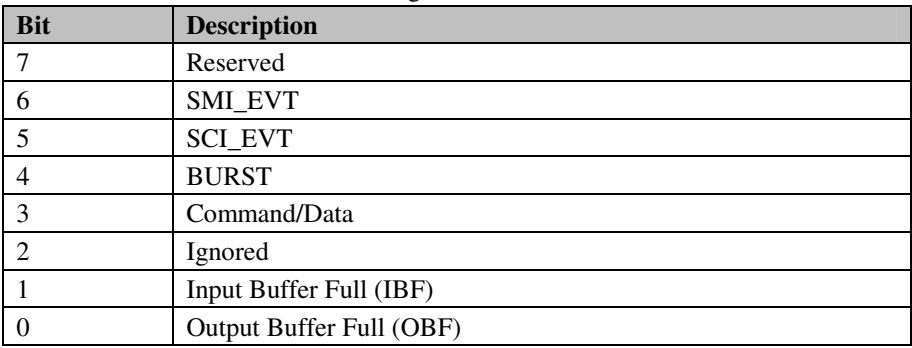

Follow the EC interface command below.

Embedded Controller Command Set:

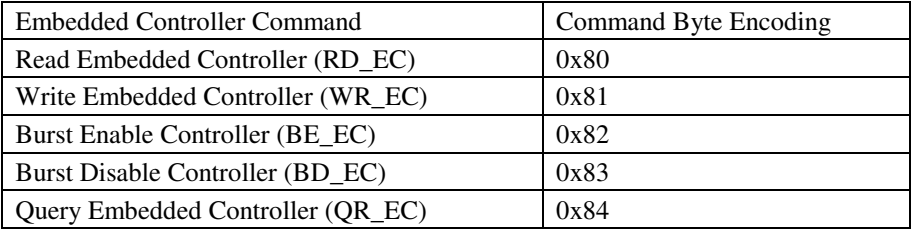

For more information, refer to the section *Advanced Configuration and Power Interface Specification*.

#### 2.) EC RAM

This chip has an EC RAM area of 256 bytes.

The host CPU can access the EC RAM area by the following EC interface command.

- ・Read Embedded Controller (RD\_EC)
- ・Write Embedded Controller (WR\_EC)

The content of EC RAM area (256 bytes) is as below. CAUTION) About the 2 bytes area, data is saved as Big endian.

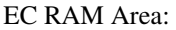

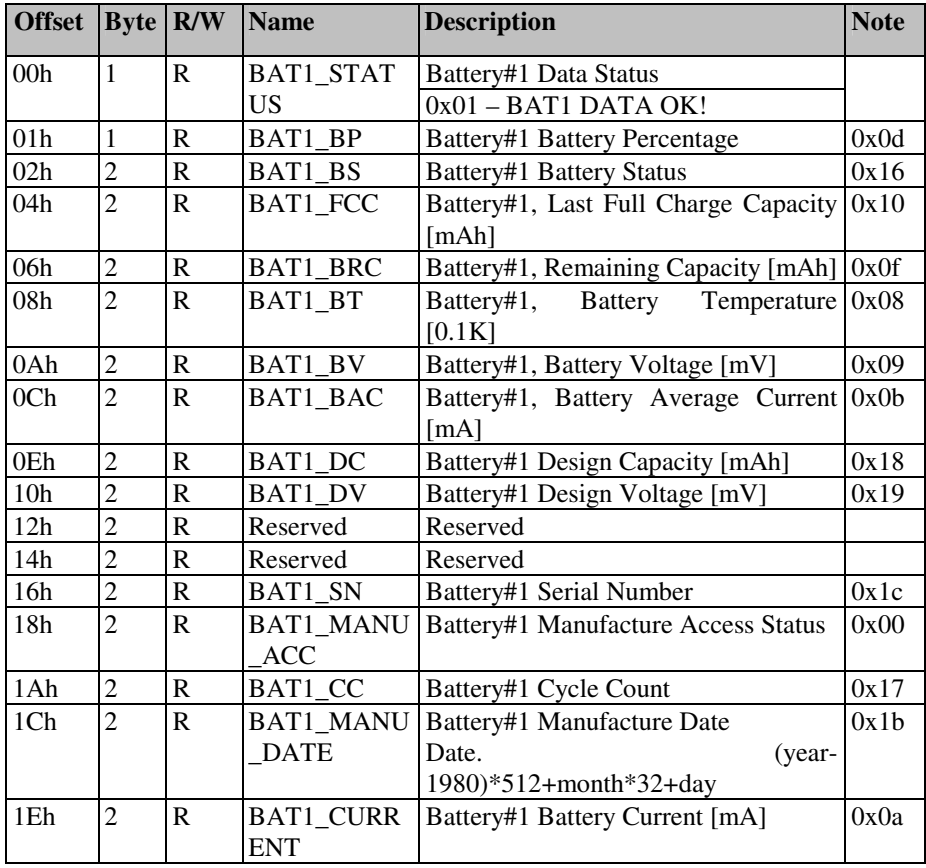

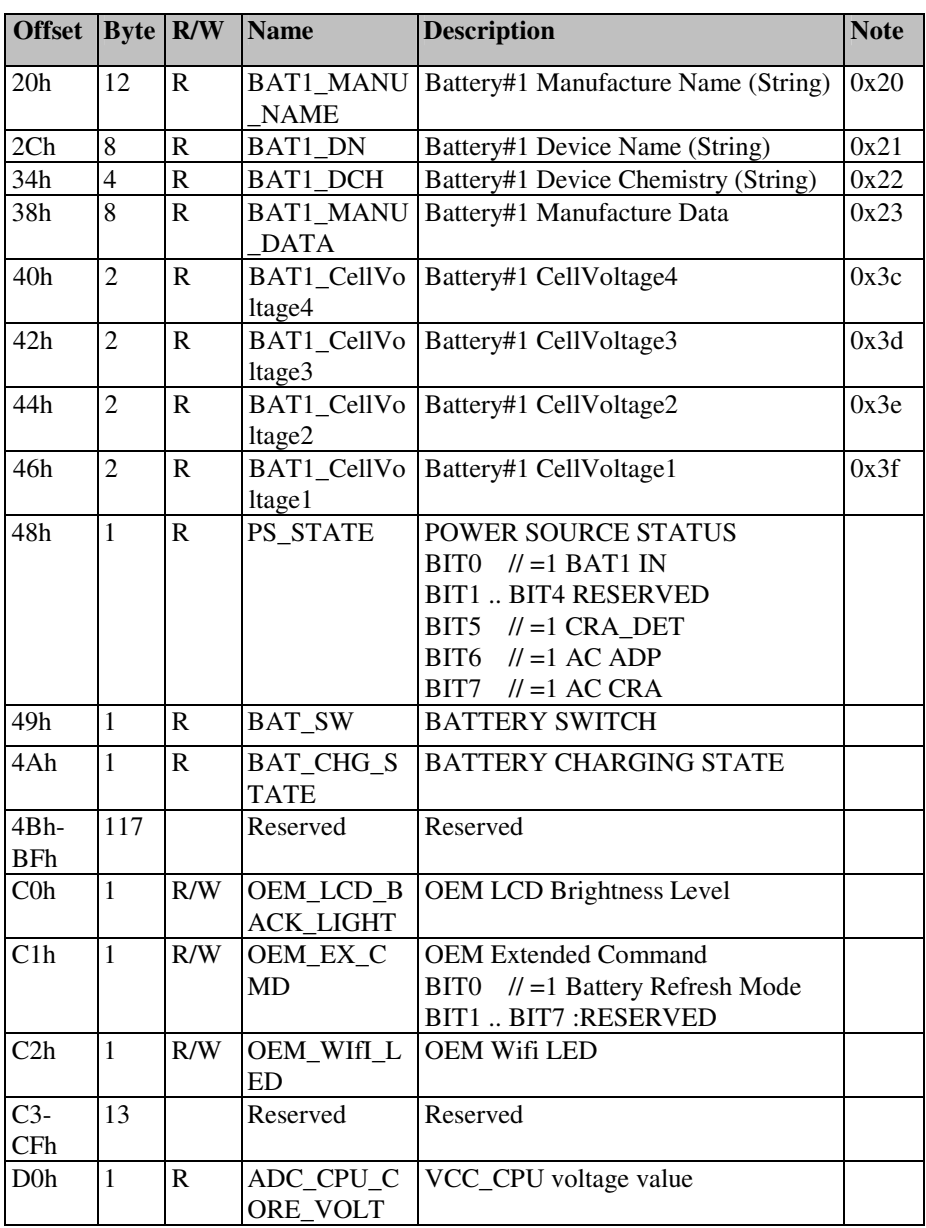

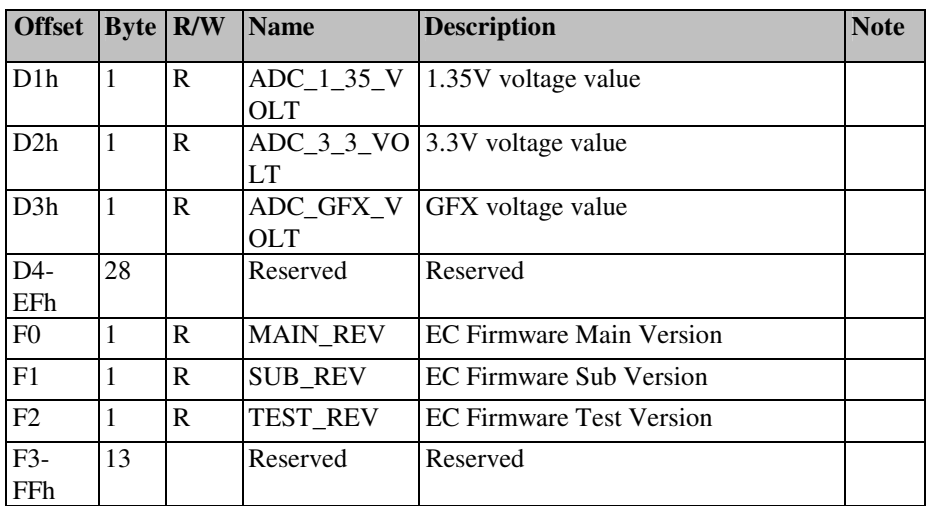
#### 3.) SCI Event

This chip supports SCI event to notify the state AC or battery to the host. When SCI event occurs, generates a SCI interrupt to the host, and return the Query Notification Byte by request from the host.

SCI interrupt

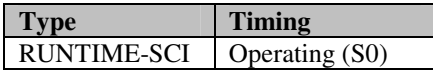

Query Notification Byte can be accessed by the following EC interface command.

・Query Embedded Controller

The following table is the contents of SCI event (Notification Byte):

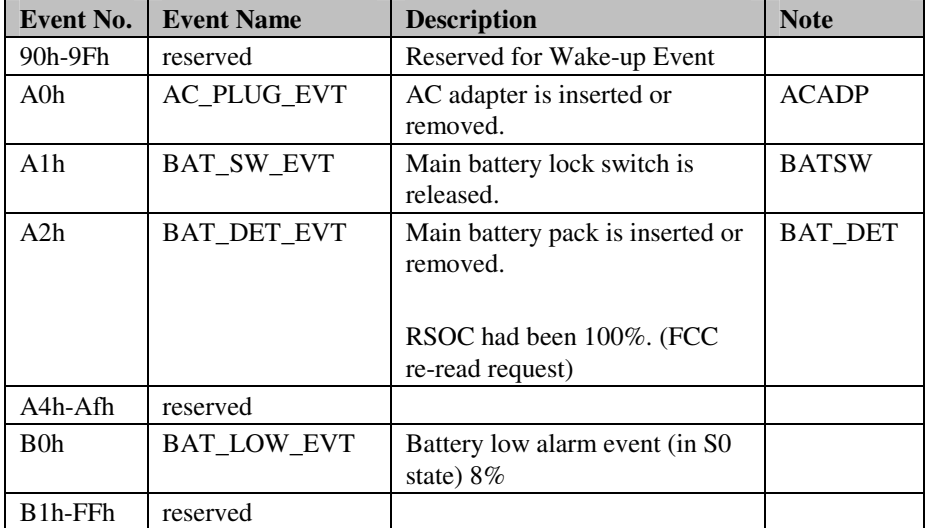

There are 8 SCI event queue of the EC firm (FIFO), and retention of 8 events is possible at the same time. The  $9<sup>th</sup>$  event or more will be discarded. If received SCI interrupt, send QR\_EC(0x84) command and confirm the event that had occurred.

For details, refer to the section *System Management (SMC)*.

#### 4.) Mail Box

Index port:1200h, data port:1201h port

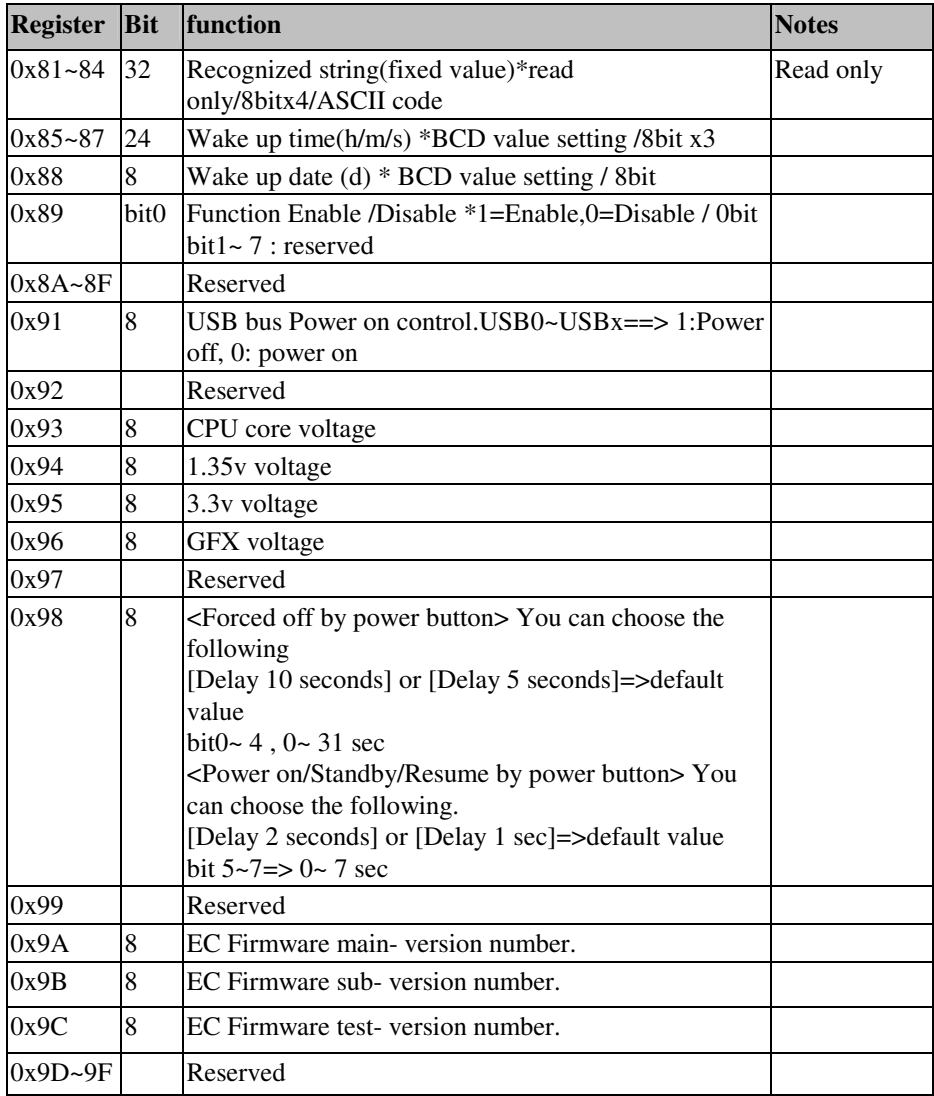

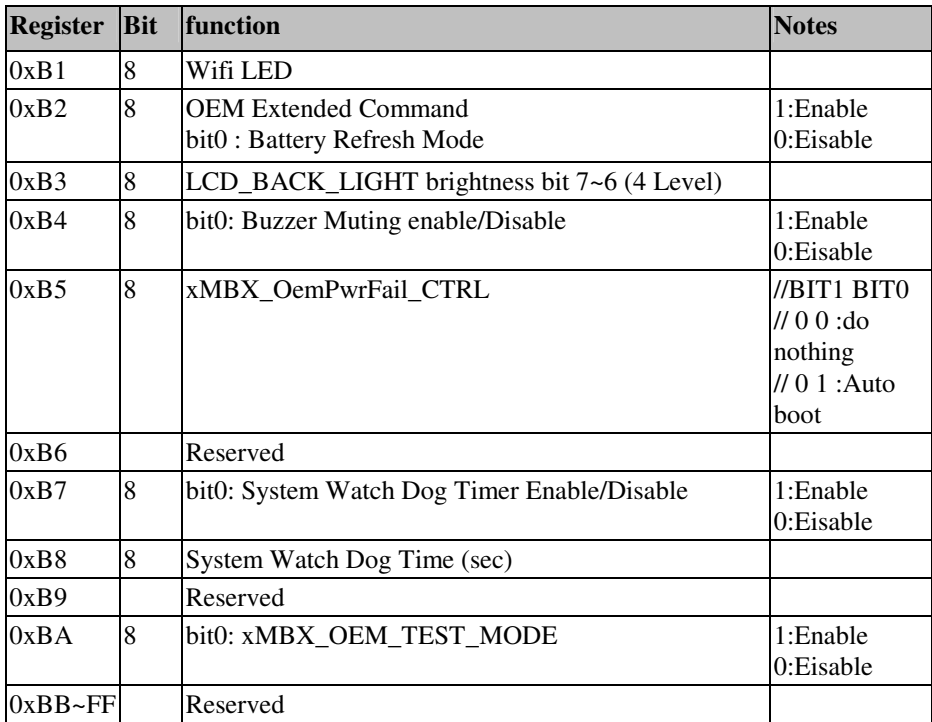

## **5-5. SMBUS MANAGEMENT**

Standard EC SMBus Command

Supports standard SMBus access command that defined by Advanced Configuration and Power Interface Specification.

As for the interface to host CPU, use from 80h onward in EC RAM area.

# **5-6 SYSTEM MANAGEMENT (SMC)**

Standby and resume controlling S0→S3→S0 (ON→SaveToRAM→ON)

Monitor the remaining battery level, prohibit returning from S3 to S0 by Power switch pushed and indicate user by the battery LED controlling.

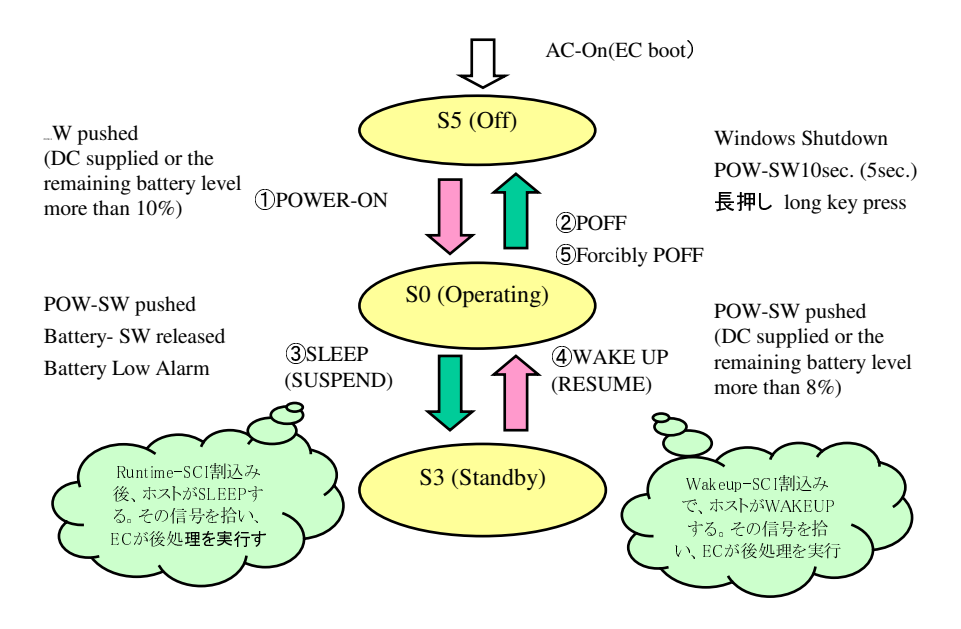

1.) Power On

If EC firmware detects the Power button pushed in S5 (off) state, it transits to S0 (operating).

The following shows the sequence of the current model.

Power-on $(S5 \rightarrow S0)$  sequence:

Signal name and control sequence is of current model

- 1. WLAN\_LED setting  $1\rightarrow 0$
- 2. EN\_3V3\_SYS setting  $0 \rightarrow 1$
- 3. 50ms wait
- 4. PWR\_LED setting  $0 \rightarrow 1$
- 5. SIO\_PWRBTNJ setting  $0 \rightarrow 1$
- 6. 200ms wait
- 7. SIO\_RSMRSTJ setting  $0\rightarrow 1$
- 8. 40ms wait
- 9. SIO\_PWRBTNJ setting 1→0
- 10. Wait until becoming SLP  $S4J = 1$
- 11. 20ms wait
- 12. Wait until becoming SLP  $S3J = 1$
- 13. 20ms wait
- 14. SIO\_PSONJ setting  $1\rightarrow 0$
- 15. ECSCI setting  $0 \rightarrow 1$
- 16. ECSMI setting  $0 \rightarrow 1$
- 17. A20GATE\_IO setting 0→1
- 18. KBRSTJ\_IO setting  $0\rightarrow 1$
- 19. CLKRUNJ setting 0→1

If any problems occurs, power on operation (S5 to S0) cannot run, and the state keep in S5. (inhibited powered on)

#### 2.) Power Off

If Windows Shutdown is executed in S0 state, the following signals that is input to EC change, and the state transit from S0 to S5 by EC firmware detecting signal changing. The following shows the sequence of the current model.

In S0 state, when EC detect that Power button is in long key press for 10seconds (5seconds), EC execute forcibly power off sequence. The following shows the sequence of the current model. EC transits from S0 to S5.

Power-on $(S5 \rightarrow S0)$  sequence: Signal name and control sequence is of current model

- 1. CLKRUNJ setting  $1\rightarrow 0$
- 2. WLAN\_LED setting  $1\rightarrow 0$
- 3. A20GATE IO setting  $1\rightarrow 0$
- 4. KBRSTJ\_IO setting  $1\rightarrow 0$
- 5. ECSCI setting  $1\rightarrow 0$
- 6. ECSMI setting  $1\rightarrow 0$
- 7. PWR LED setting  $1\rightarrow 0$
- 8. SIO\_PSONJ setting  $0\rightarrow 1$
- 9. 50ms wait

#### 3.) Sleep

In S0 state, if EC detects Power switch pushed or Battery Low Alarm, notices the Runtime-SCI interrupt to host. Host confirms the occurred event by sending EC QR command to EC, and operates Sleep operation (Suspend to RAM). Therefore, signals changes as following table. EC detects these changing, and transits from S0 to S3. The following shows the sequence of the current model.

Suspend  $(S0 \rightarrow S3)$  sequence: Signal name and control sequence is of current model

- 1. CLKRUNJ setting 1→0
- 2. WLAN\_LED setting  $1\rightarrow 0$
- 3. A20GATE\_IO setting  $1\rightarrow 0$
- 4. KBRSTJ\_IO setting  $1\rightarrow 0$
- 5. ECSCI setting  $1\rightarrow 0$
- 6. ECSMI setting  $1\rightarrow 0$
- 7. PWR\_LED setting  $1\rightarrow 0$
- 8. SIO\_PSONJ setting  $0\rightarrow 1$
- 9. 50ms wait

#### 4.) Wakeup

In S3 (standby) state, when AC adapter connected, or when the remaining battery level is enough (RSOC more than 8%) in battery operating, if EC detects Power button pushed, EC notices the Wakeup-SCI interrupt to host. Host operates Wakeup operation. Therefore, signals changes as following table. EC detects these changing, and transits from S3 to S0. The following shows the sequence of the current model.

Resume (S3→S0) sequence: Signal name and control sequence is of current model

- 1. PWR LED setting  $0\rightarrow 1$
- 2. SIO\_PSONJ setting  $1\rightarrow 0$
- 3. ECSCI setting  $0 \rightarrow 1$
- 4. ECSMI setting  $0 \rightarrow 1$
- 5. A20GATE IO setting  $0\rightarrow 1$
- 6. KBRSTJ\_IO setting  $0 \rightarrow 1$
- 7. CLKRUNJ setting  $0 \rightarrow 1$

If any problem occurs, Wakeup operation (S3 to S0) cannot run, so the state keeps in S3. (inhibited wakeup)

・SMBus communication error with the main battery

## **5-7. LCD BACKLIGHT BRIGHTNESS CONTROL**

By PWM controlling, EC control LCD backlight brightness. The default value of brightness is "brightness 1".

Brightness control button.

Pushing it on the key sheet enables the brightness to change in 4 steps.

The default value is "brightness 1", and if brightness control button is pushed 1 time, the brightness increases every 1 step.

In "brightness 4" state, if pushed, the brightness level returns to "brightness 1". This value is memorized even if after power off, when power on, set the previous value.

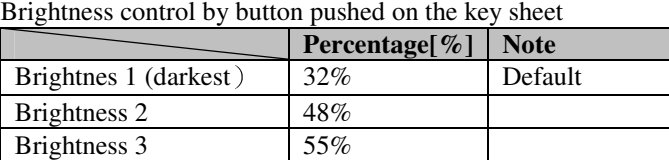

Brightness 4 (brightest) 63%

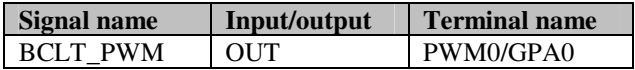

# **5-8. GPIO CONTROL**

Input Signal:

#### PWRBTNJ

The Power switch signal is from the key sheet. By this signal, tablet can power on or power off or transit to standby, when key pressed for 2 second, or for 1 second (and beep 1 time). When key pressed for 10 seconds, or for 5 seconds (and beep 2times), the tablet can be forcibly powered off.

# **5-9. AD CONVERTED FEATURES**

Internal power voltage value that is converted from analog to digital is expanded to EC RAM. So, we can check the internal voltage value by some test tool.

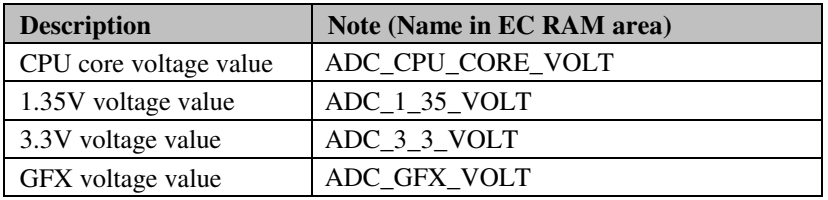

# *EXPANSION BUS*

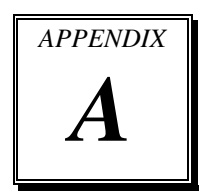

This appendix indicates the pin assignments.

Sections included:

Mini-PCIe Bus

**Page: A-1** 

#### **MINI-PCIE BUS**

You will find a **M\_PCIE1** on MD-591X.

The pin assignments are as follows:

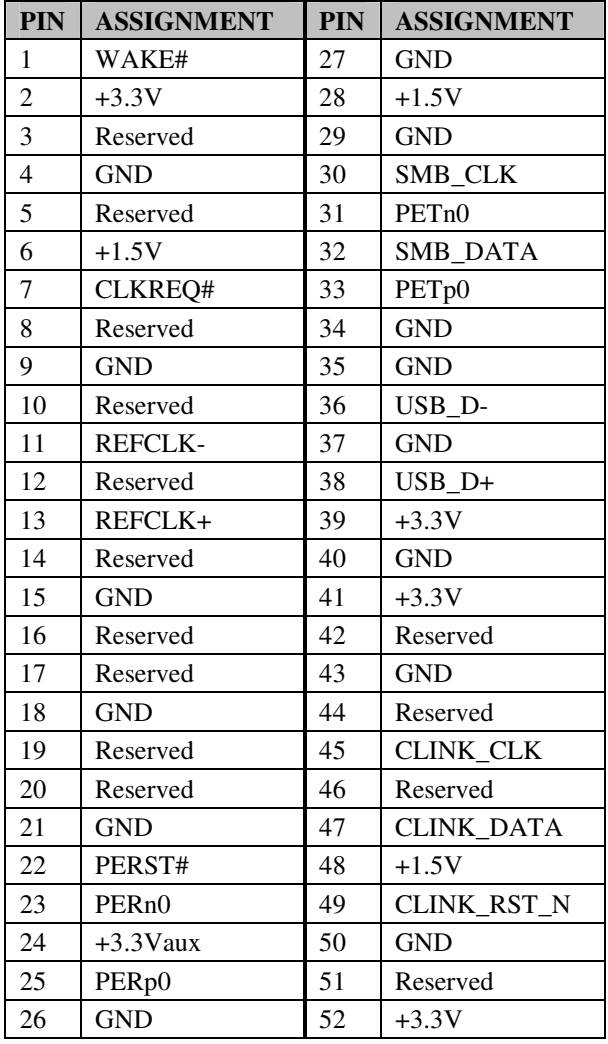

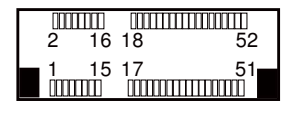

M\_PCIE1

# *TECHNICAL SUMMARY*

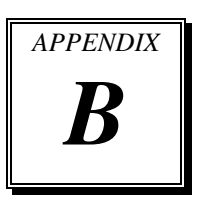

This section introduce you the maps concisely.

Sections included:

- Block Diagram
- Interrupt Map
- DMA Channel Map
- I/O Map
- Memory Map
- Post Codes
- S3 Resume Codes
- ACPI Checkpoints
- Event Log Codes
- Flash BIOS Update

### **BLOCK DIAGRAM**

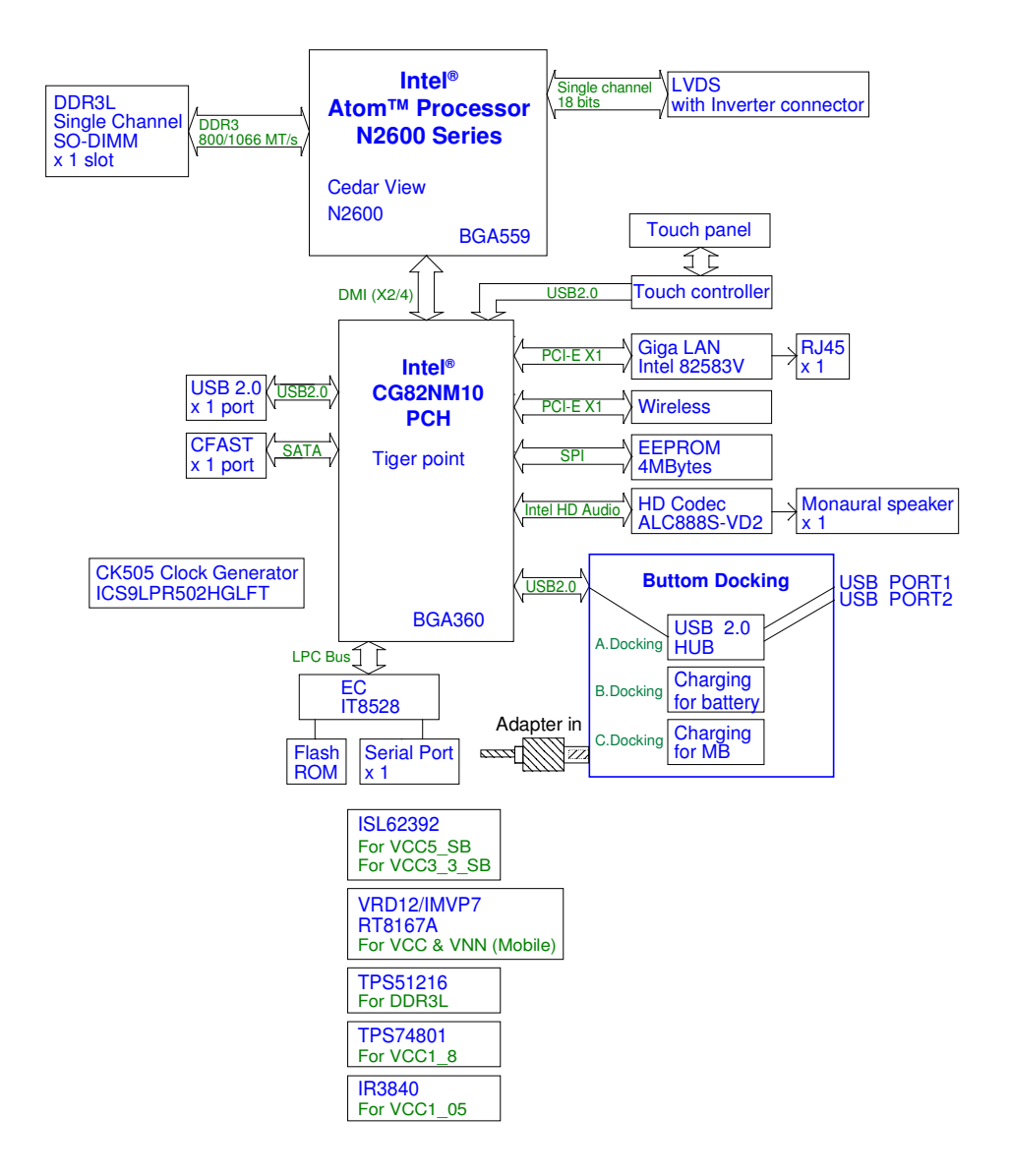

## **INTERRUPT MAP**

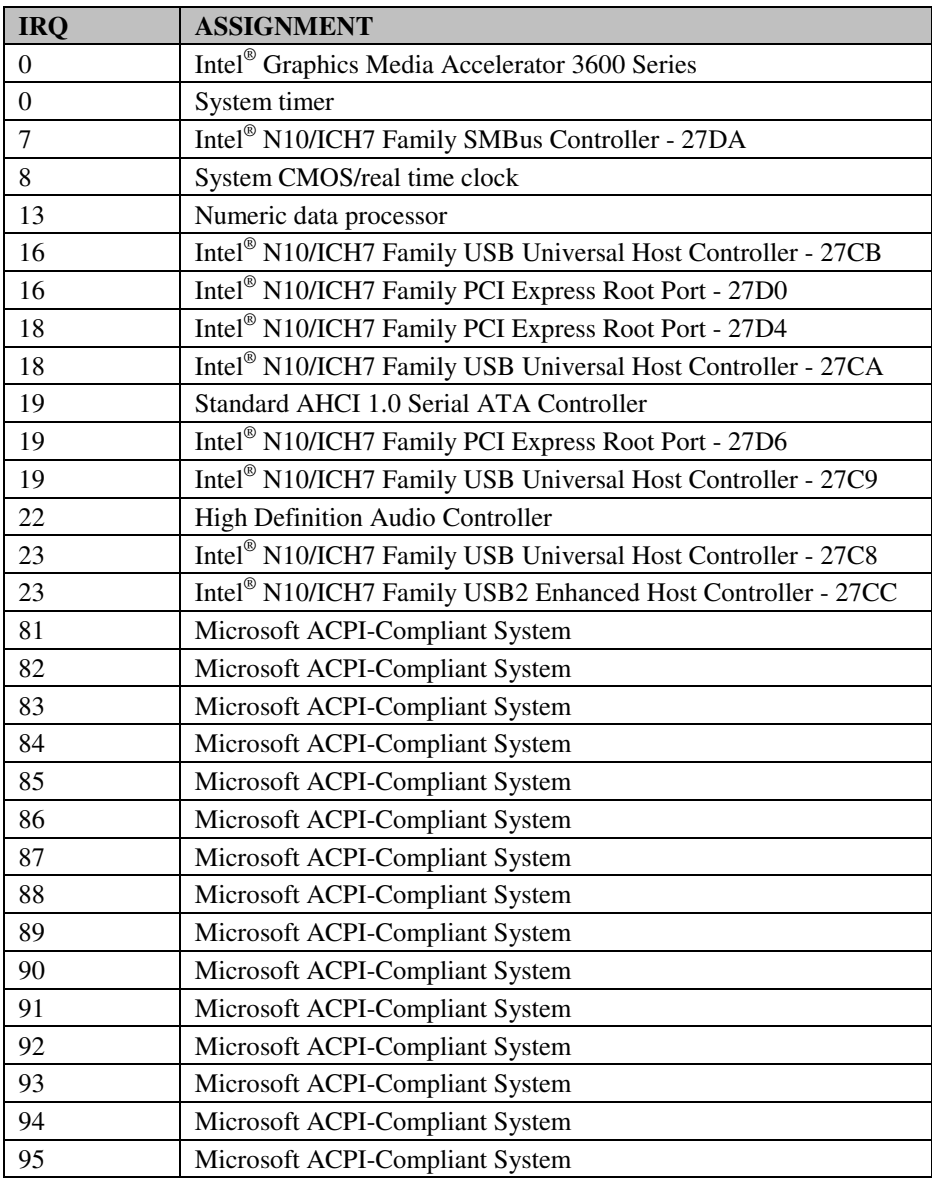

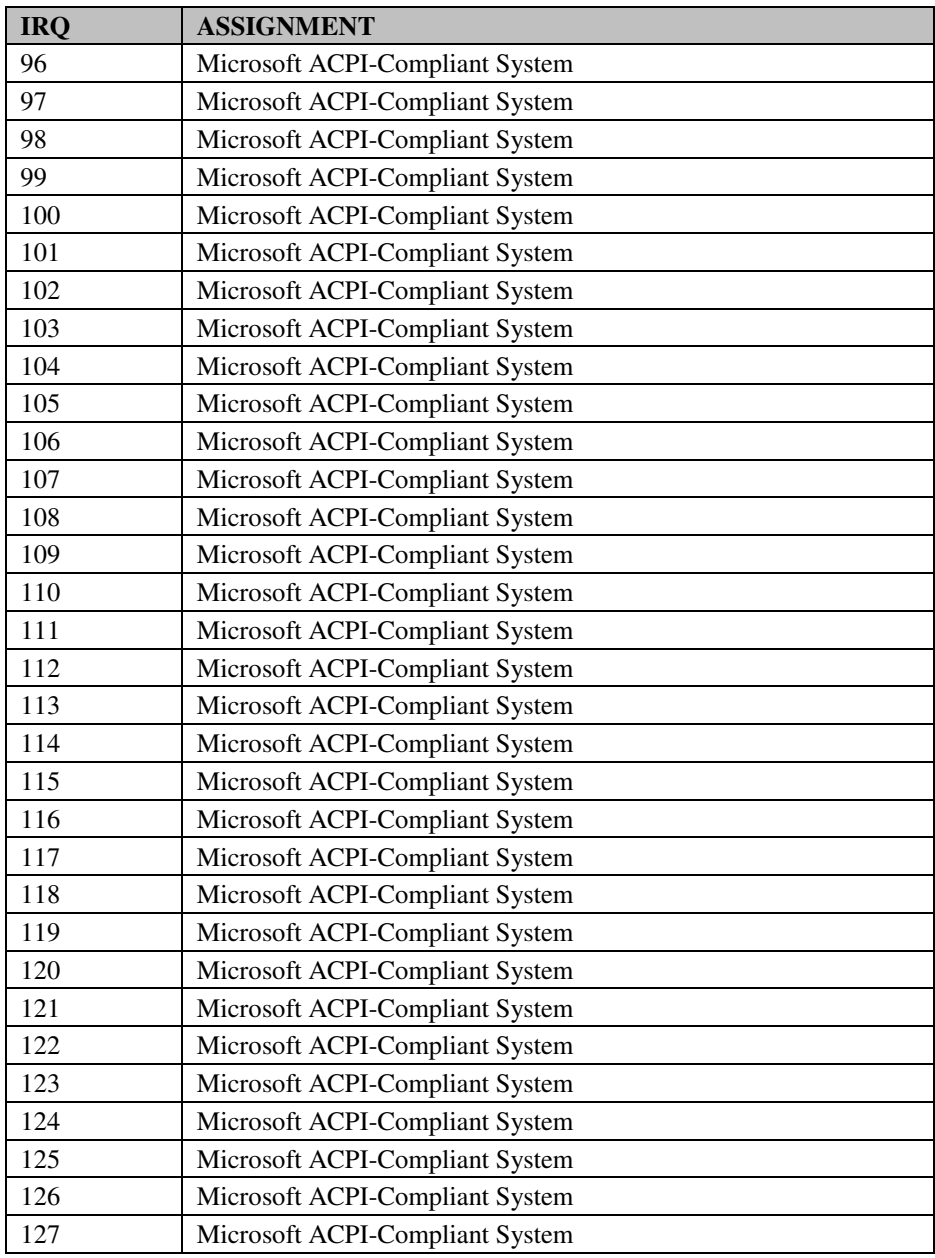

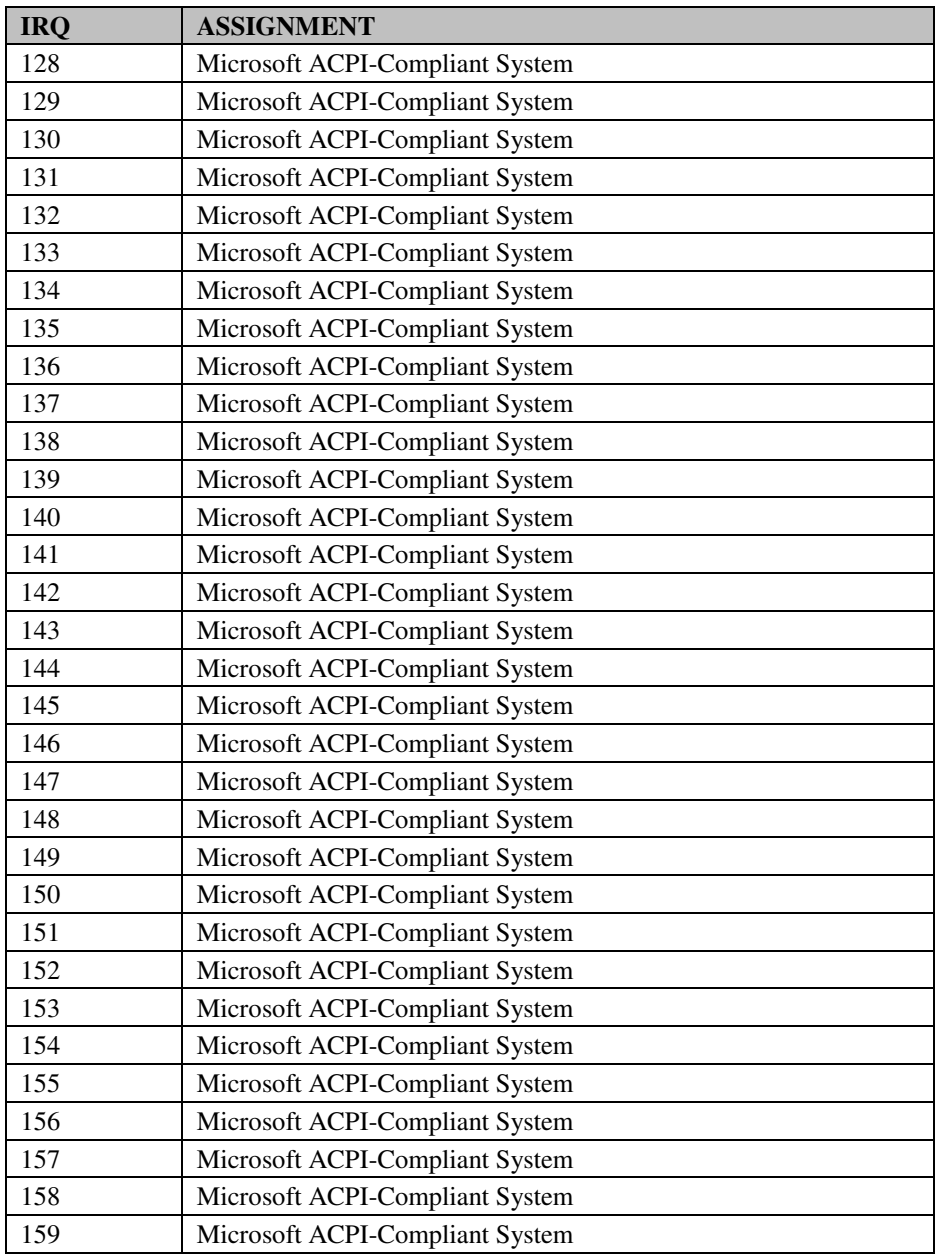

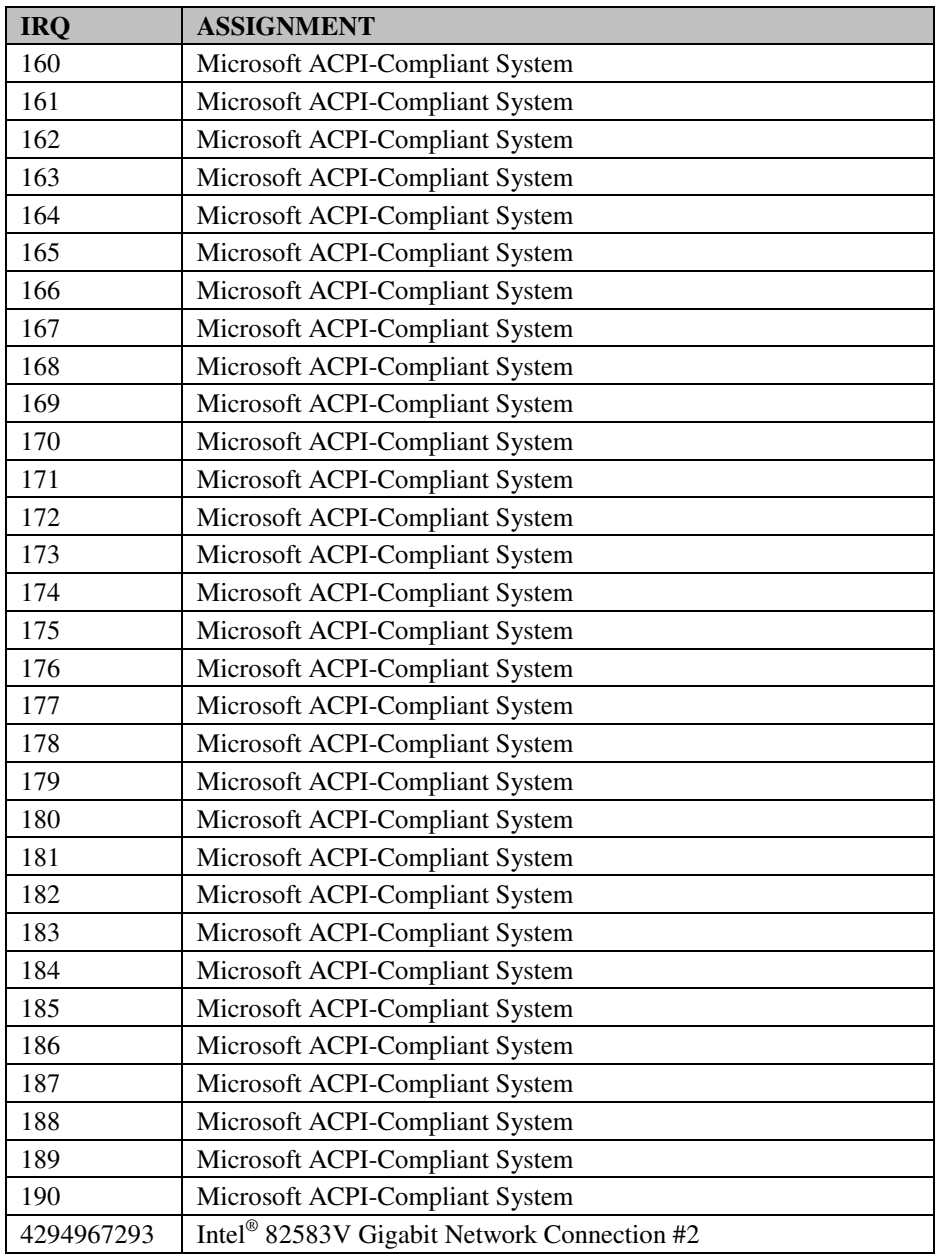

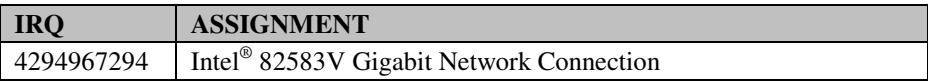

## **DMA CHANNELS MAP**

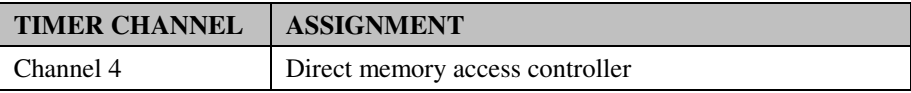

## **I/O MAP**

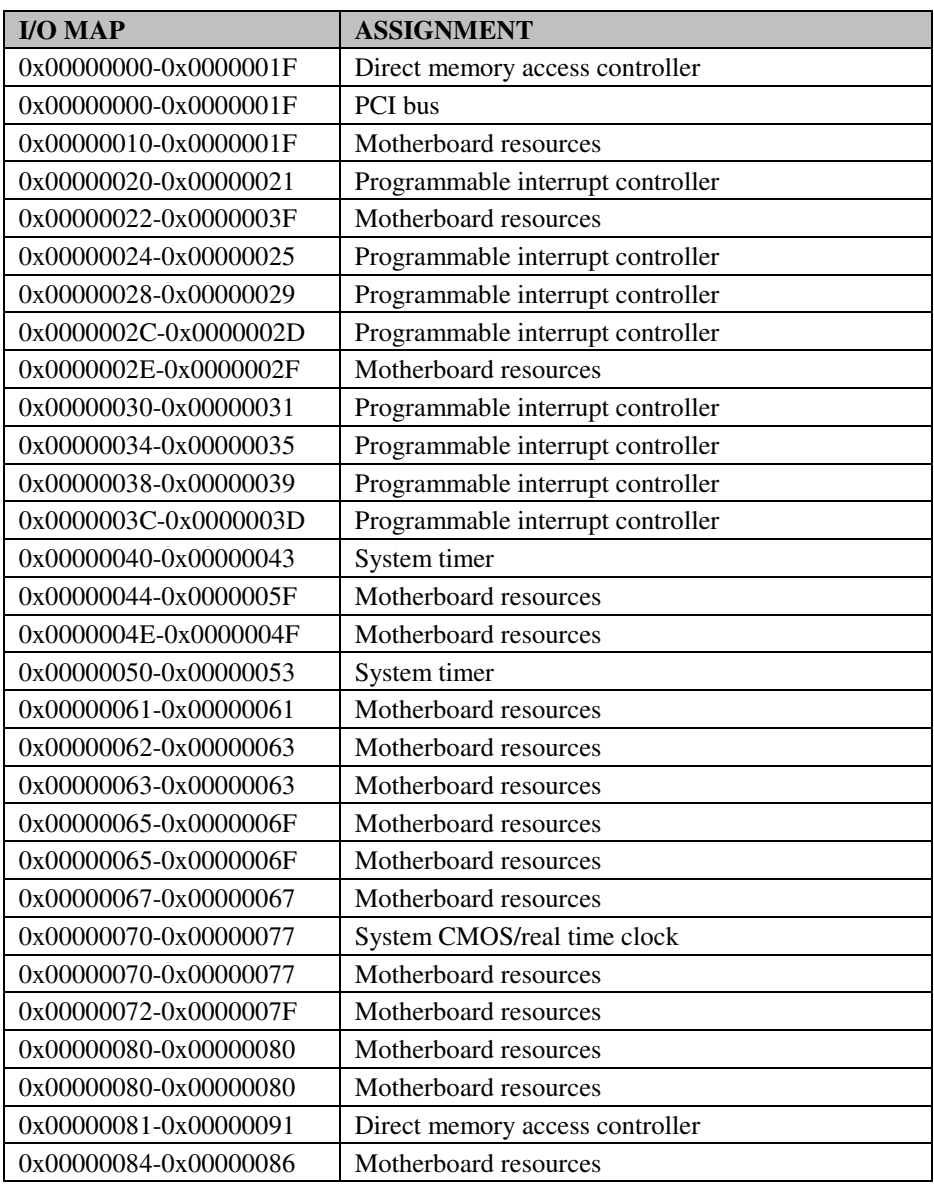

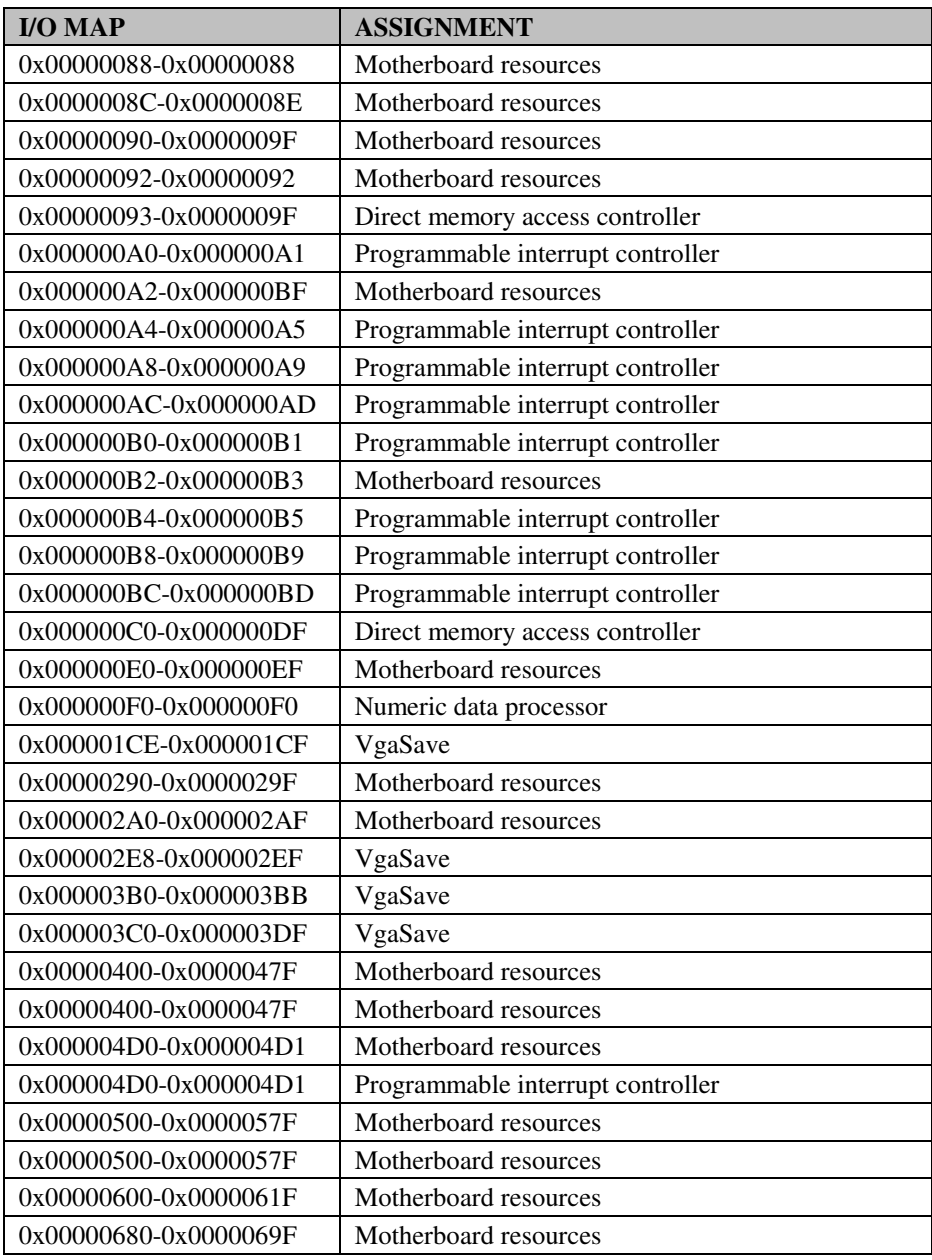

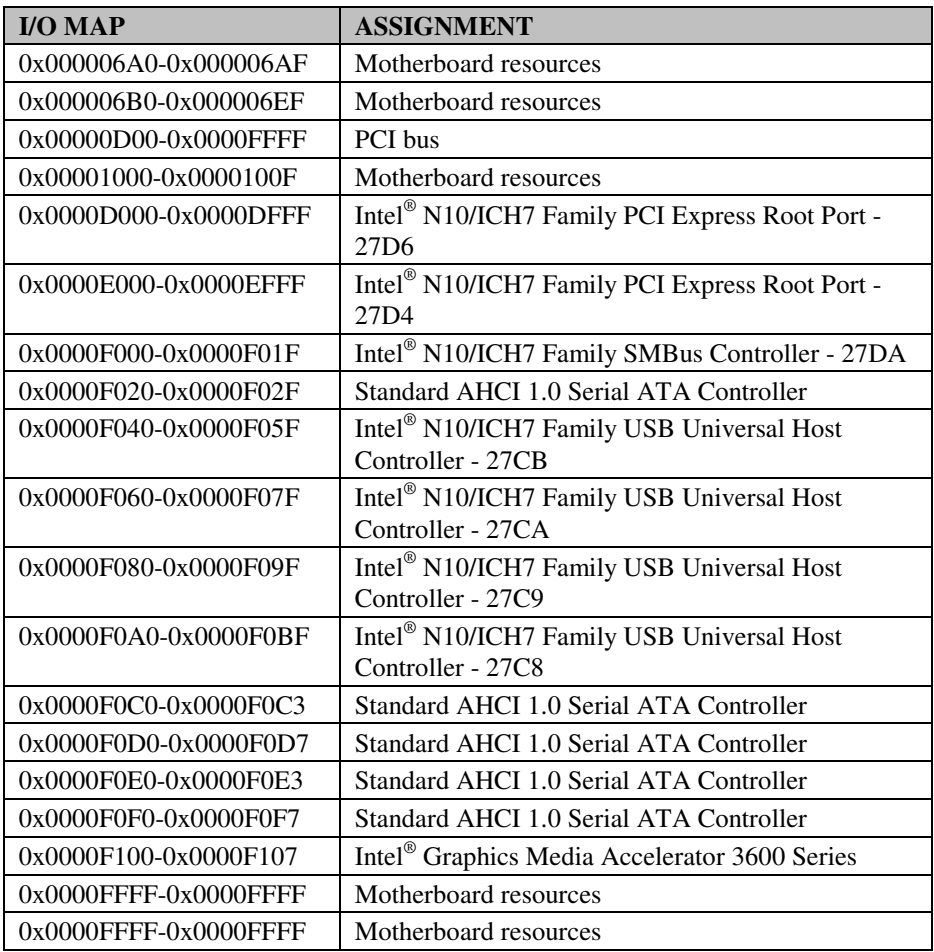

## **MEMORY MAP**

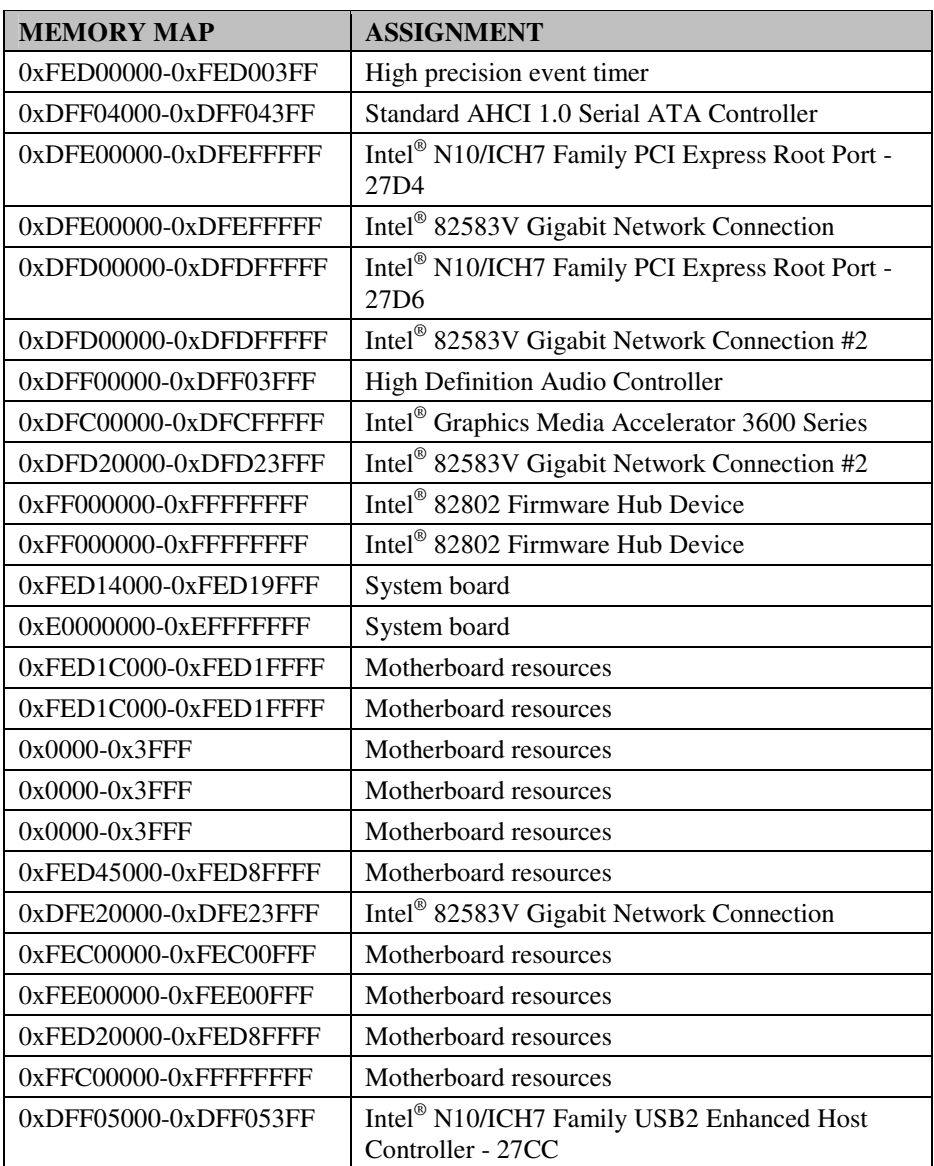

# *Appendix B Technical Summary*

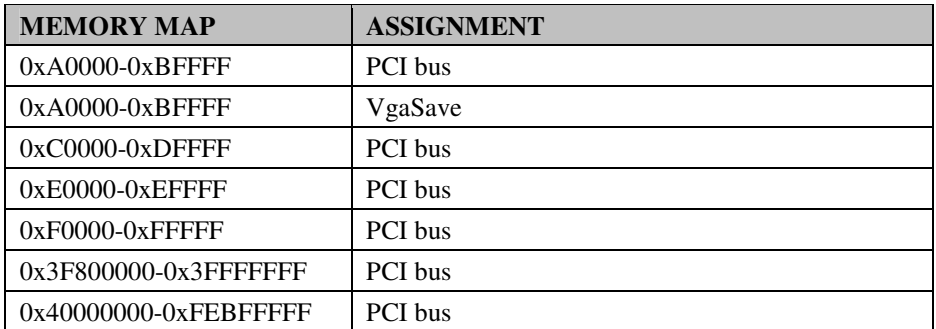

## **POST CODES**

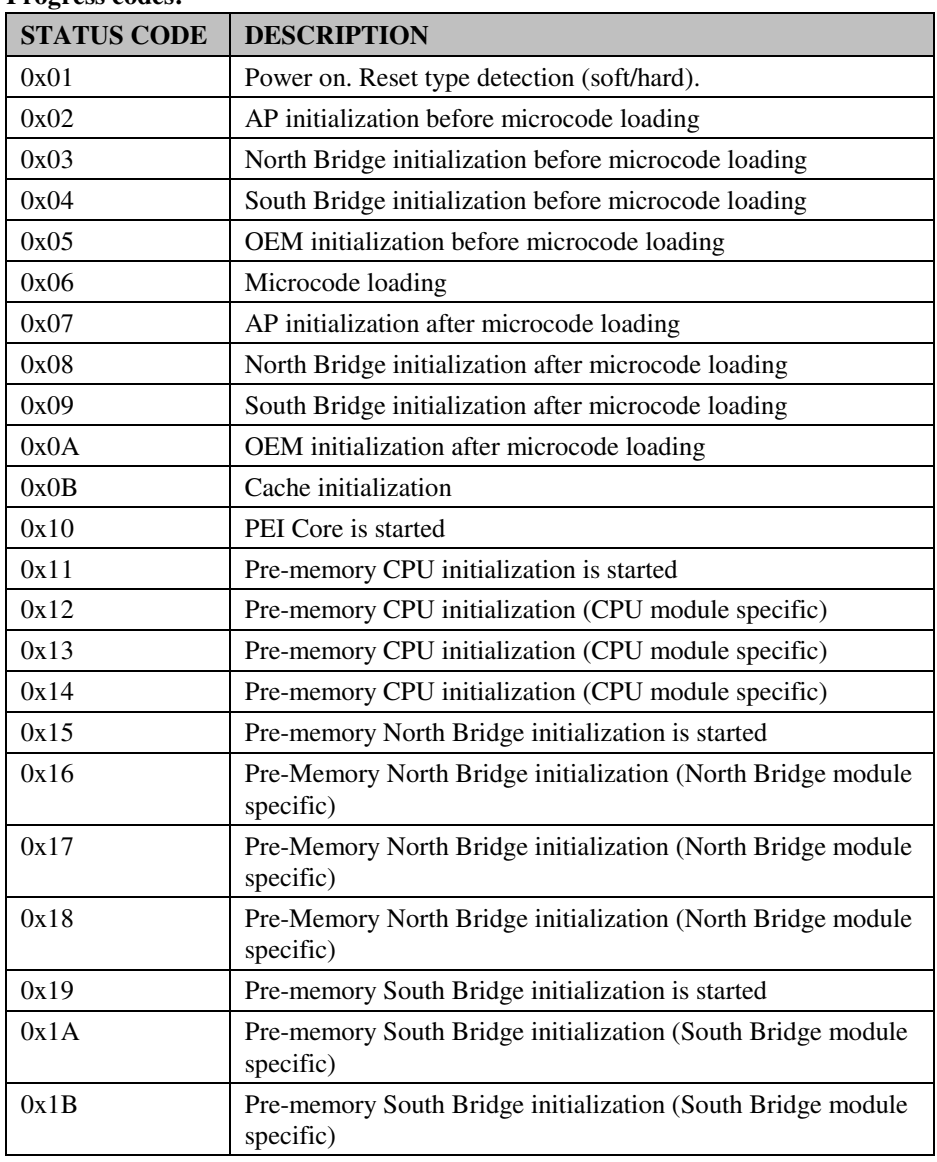

**Progress codes:** 

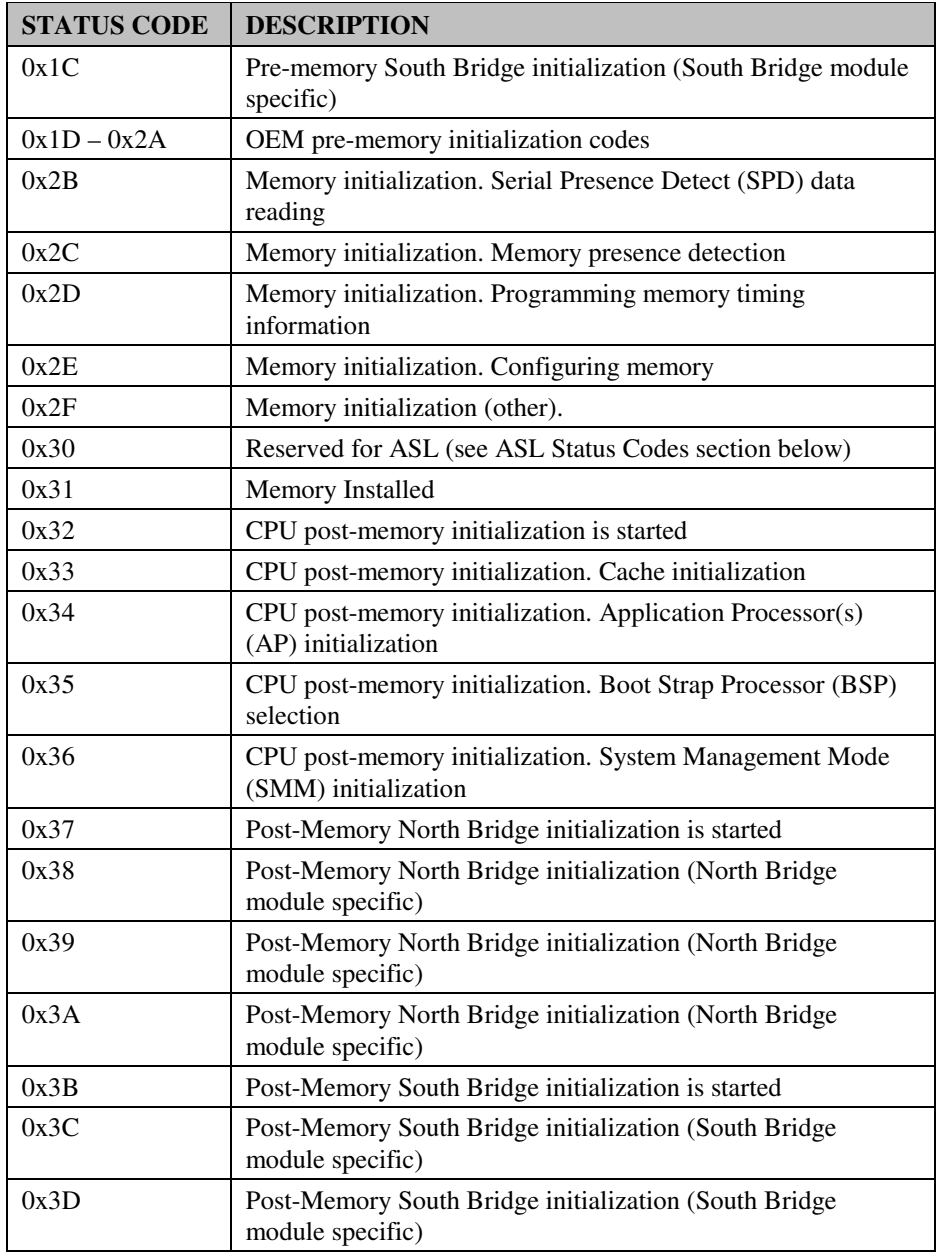

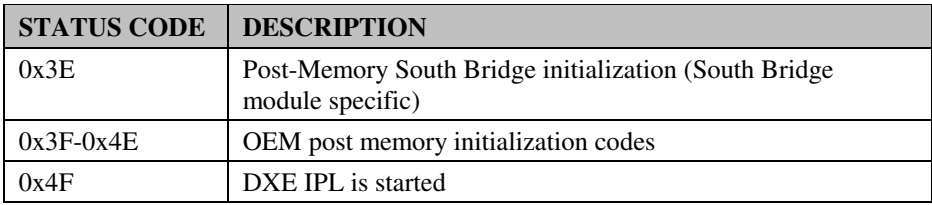

#### **Error codes:**

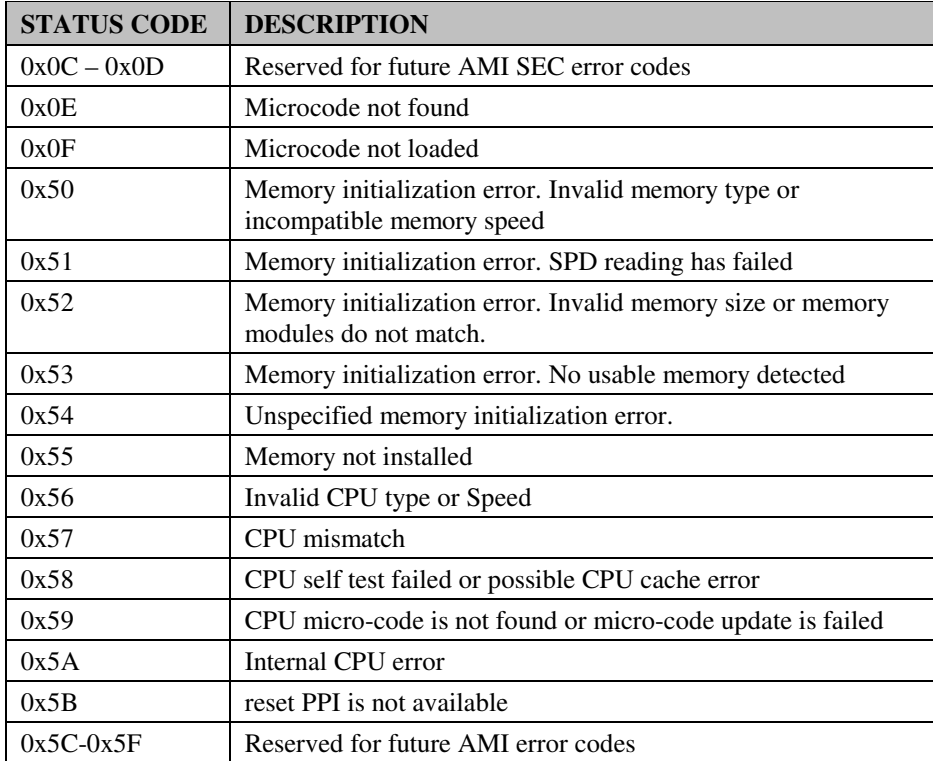

## **S3 RESUME CODES**

#### **Progress codes:**

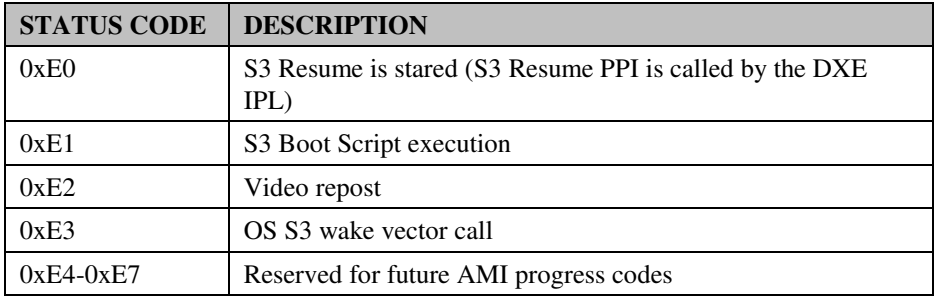

#### **Error codes:**

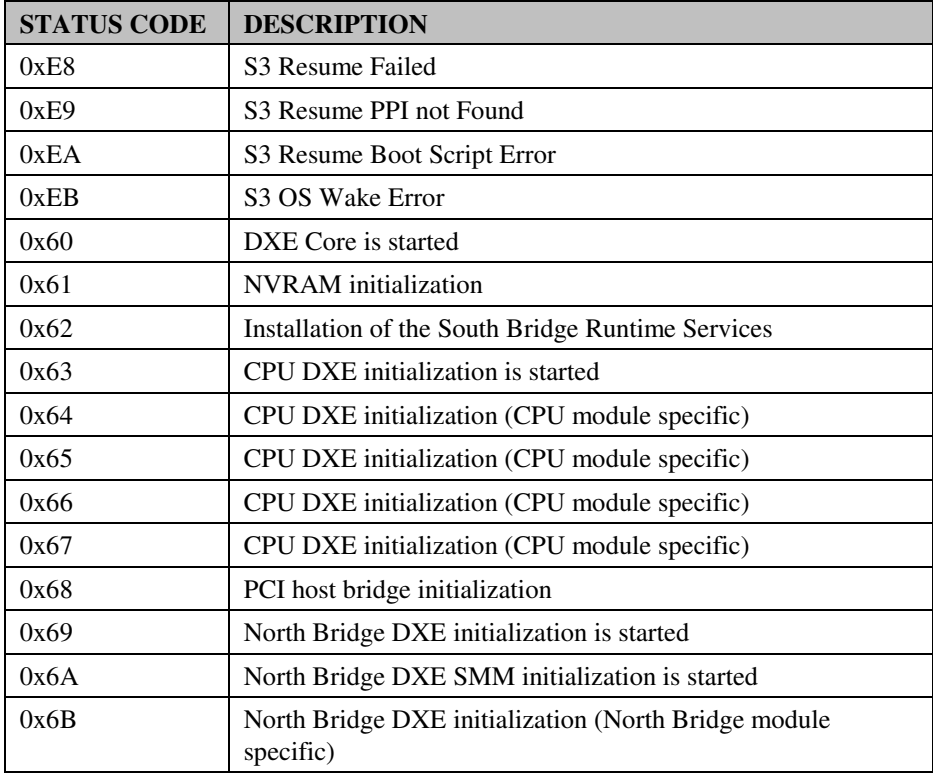

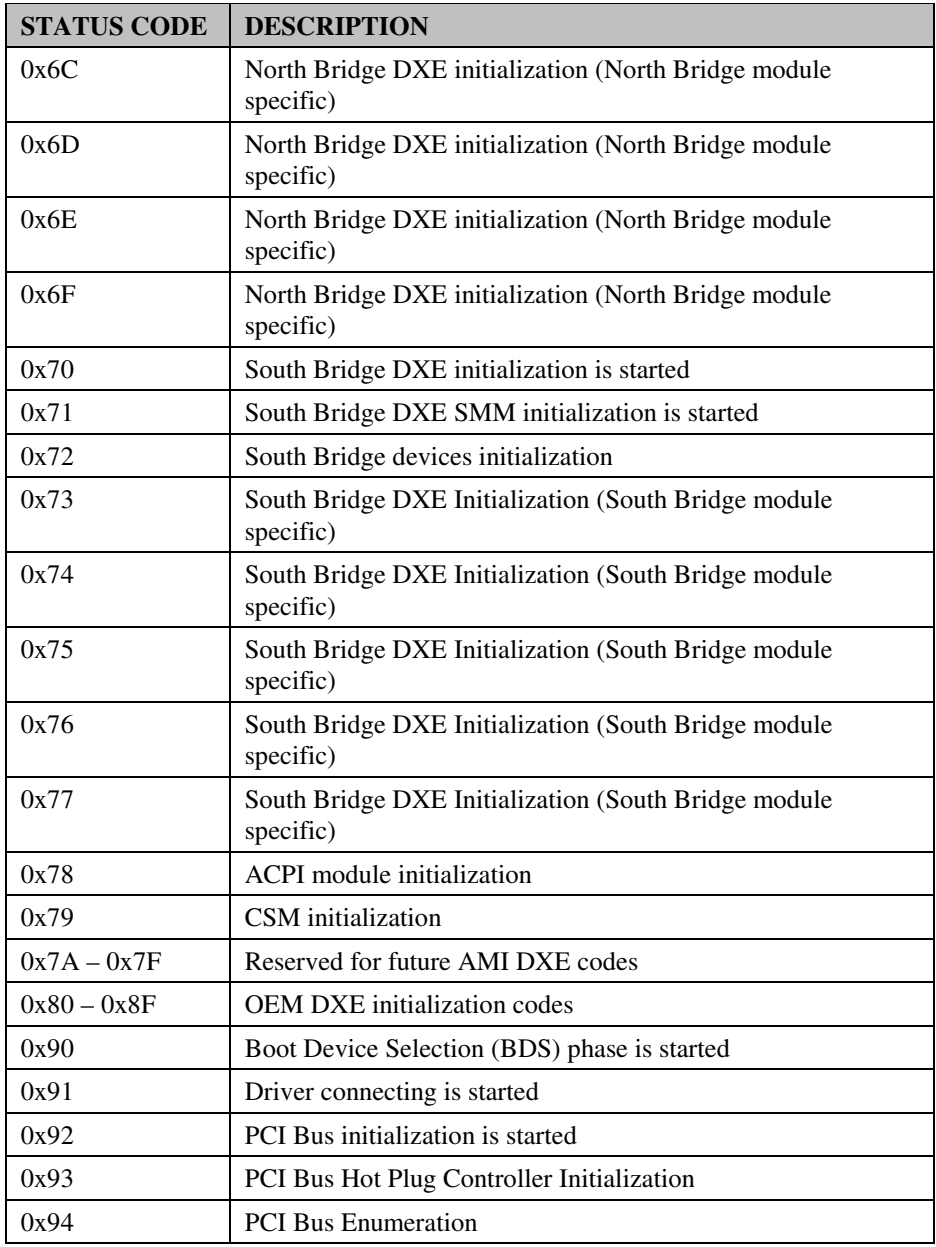

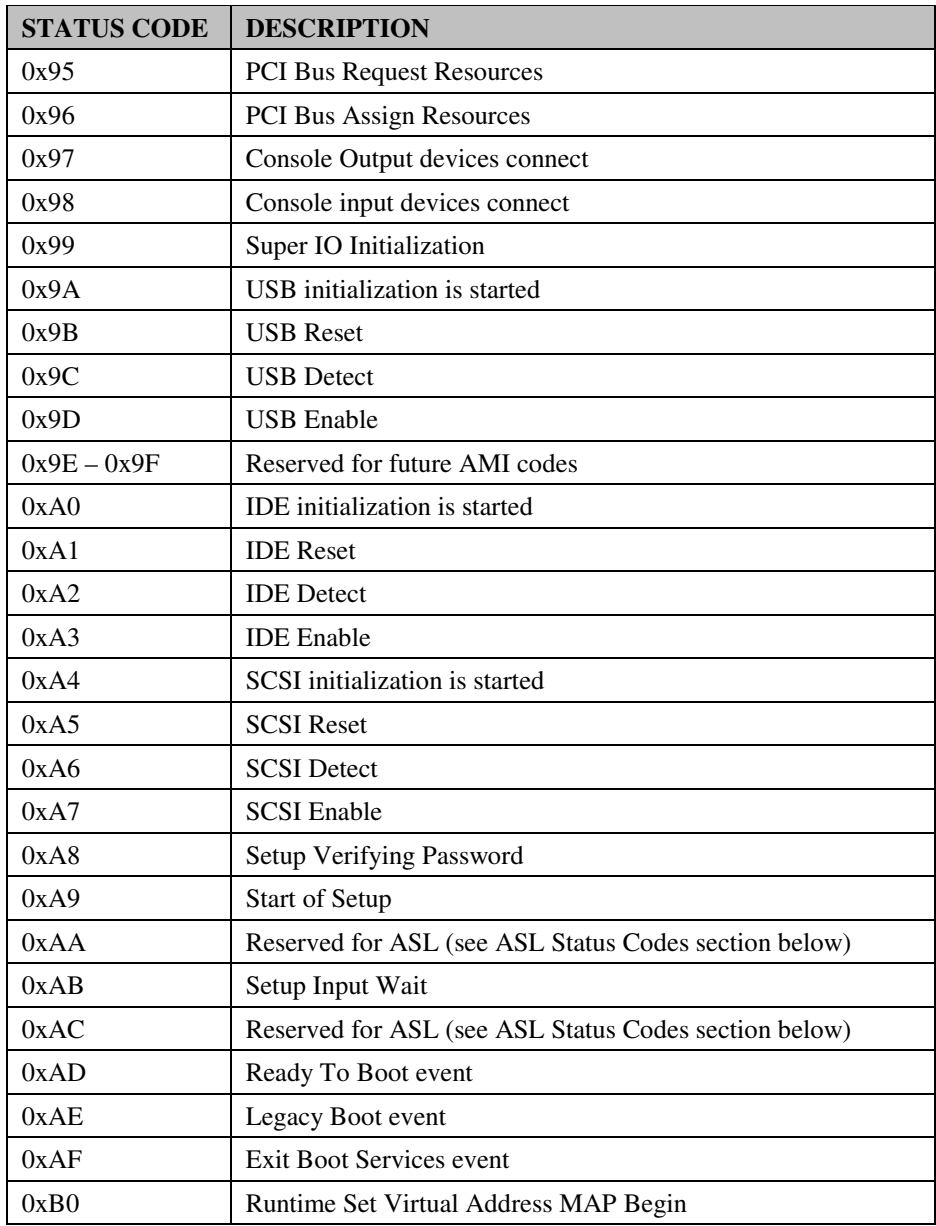

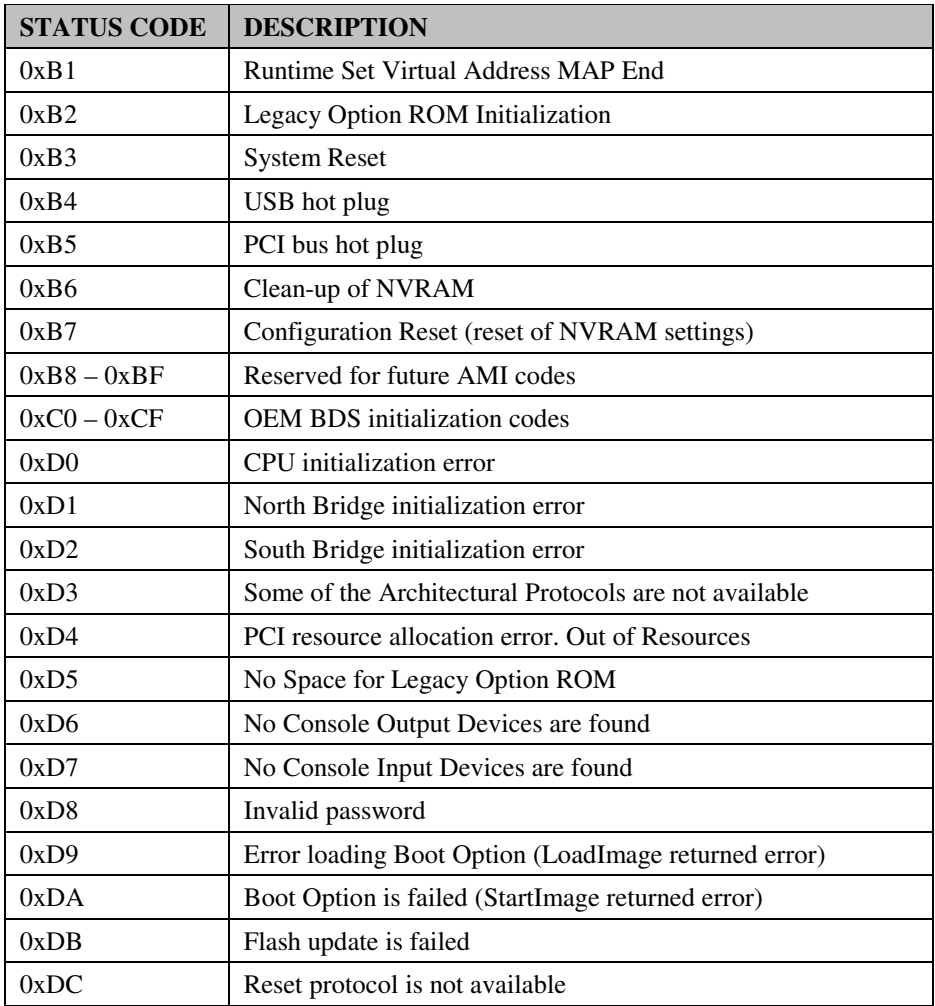

# **ACPI CHECKPOINTS**

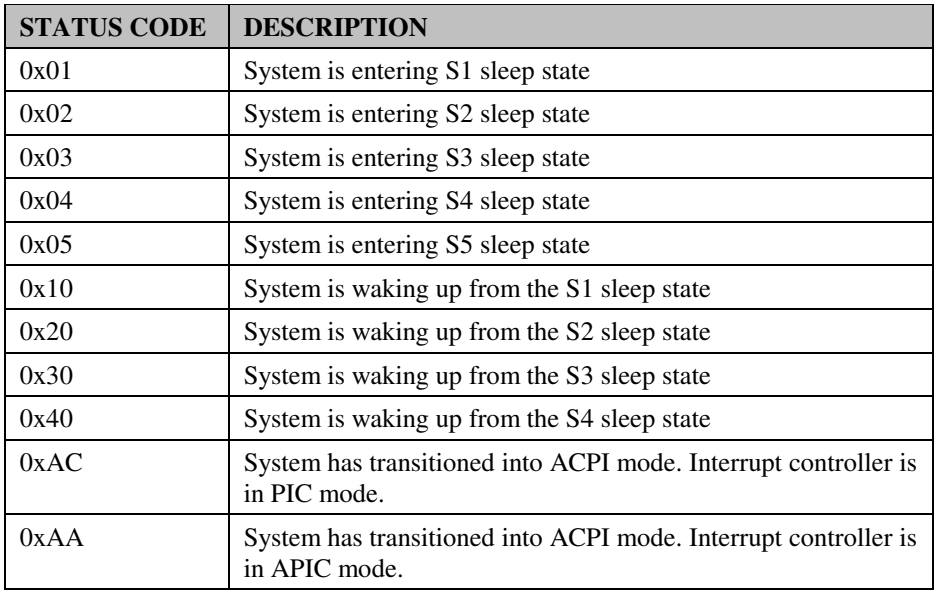

# **EVENT LOG CODES**

**Error codes:** 

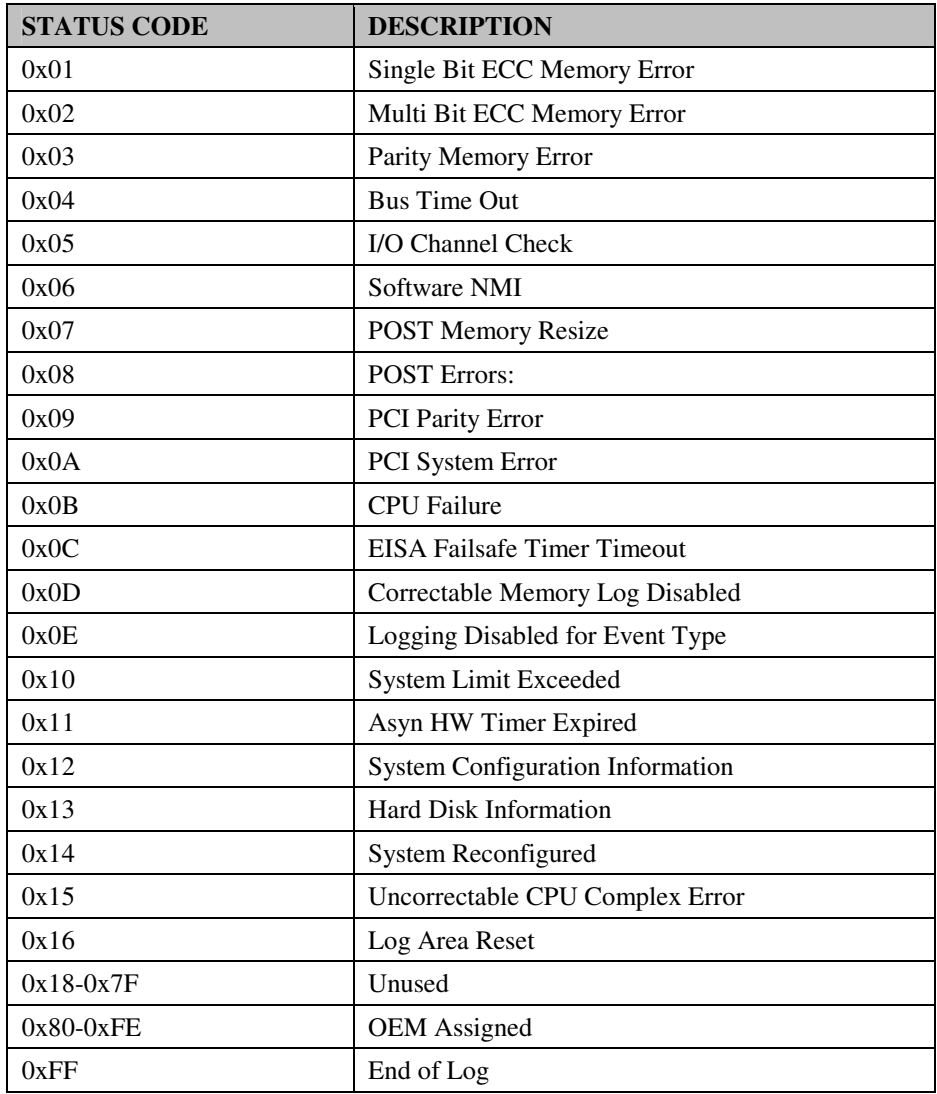

## **Flash BIOS Update**

#### **I. Before System BIOS update**

- 1. Prepare a bootable media (ex. USB storage device) which can boot system to DOS prompt.
- 2. Download and save the BIOS file (ex. M5910Pxx.rom) to the bootable device.
- 3. Copy AMI flash utility AFUDOS.exe into bootable device.

```
C:\>dir
 Volume in drive C is PROTECH
 Volume Serial Number is 3CCE-a150
 Directory of C:\
C: \><DIR> 12-14-12 5.50P
                 <DIR> 12-14-12 5.50P
AFUDOS EXE 159,008 03-04-10 4.16p
README TXT 2,684 03-04-10 2.33p
AFUDOS TXT 2,906 03-04-10 3.02p
58520P01 ROM 4,194,304 09-20-13 2.20p
        4 file(d) 4,353,206 bytes
        2 dir(s) 787,197,952 bytes free
```
- 4. Make sure the target system can first boot to the bootable device.
	- a. Connect the bootable USB device.
	- b. Turn on the computer and press <Del> or <ESC> key during boot to enter BIOS Setup.
	- c. System will go into the BIOS setup menu.
	- d. Select [Boot] menu.
	- e. Select [Hard Drive BBS Priorities], set the USB bootable device to be the 1<sup>st</sup> boot device.
	- f. Press <F4> key to save configuration and exit the BIOS setup menu.
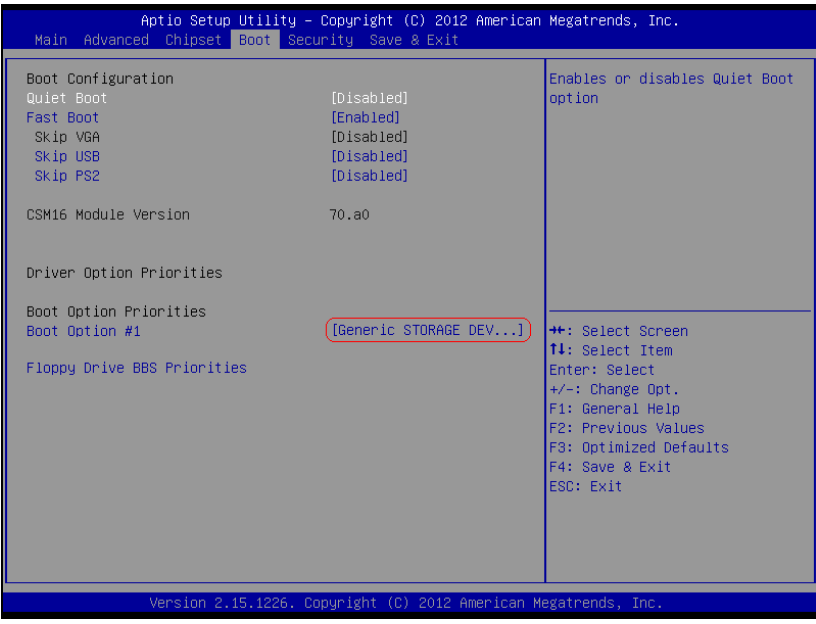

## **II. AFUDOS Command for System BIOS Update**

AFUDOS.exe is the AMI firmware update utility; the command line is shown as below:

## **AFUDOS <ROM File Name> [option1] [option2]…**

You can type AFUDOS /? to see all the definition of each control options. The recommended options for BIOS ROM update consist of following parameters:

**/P**: program main BIOS image **/B**: program Boot Block **/N**: program NVRAM **/X**: don't check ROM ID

## **III. BIOS update procedure**

- 1. Use the bootable USB device to boot up system into the MS-DOS command prompt.
- 2. Type in AFUDOS M591xxxx.ROM /p /b /n /x and press enter to start the flash procedure.

**Note:** xxxx means the BIOS revision part, ex. 0P01…

- 3. During the update procedure, you will see the BIOS update process status and its percentage. Beware! Do not turn off system power or reset your computer if the whole procedure are not complete yet, or it may crash the BIOS ROM and make system unable to boot up next time.
- 4. After BIOS update procedures is complete, the messages should be like the figure shown below:

```
C:\>afudos M5910Pxx.ROM /P /B /N /X
C:\>Reading file .......... Done
FFS checksums ......... ok
Erasing flash ......... done
Writing flash ......... done
Verifying flash ....... done
Erasing NVRAM ......... done
Writing NVRAM ......... done
Verifying NVRAM ....... done
Erasing BootBlock ..... done
Writing BootBlock ..... done
Verifying BootBlock ... done
            AMI Firmware Update Utility(APTIO) v2.35
   Copyright (C) 2010 American Megatrends Inc. All Rights Reserved.
```
- 5. You can restart the system and boot up with new BIOS now.
- 6. Update is complete after restart.

7. Verify during following boot that the BIOS version displayed at initialization screen has changed.

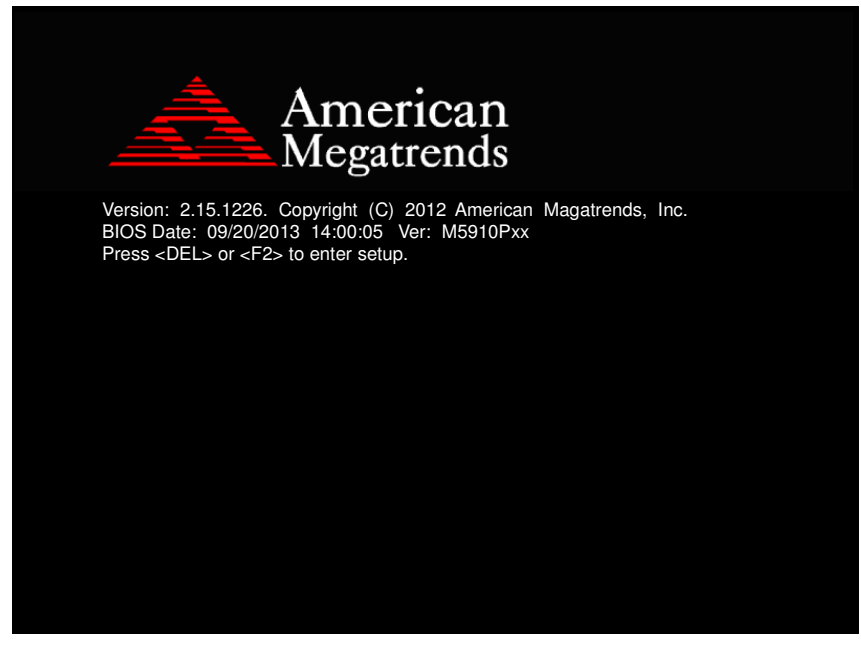